# **Инструкция по проведению вакцинации населения от коронавирусной инфекции (COVID-19)**

На 105 листах

2023 г.

## Оглавление

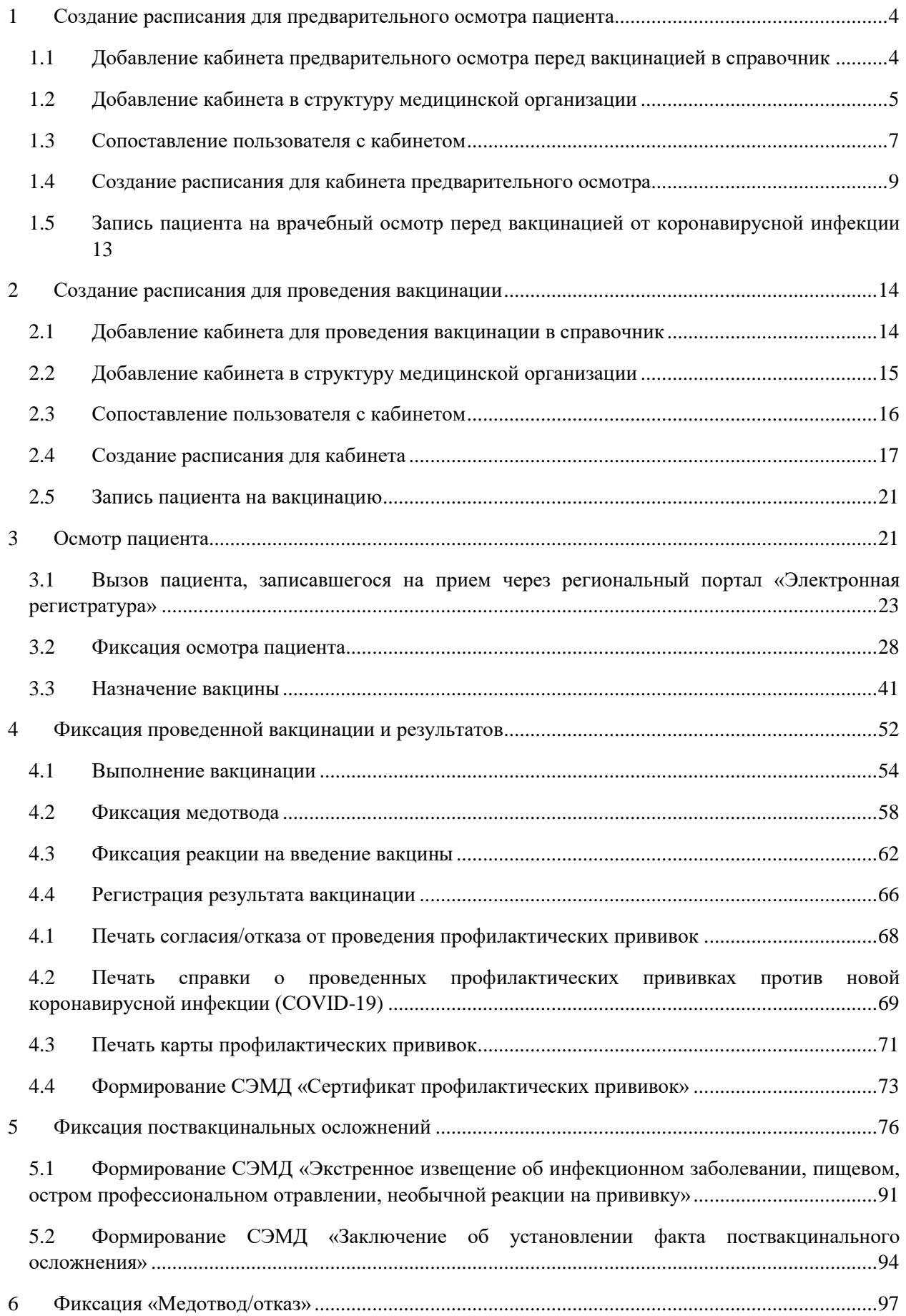

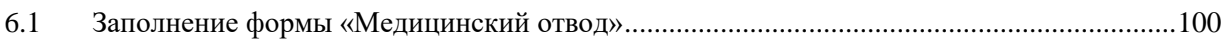

Для организации вакцинации пациентов от коронавирусной инфекции необходимо выполнить следующие действия:

- Создать кабинет, в котором будет проведен врачебный осмотр перед вакцинацией (см. п[.1.1,](#page-3-1) [1.2,](#page-4-0) [1.3\)](#page-6-0);
- Создать кабинет, в котором будет проведена вакцинация (см. п[.2.1,](#page-13-1) [2.2,](#page-14-0) [2.3\)](#page-15-0);
- Создать расписание на кабинет для записи на врачебный осмотр перед вакцинацией (см. п[.1.3\)](#page-6-0);
- Создать расписание на кабинет для записи на проведение вакцинации [\(2.4\)](#page-16-0);
- Зафиксировать осмотр пациента перед проведением вакцинации (см. п. 3);
- Зафиксировать сведения в карте иммунопрофилактики о проведенной вакцинации и её результатах (см. п[.4\)](#page-51-0);
- Записать пациента на второй этап.

# <span id="page-3-0"></span>**1 СОЗДАНИЕ РАСПИСАНИЯ ДЛЯ ПРЕДВАРИТЕЛЬНОГО ОСМОТРА ПАЦИЕНТА**

## <span id="page-3-1"></span>**1.1 Добавление кабинета предварительного осмотра перед вакцинацией в справочник**

Для проведения врачебного осмотра перед вакцинацией от коронавирусной инфекции необходимо добавить кабинет осмотра в справочник.

Для того чтобы завести в Системе кабинет для проведения предварительного осмотра, необходимо на главной странице выбрать пункт «Нормативно-справочная информация», а затем – пункт «Кабинет» [\(Рисунок 1\)](#page-3-2).

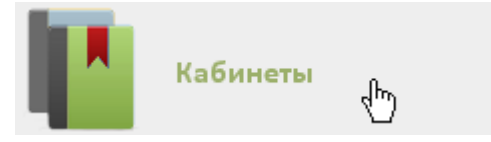

Рисунок 1. Выбор пункта «Кабинеты»

<span id="page-3-2"></span>После этого откроется главное окно с кабинетами МО [\(Рисунок 2\)](#page-4-1), в котором можно добавлять записи.

|              |                | АЛичный кабинет ХАдминистрирование |                                              | Настройки Очистить кеш Помощь Выход<br>Найти<br>О Добавить кабинет |                                  |  |  |  |  |
|--------------|----------------|------------------------------------|----------------------------------------------|--------------------------------------------------------------------|----------------------------------|--|--|--|--|
| $\checkmark$ | Номер кабинета | Этаж                               | Отделение                                    | MO                                                                 | Комментарии                      |  |  |  |  |
| $\sim$       |                |                                    | Архангельская амб. (067) кабинет стоматолога |                                                                    |                                  |  |  |  |  |
| $\sim$       | 101            |                                    | Лаборатория (диагностика)                    |                                                                    | Флюорография                     |  |  |  |  |
| $\checkmark$ | 106            | $\mathbf{A}$                       | Диспансеризация                              |                                                                    | Диспансеризация                  |  |  |  |  |
| $\ddot{}$    | 106            | $\mathbf{1}$                       | Хирургическое                                |                                                                    | Х/О Травмотолог МЕДЯНИК Д.А      |  |  |  |  |
| $\sim$       | 107            |                                    | Хирургическое                                |                                                                    | Х/О Травмотолог МАНДРОЩЕНКО А.А. |  |  |  |  |
| $\ddot{}$    | 107            | $\mathbf{1}$                       | Лаборатория (диагностика)                    |                                                                    | Электрокардиография              |  |  |  |  |
| <b>A</b>     | 109            |                                    | Диспансеризация                              |                                                                    | Диспансеризация                  |  |  |  |  |
| $\sim$       | 109            |                                    | Хирургическое                                |                                                                    | Х/О Травматолог ШЕПЛЯКОВ А. А.   |  |  |  |  |

Рисунок 2. Список кабинетов медицинской организации

<span id="page-4-1"></span>Для добавления кабинета следует нажать кнопку **О добавить кабинет**, после чего откроется окно «Добавление кабинета» [\(Рисунок 3\)](#page-4-2).

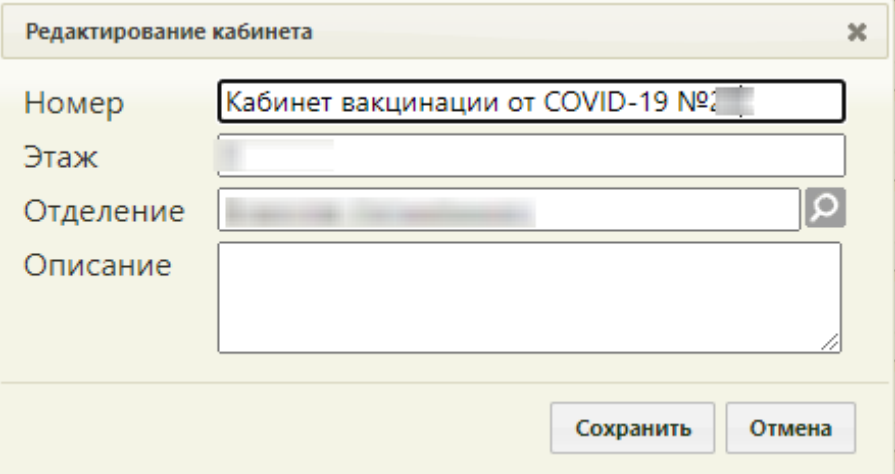

Рисунок 3. Окно «Добавление кабинета»

<span id="page-4-2"></span>В окне «Добавление кабинета» нужно заполнить вручную поля «Номер» и «Этаж». Поле «Отделение» заполняется из справочника отделений медицинской организаций. В поле «Номер» необходимо указать «Кабинет вакцинации от COVID-19 №(номер кабинета)». Описание будет отображено на порталах записи в другую МО и самозаписи. После заполнения всех полей следует сохранить созданный кабинет, нажав кнопку

Сохранить . Добавленный кабинет появится в списке кабинетов [\(Рисунок 2\)](#page-4-1). Созданный кабинет будет автоматически добавлен в указанное отделение в структуре медицинской организации.

### **1.2 Добавление кабинета в структуру медицинской организации**

<span id="page-4-0"></span>После того, как кабинет заведен в справочнике и добавлен автоматически в отделение, нужно установить признак доступности кабинета в расписании. Для этого нужно на главной странице Системы выбрать пункт «Нормативно-справочная информация», а затем – «Структура медицинской организации» [\(Рисунок 4\)](#page-5-0).

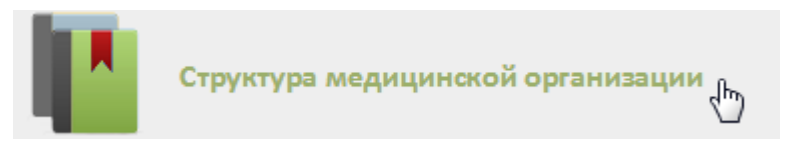

Рисунок 4. Выбор пункта «Структура медицинской организации»

<span id="page-5-0"></span>Откроется страница со структурой медицинской организации, по умолчанию все элементы этого «дерева» свернуты [\(Рисунок 5\)](#page-5-1).

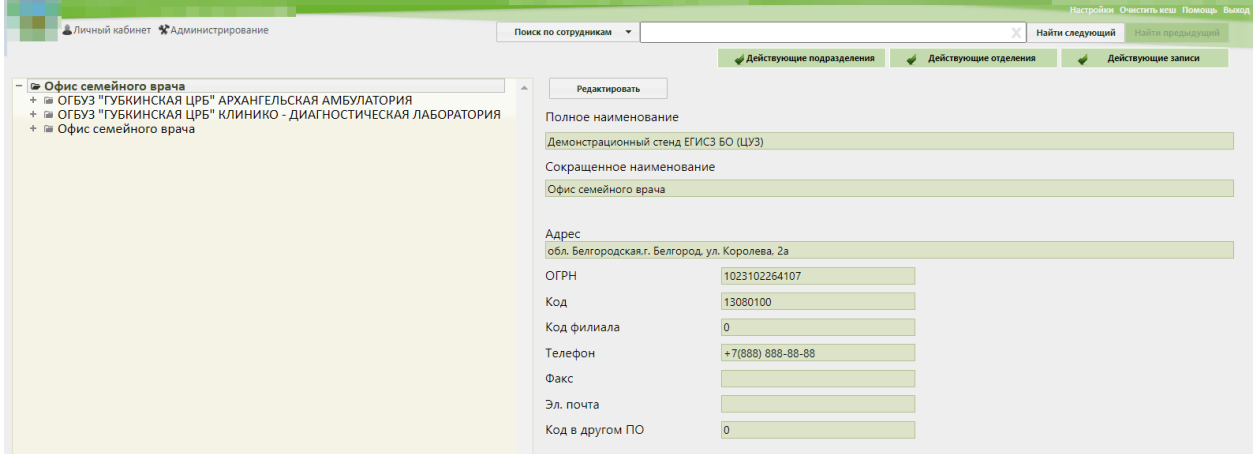

Рисунок 5. Структура медицинской организации

<span id="page-5-1"></span>Необходимо найти отделение, в которое был добавлен кабинет при его создании, и развернуть папку с кабинетами [\(Рисунок 6\)](#page-5-2).

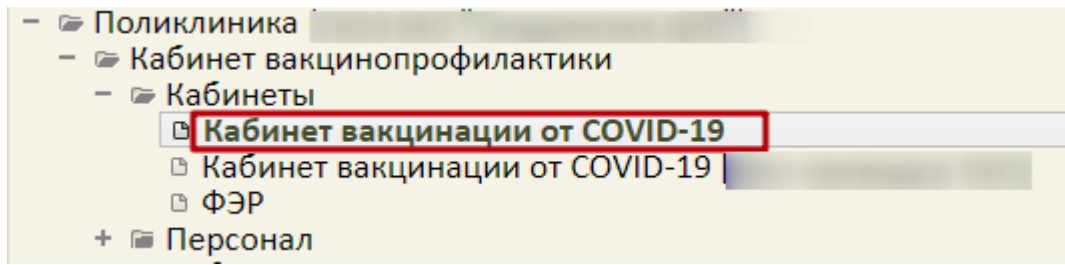

Рисунок 6. Добавленный кабинет в структуре медицинской организации

<span id="page-5-2"></span>Нужно выбрать кабинет, после чего в области справа появятся поля с информацией о кабинете [\(Рисунок 7\)](#page-6-1).

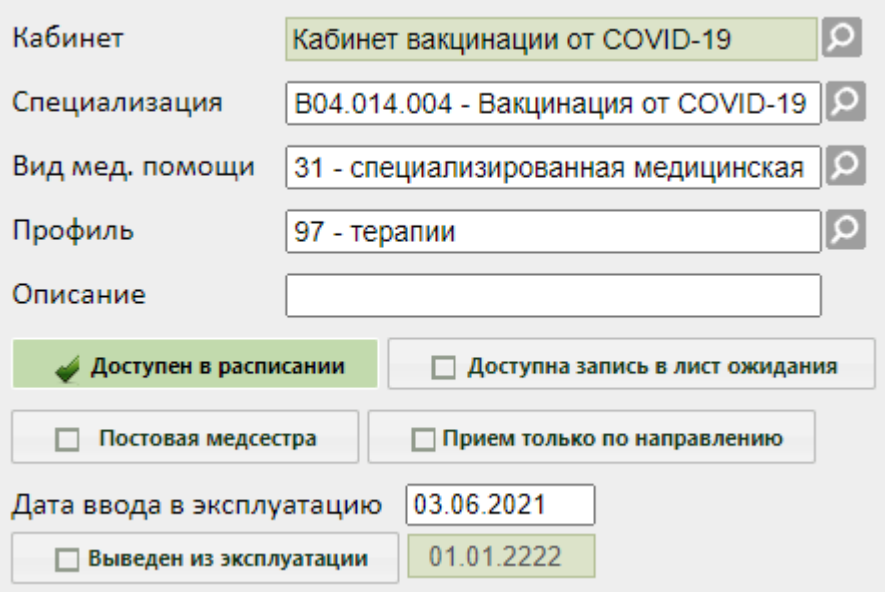

Рисунок 7. Поля редактирования информации о кабинете в структуре МО

<span id="page-6-1"></span>Необходимо указать специализацию кабинета, выбрав «Вакцинация от COVID-19» в справочнике, открываемом нажатием кнопки  $\boxed{8}$ . Специализация кабинета должна быть указана для правильного отображения расписания кабинета на порталах записи в другую медицинскую организацию и самозаписи. Затем необходимо установить флажок Доступен в расписании для того, чтобы кабинет стал доступен в расписании [\(Рисунок](#page-6-2) 

[8\)](#page-6-2). Для сохранения информации нажать кнопку «Сохранить».

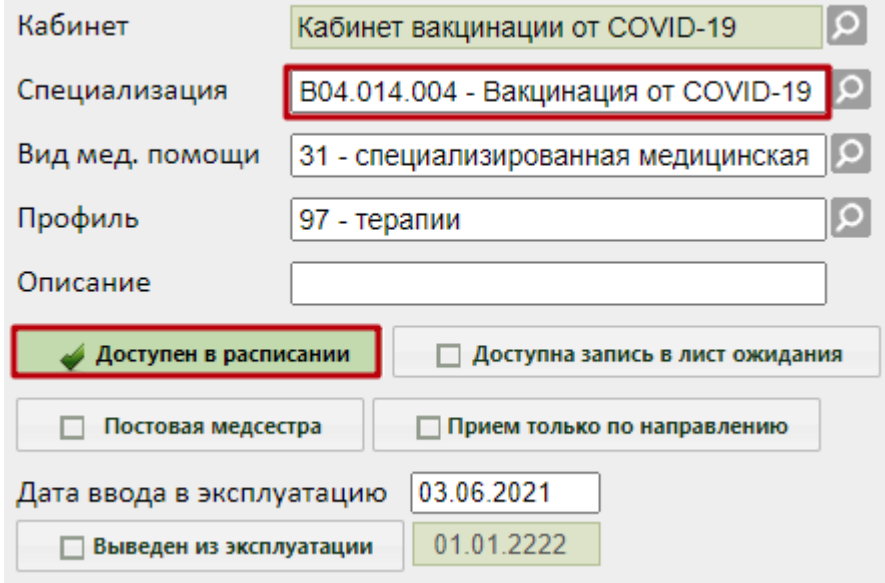

Рисунок 8. Сохранение отредактированной информации о кабинете

### <span id="page-6-2"></span><span id="page-6-0"></span>**1.3 Сопоставление пользователя с кабинетом**

Данный шаг выполняется пользователем с правами администратора.

Для того чтобы можно было создать расписание кабинета, необходимо сопоставить пользователя, создающего расписание, с этим кабинетом. Для этого в администрировании нужно выбрать пункт «Управление пользователями, правами доступа и настройками» [\(Рисунок 9\)](#page-7-0).

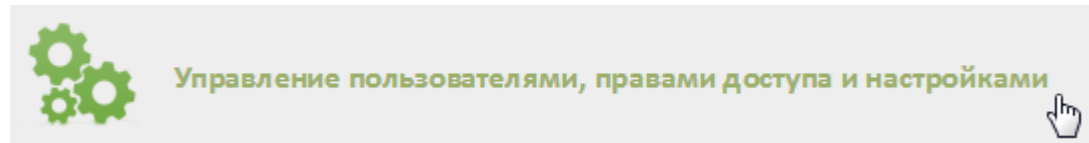

<span id="page-7-0"></span>Рисунок 9. Выбор пункт «Управление пользователями, правами доступа и настройками»

Откроется страница со списком пользователей, в котором нужно найти пользователя, который будет составлять расписание для кабинета (например, регистратор или администратор). Для поиска пользователя нужно в поле поиска ввести ФИО пользователя и нажать кнопку  $\vert$  найти . Необходимо вызвать контекстное меню записи найденного пользователя и выбрать в нем пункт «Сопоставление с кабинетом» [\(Рисунок](#page-7-1)  [10\)](#page-7-1).

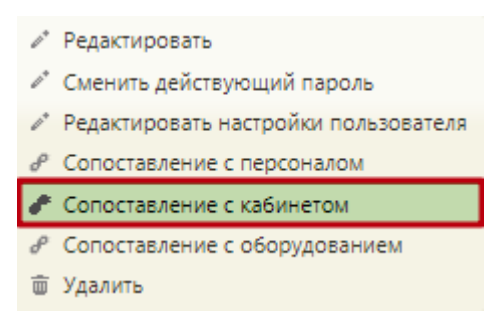

Рисунок 10. Выбор пункта «Сопоставление с кабинетом»

<span id="page-7-1"></span>Откроется форма сопоставления с кабинетом, на которой нужно найти кабинет [\(Рисунок 11\)](#page-8-1). Для поиска кабинета следует ввести его наименование в поле поиска и нажать кнопку **Найти** 

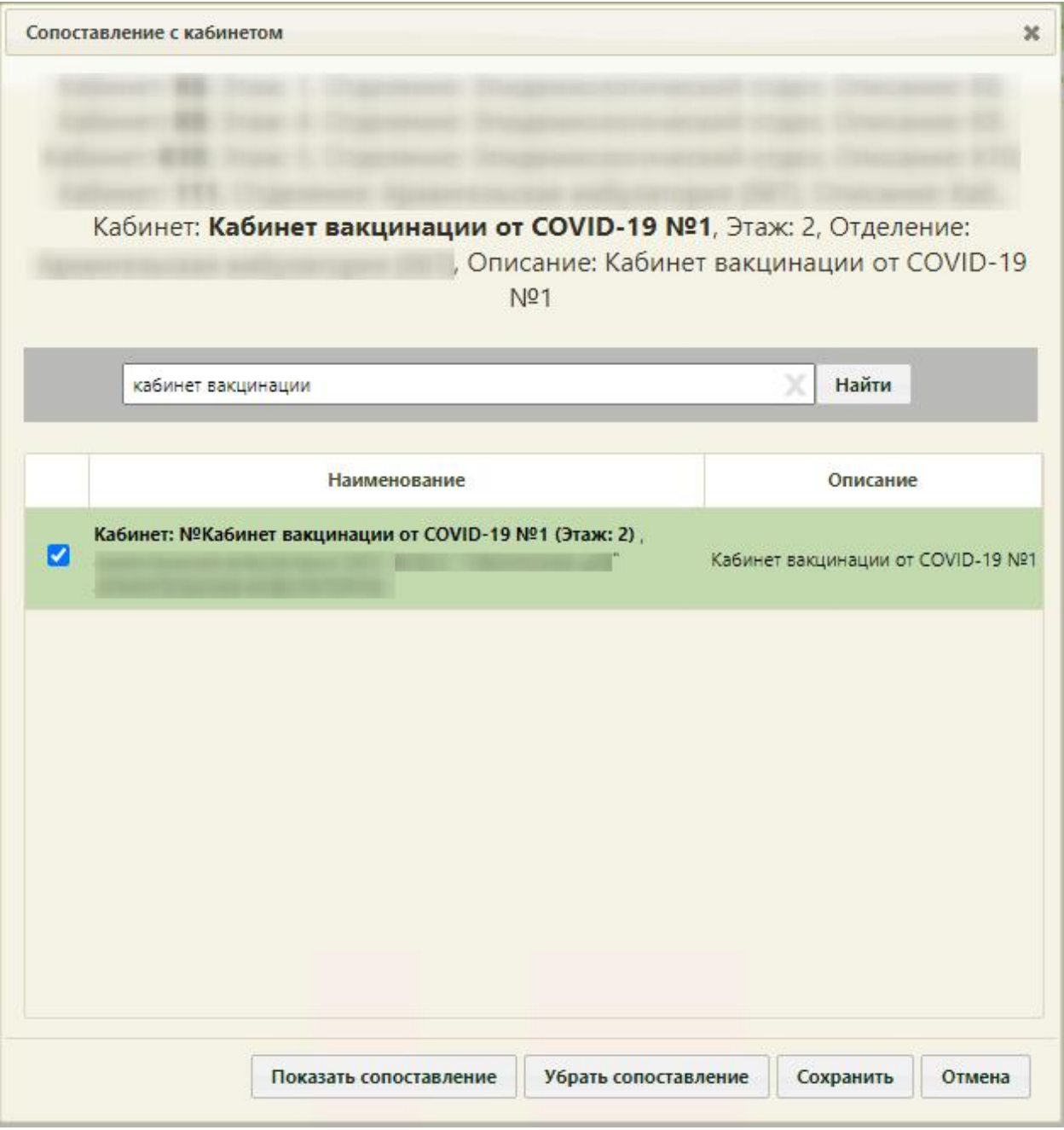

Рисунок 11. Форма «Сопоставление с кабинетом»

<span id="page-8-1"></span>Отобразится запись кабинета, которую нужно выделить и нажать кнопку «Сохранить». Форма сопоставления с кабинетом закроется, сопоставление будет выполнено.

### **1.4 Создание расписания для кабинета предварительного осмотра**

<span id="page-8-2"></span><span id="page-8-0"></span>Для создания расписания кабинета нужно на главной странице Системы выбрать пункт «Ведение расписания» [\(Рисунок 12\)](#page-8-2).

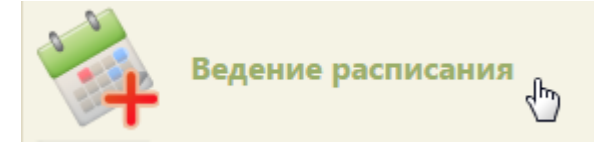

Рисунок 12. Выбор пункта «Ведение расписания»

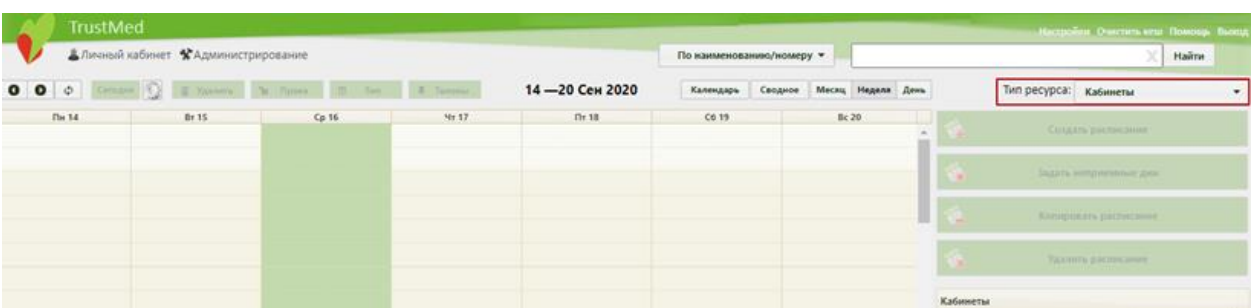

Откроется страница составления расписания для врачей и кабинетов [\(Рисунок 13\)](#page-9-0).

Рисунок 13. Страница «Ведение расписания»

<span id="page-9-0"></span>По умолчанию страница ведения расписания открывается с типом ресурса «Все». Необходимо выбрать в выпадающем списке тип ресурса «Кабинеты» в правом верхнем углу страницы под полем поиска [\(Рисунок 13\)](#page-9-0). После нажатия кнопки страница обновится. Необходимо нажать кнопку **Найти** . В области справа отобразится список кабинетов [\(Рисунок 14\)](#page-9-1). Если кабинетов слишком много, то можно облегчить поиск кабинета, введя его наименование в поле поиска и нажав кнопку .

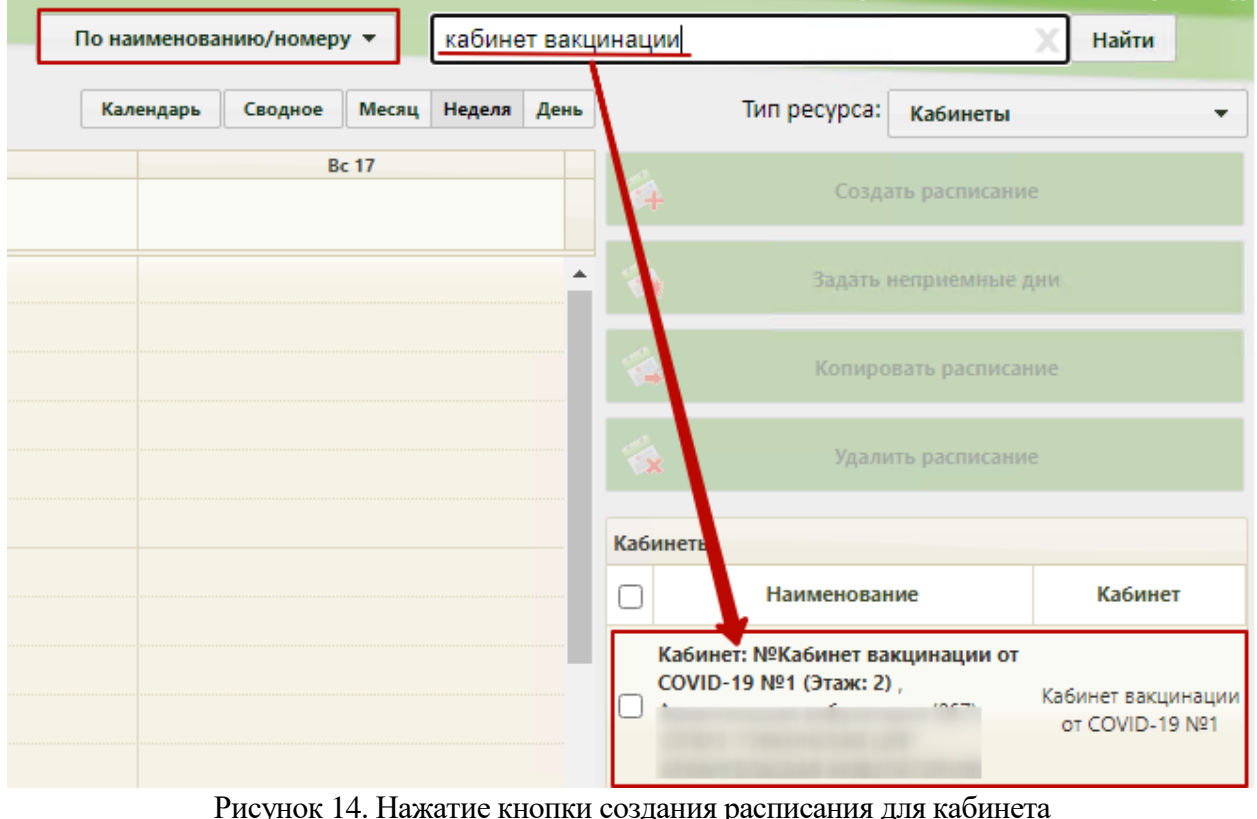

Рисунок 14. Нажатие кнопки создания расписания для кабинета

<span id="page-9-1"></span>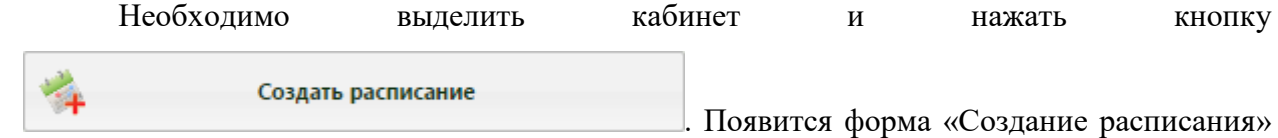

[\(Рисунок 15\)](#page-10-0).

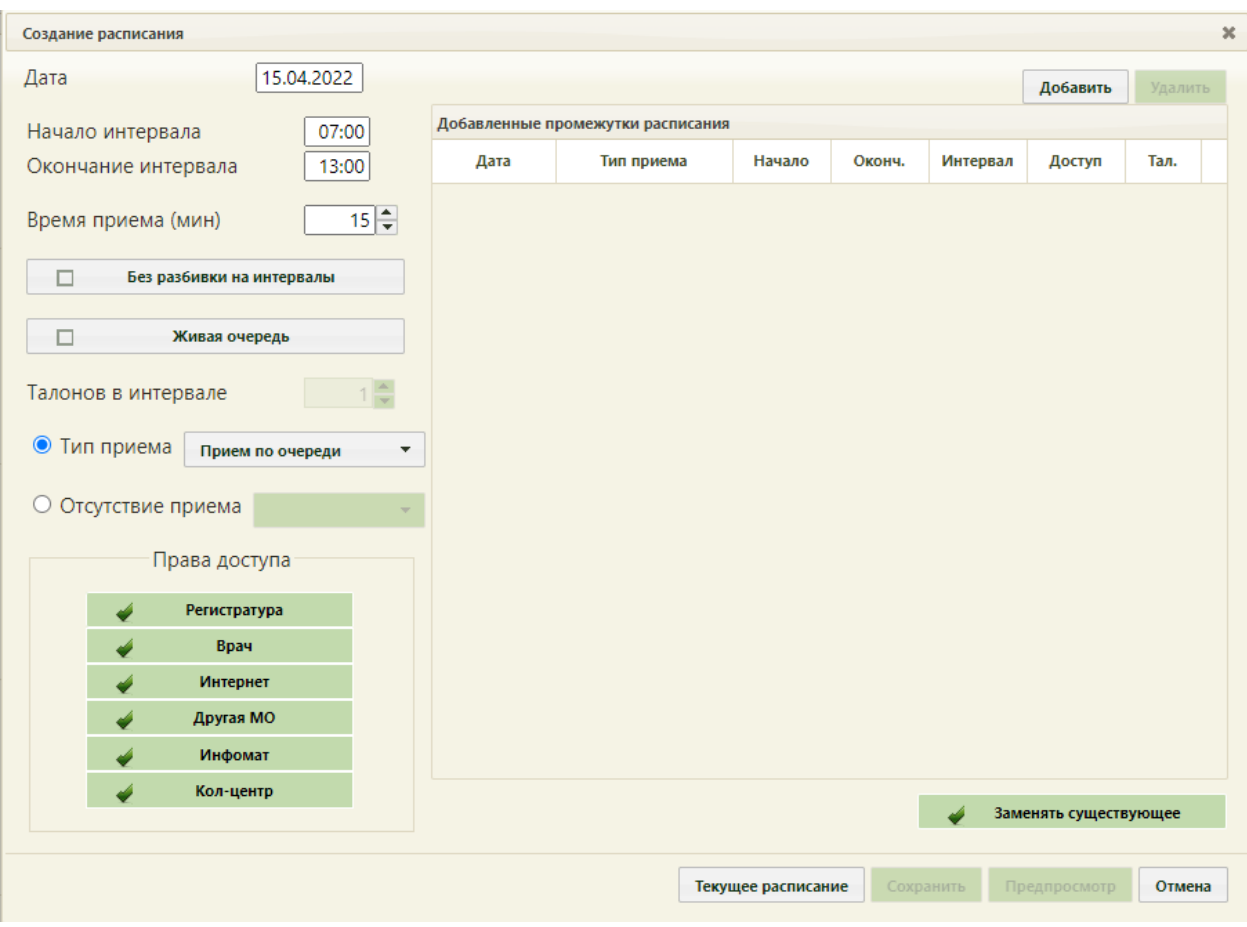

Рисунок 15. Форма «Создание расписания»

<span id="page-10-0"></span>При создании интервалов расписания следует указать дату, интервал времени, время приёма в одной ячейке расписания, тип приёма или тип неприемного времени, а также права доступа к ячейке расписания. Доступны следующие права доступа к ячейкам расписания:

Регистратура – записать пациента может пользователь Системы с ролью «Регистратура».

⎯ Врач – записать пациента может пользователь Системы с ролью «Врач»; оператор кол-центра, пациент с портала самозаписи, если есть направление на консультацию, если пациент состоит на Диспансерном учёте.

Интернет – пациент может самостоятельно записаться в кабинет через портал самозаписи.

⎯ Другая МО – записать пациента может врач из другой медицинской организации по направлению.

⎯ Инфомат – пациент может самостоятельно записаться через Инфомат в кабинет.

⎯ Кол-центр – записать пациента может оператор кол-центра.

В поле «Дата» указывается дата, на которую создается расписание. Поле заполняется выбором подходящей записи из календаря. В полях «Начало интервала» и «Окончание

интервала» указываются часы приема в кабинете. Для проведения вакцинации необходимо завести расписание по живой очереди с ячейками по 25 минут и квотой 5 человек на ячейку либо с ячейками продолжительностью равной времени осмотра, равной 15 минут. Рассмотрим создания расписания по живой очереди.

Поле «Время приема» заполняется как вручную с клавиатуры, так и при помощи кнопок . Необходимо указать значение «25». Далее необходимо установить флажок «Живая очередь».

Тип приема необходимо оставить «Прием по очереди». В поле «Талонов в интервале» установить значение «5».

Далее необходимо нажать кнопку **добавить** в области справа. Будет добавлена запись о часах приема с правами доступа на запись [\(Рисунок 16\)](#page-11-0).

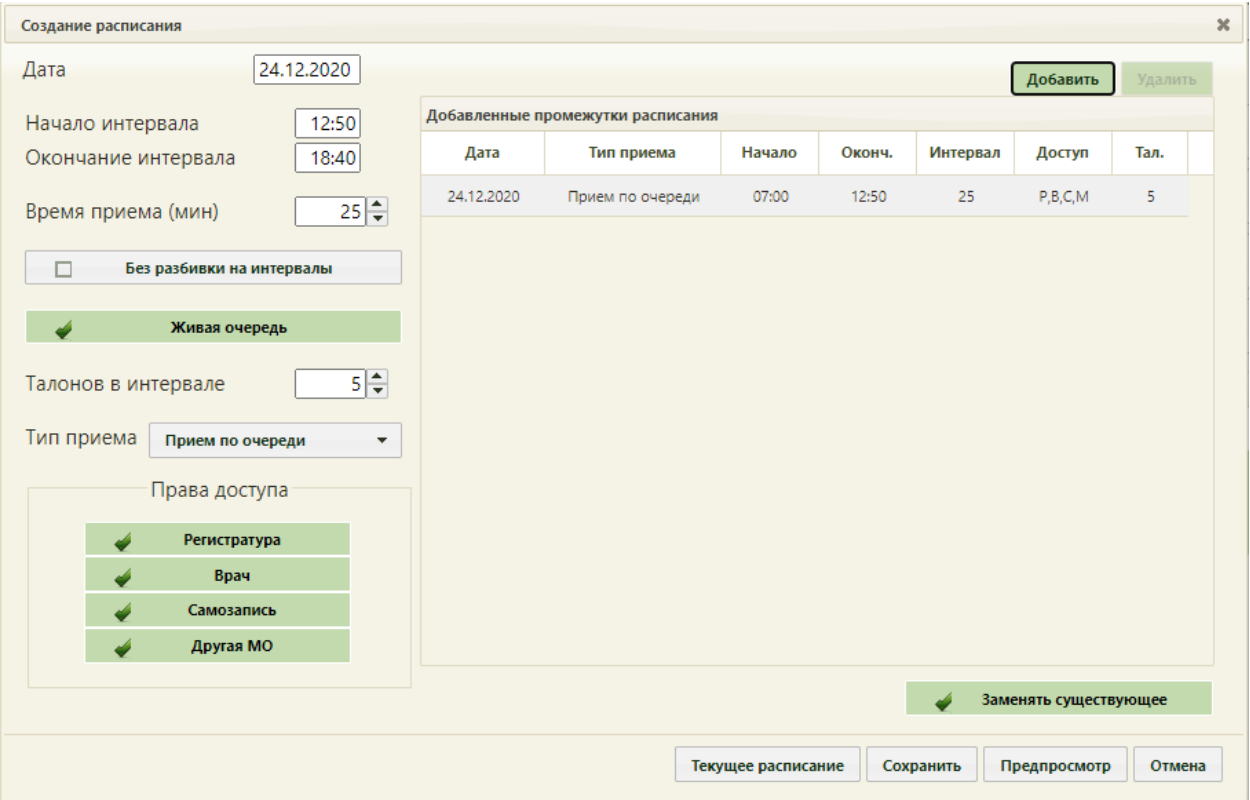

Рисунок 16. Добавленная запись о приеме

<span id="page-11-0"></span>Для сохранения сформированного расписания и закрытия формы «Создание расписания» необходимо нажать кнопку [\(Рисунок 16\)](#page-11-0). Появится форма с предупреждающим сообщением, в котором необходимо нажать кнопку  $\begin{vmatrix} A^a & P^a \end{vmatrix}$  [\(Рисунок 17\)](#page-12-1).

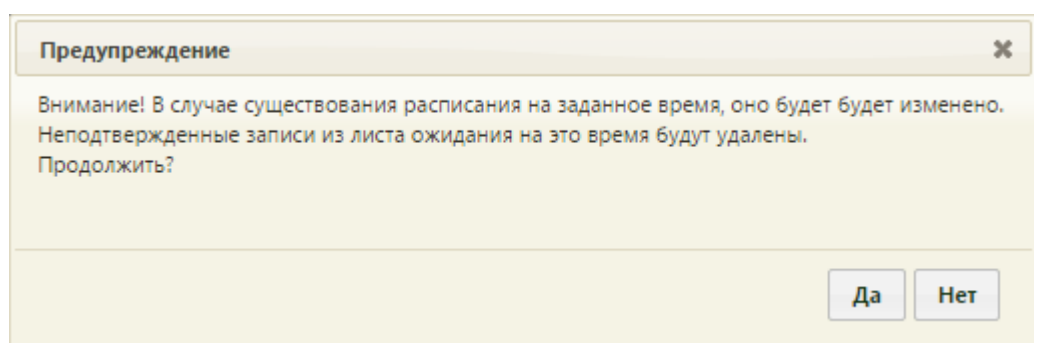

Рисунок 17. Сообщение с предупреждением

<span id="page-12-1"></span>Будет осуществлен возврат к странице ведения расписания, на которую будет добавлено созданное расписание приема в кабинете на дату, указанную при создании расписания [\(Рисунок 18\)](#page-12-2).

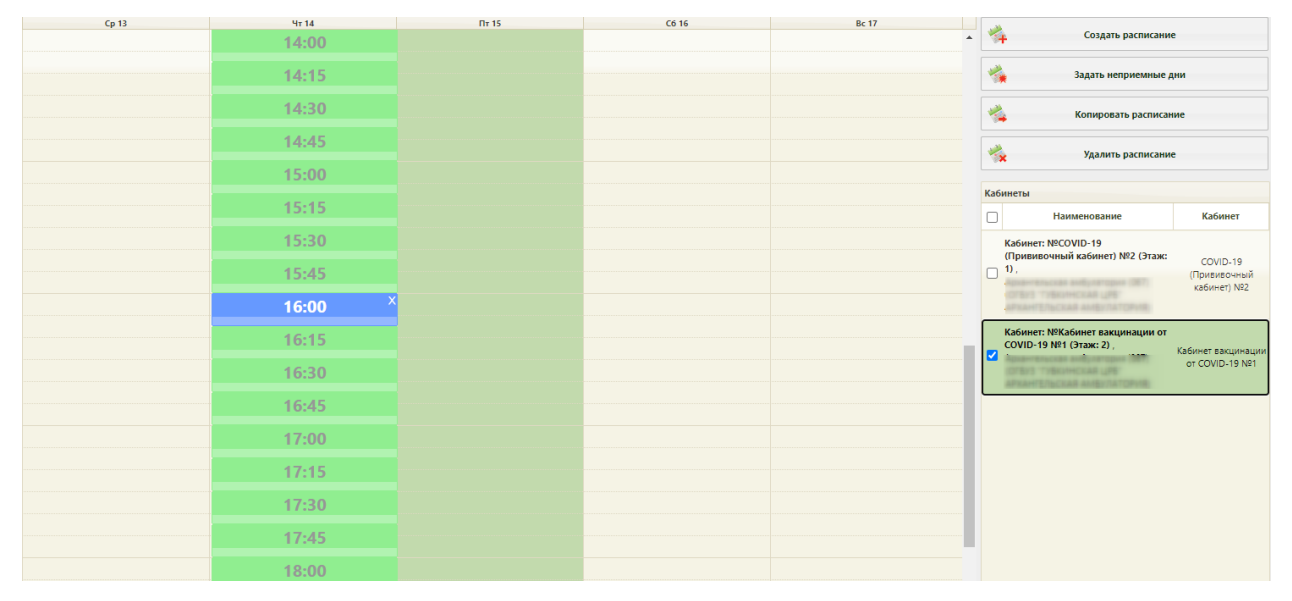

Рисунок 18. Созданное расписание на странице ведения расписания

# <span id="page-12-2"></span><span id="page-12-0"></span>**1.5 Запись пациента на врачебный осмотр перед вакцинацией от коронавирусной инфекции**

Пациент может самостоятельно записаться на прием по проведению вакцинации через региональный портал «Электронная регистратура», через ЕПГУ, а также при очном обращении в регистратуру медицинского учреждения. При отсутствии в медицинском учреждении электронной карты пациента необходимо создать пациенту МКАБ и осуществить запись пациента на вакцинацию.

# <span id="page-13-0"></span>**2 СОЗДАНИЕ РАСПИСАНИЯ ДЛЯ ПРОВЕДЕНИЯ ВАКЦИНАЦИИ**

## <span id="page-13-1"></span>**2.1 Добавление кабинета для проведения вакцинации в справочник**

Для записи пациента на проведение вакцинации необходимо создать кабинет, в котором будет осуществляться вакцинирование.

Для того чтобы завести в Системе кабинет, необходимо на главной странице выбрать пункт «Нормативно-справочная информация», а затем – пункт «Кабинет» [\(Рисунок 1\)](#page-3-2).

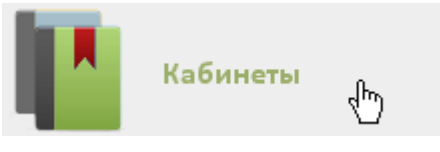

Рисунок 19. Выбор пункта «Кабинеты»

После этого откроется главное окно с кабинетами МО [\(Рисунок 2\)](#page-4-1), в котором можно добавлять записи.

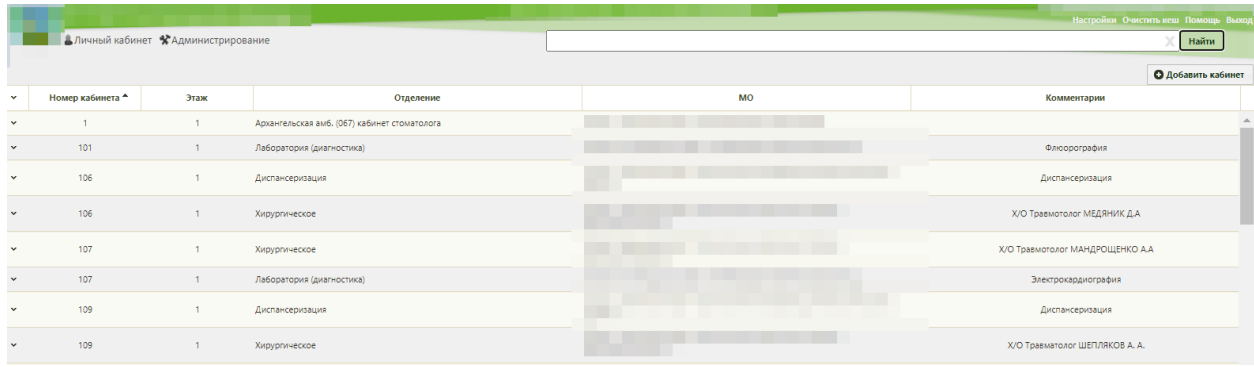

Рисунок 20. Список кабинетов медицинской организации

Для добавления кабинета следует нажать кнопку **О добавить кабинет**, после чего откроется окно «Добавление кабинета» [\(Рисунок 3\)](#page-4-2).

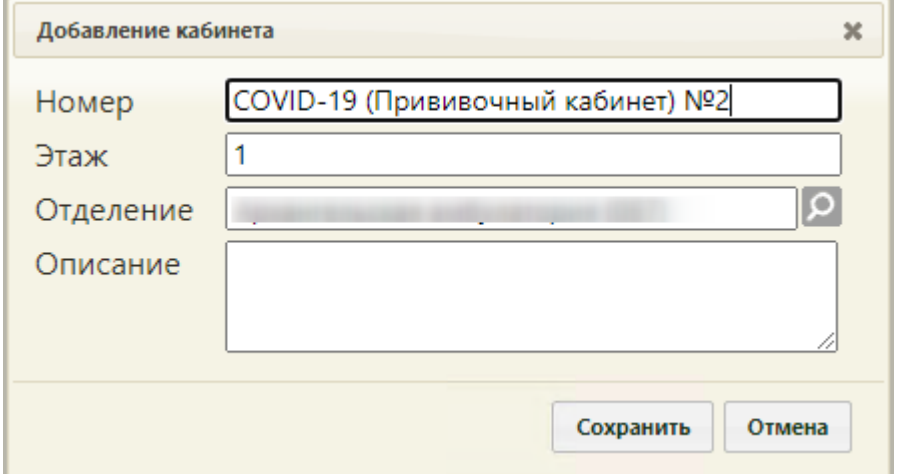

Рисунок 21. Окно «Добавление кабинета»

В окне «Добавление кабинета» нужно заполнить вручную поля «Номер» и «Этаж». Поле «Отделение» заполняется из справочника отделений медицинской организаций. В поле «Номер» необходимо указать «COVID-19 (Прививочный кабинет)». Описание будет отображено на портале записи в другую МО. После заполнения всех полей следует сохранить созданный кабинет, нажав кнопку . Добавленный кабинет появится в списке кабинетов [\(Рисунок 2\)](#page-4-1). Созданный кабинет будет автоматически добавлен в

### **2.2 Добавление кабинета в структуру медицинской организации**

Добавление кабинета проведения вакцинации в структуру медицинской организации осуществляется аналогично кабинету предварительного осмотра, описанного в п[.1.2.](#page-4-0)

<span id="page-14-0"></span>указанное отделение в структуре медицинской организации.

После того, как кабинет заведен в справочнике и добавлен автоматически в отделение, нужно установить признак доступности кабинета в расписании. Для этого необходимо на главной странице Системы выбрать пункт «Нормативно-справочная информация», а затем – «Структура медицинской организации» [\(Рисунок 4\)](#page-5-0).

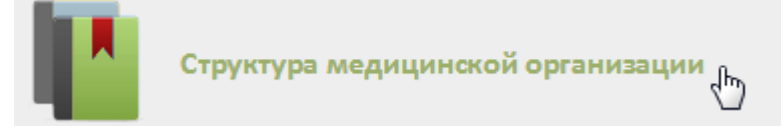

Рисунок 22. Выбор пункта «Структура медицинской организации»

Откроется страница со структурой медицинской организации. Необходимо найти отделение, в которое был добавлен кабинет при его создании, и развернуть папку с кабинетами [\(Рисунок 6\)](#page-5-2).

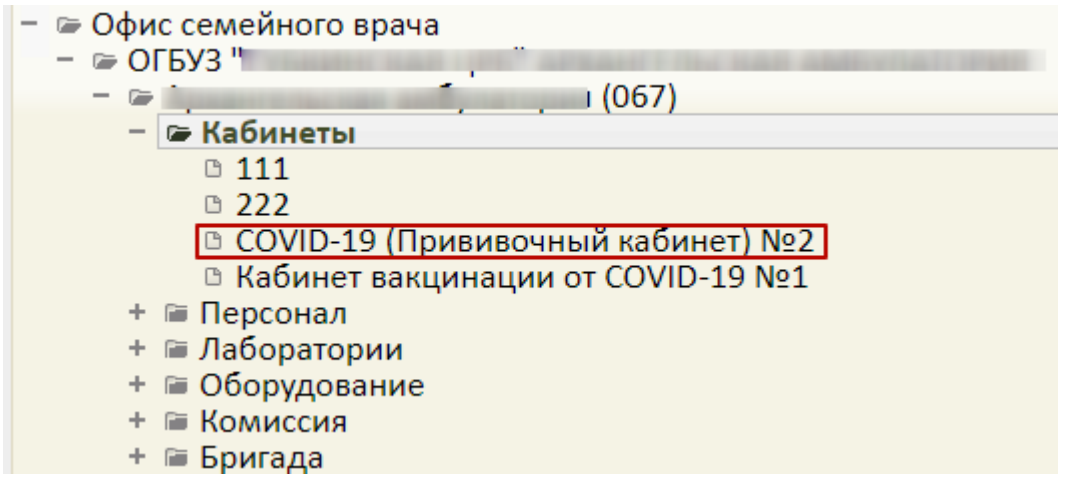

Рисунок 23. Добавленный кабинет в структуре медицинской организации

Нужно выбрать кабинет, после чего в области справа появятся поля с информацией о кабинете [\(Рисунок 7\)](#page-6-1).

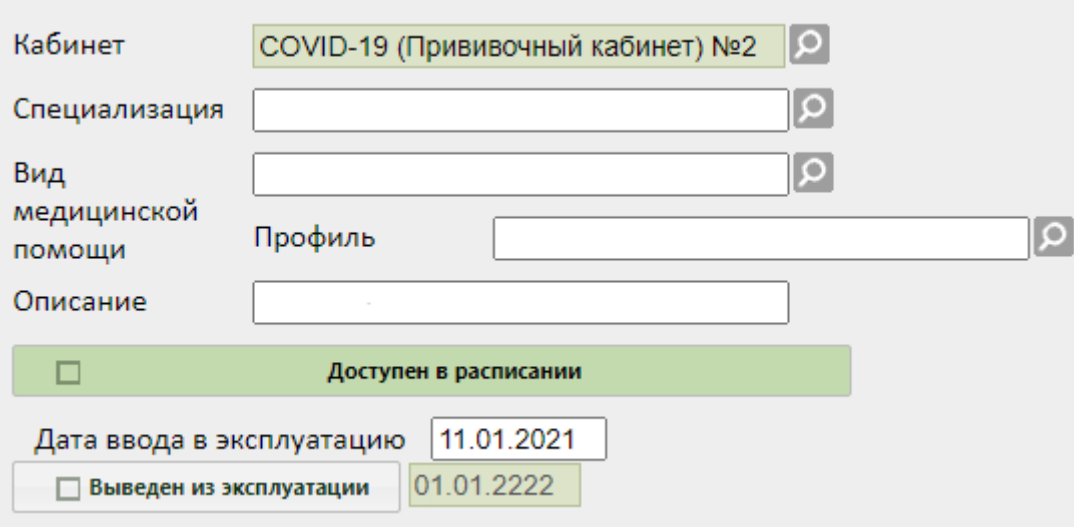

Рисунок 24. Поля редактирования информации о кабинете в структуре МО

Необходимо указать специализацию кабинета, выбрав «Вакцинация от COVID-19» в справочнике, открываемом нажатием кнопки  $\mathcal{P}$ . Специализация кабинета должна быть указана для правильного отображения расписания кабинета на портале записи в другую медицинскую организацию. Затем необходимо установить флажок Доступен в расписании для того, чтобы кабинет стал доступен в расписании [\(Рисунок](#page-6-2) 

[8\)](#page-6-2). Для сохранения информации нажать кнопку «Сохранить».

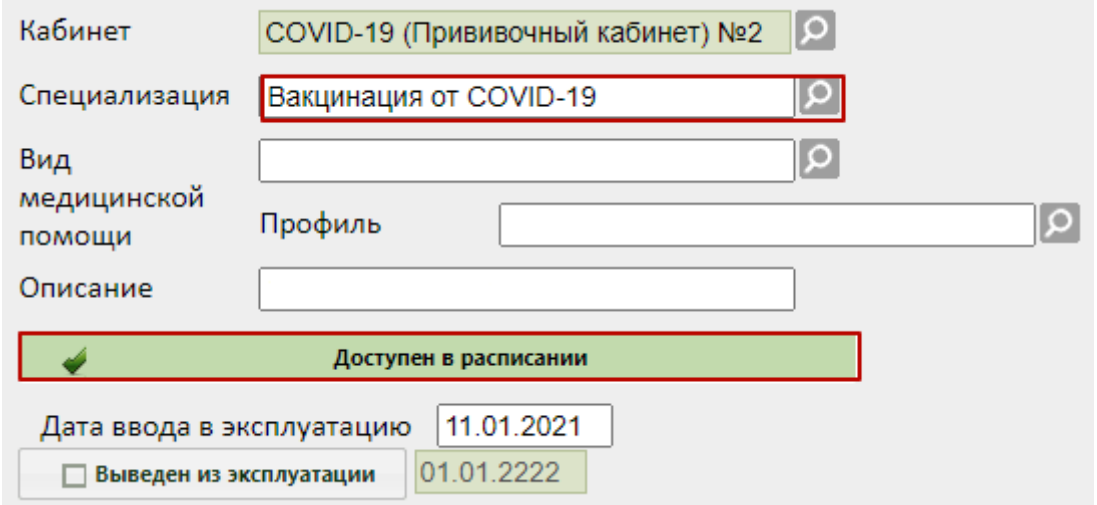

Рисунок 25. Сохранение отредактированной информации о кабинете

### **2.3 Сопоставление пользователя с кабинетом**

<span id="page-15-0"></span>Для того чтобы можно было создать расписание кабинета, необходимо сопоставить пользователя, создающего расписание, с этим кабинетом. Данный шаг выполняется пользователем с правами администратора. Подробное описание процесса сопоставления представлено в п[.1.3](#page-6-0) Инструкции.

### **2.4 Создание расписания для кабинета**

<span id="page-16-0"></span>Для создания расписания кабинета нужно на главной странице Системы выбрать пункт «Ведение расписания» [\(Рисунок 12\)](#page-8-2).

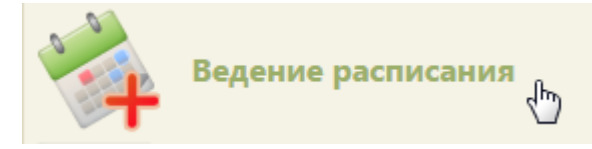

Рисунок 26. Выбор пункта «Ведение расписания»

Откроется страница составления расписания для врачей и кабинетов [\(Рисунок 13\)](#page-9-0).

|                                       | <b>TrustMed</b><br><b>Настройки Очистить или Помовр. Выхо</b> д |         |       |                |                          |                   |          |                             |           |  |  |  |  |
|---------------------------------------|-----------------------------------------------------------------|---------|-------|----------------|--------------------------|-------------------|----------|-----------------------------|-----------|--|--|--|--|
| В Личный кабинет. • Администрирование |                                                                 |         |       |                | По каименованию/номеру • |                   |          |                             | Hairri    |  |  |  |  |
|                                       |                                                                 |         |       | 14-20 Сен 2020 | Сводное<br>Календарь     | Месяц Неделя День |          | Тип ресурса: Кабинеты       | $\bullet$ |  |  |  |  |
| Пн 14                                 | fir 15                                                          | $Cp$ 16 | Nr.17 | Dr 18          | Co 19                    | Bc 20             |          | СОЦИЛЬ расписания           |           |  |  |  |  |
|                                       |                                                                 |         |       |                |                          |                   |          | Sautaria semperatenan gota: |           |  |  |  |  |
|                                       |                                                                 |         |       |                |                          |                   |          | Клинровать расписание       |           |  |  |  |  |
|                                       |                                                                 |         |       |                |                          |                   |          | TAXIBITIs glassroomers      |           |  |  |  |  |
|                                       |                                                                 |         |       |                |                          |                   | Кабинеты |                             |           |  |  |  |  |

Рисунок 27. Страница «Ведение расписания»

Необходимо выбрать в выпадающем списке тип ресурса «Кабинеты» в правом верхнем углу страницы под полем поиска [\(Рисунок 13\)](#page-9-0). После нажатия кнопки страница обновится. Необходимо нажать кнопку **Найти** В области справа отобразится список кабинетов [\(Рисунок 14\)](#page-9-1). Если кабинетов слишком много, то можно облегчить поиск кабинета, введя его наименование в поле поиска и нажав кнопку .

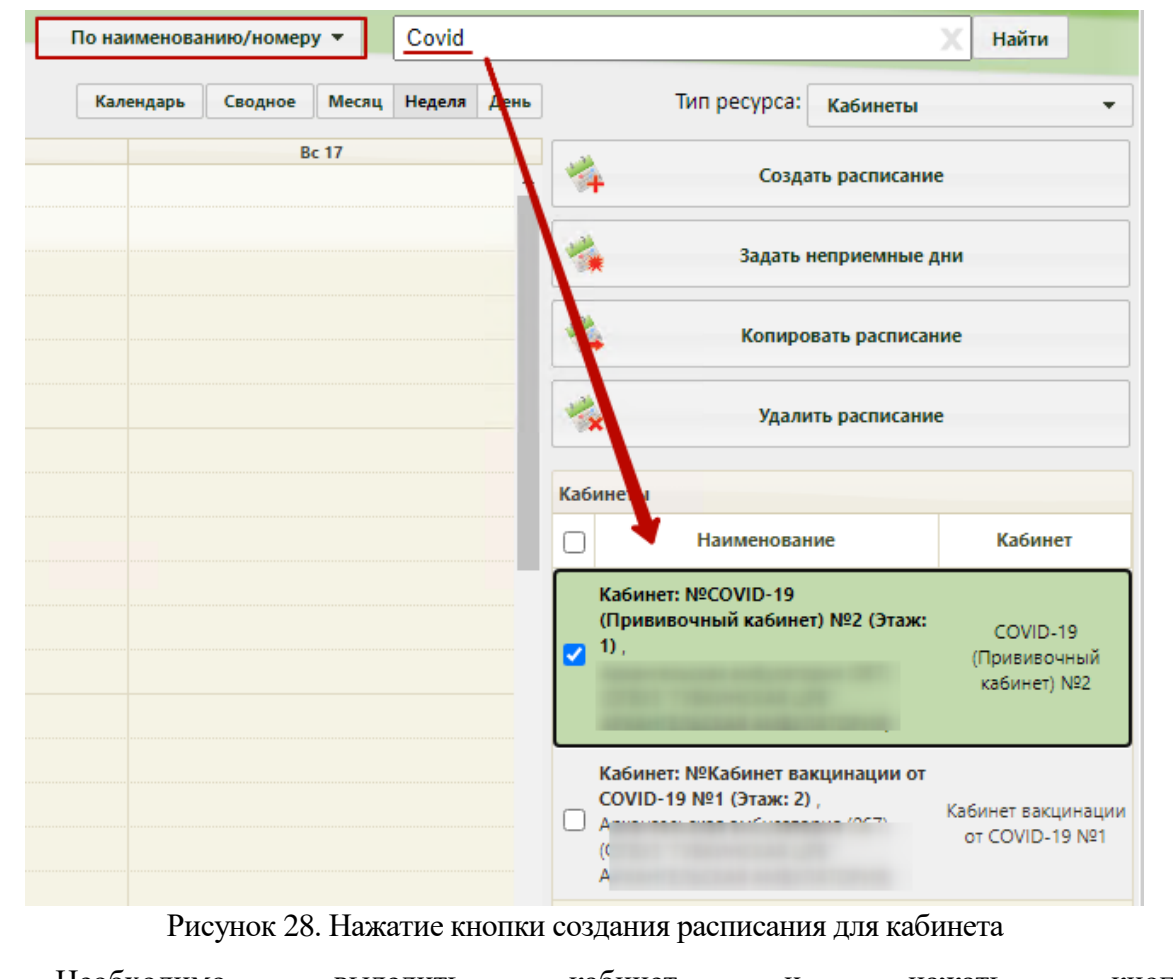

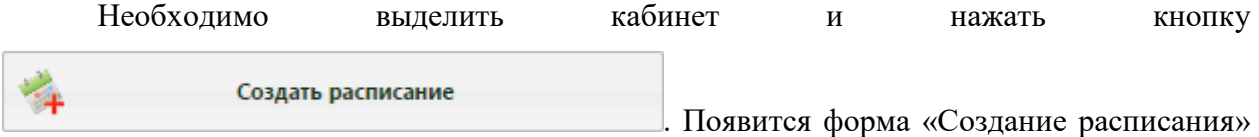

[\(Рисунок 15\)](#page-10-0).

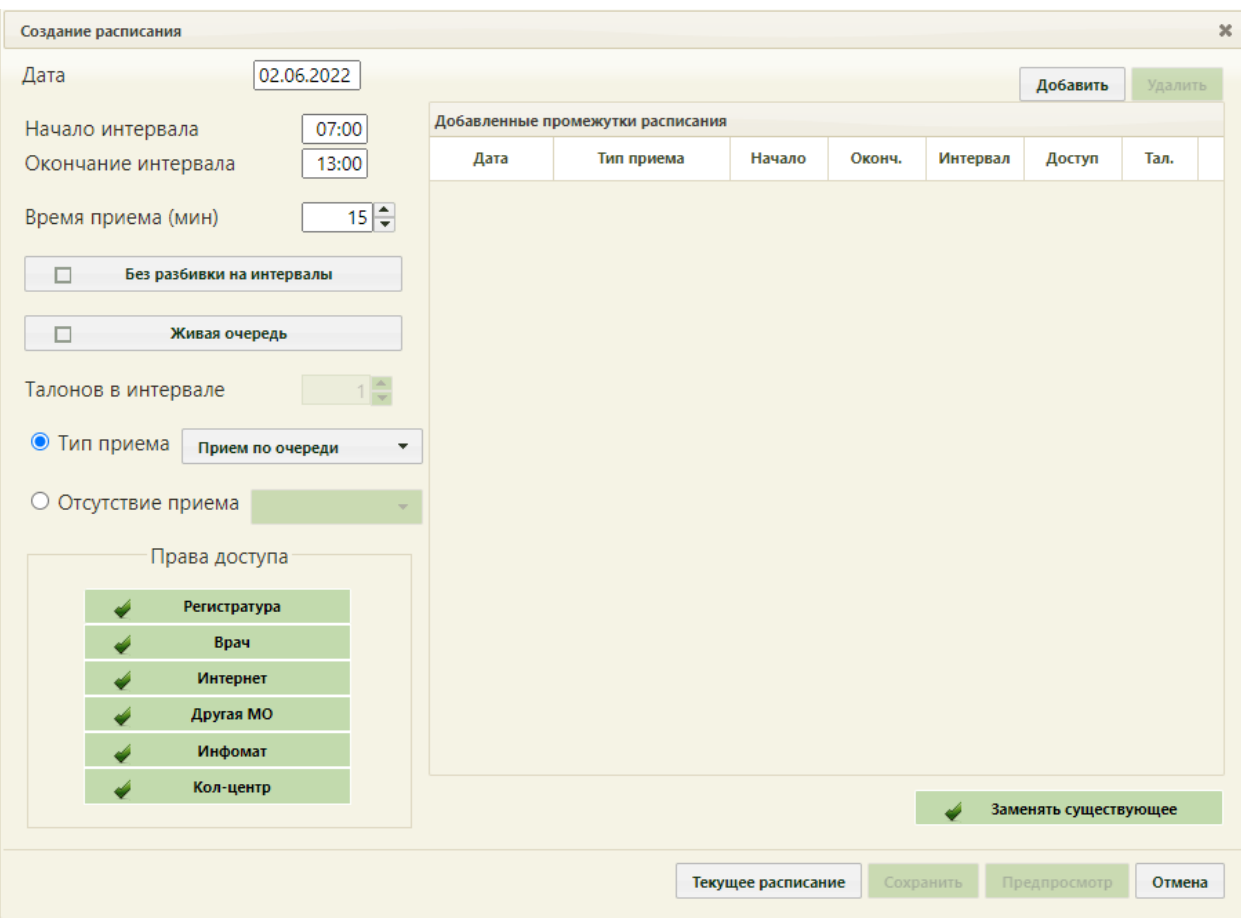

Рисунок 29. Форма «Создание расписания»

На форме «Создание расписания» необходимо сформировать расписание кабинета для проведения вакцинации, установив права для записи «Врач» и «Другая МО».

В поле «Дата» указывается дата, на которую создается расписание. Поле заполняется выбором подходящей записи из календаря. В полях «Начало интервала» и «Окончание интервала» указываются часы приема в кабинете. Для проведения вакцинации необходимо завести расписание по живой очереди с ячейками по 25 минут и квотой 5 человек на ячейку либо с ячейками продолжительностью равной времени осмотра, равной 15 минут. Рассмотрим создания расписания по живой очереди.

Поле «Время приема» заполняется как вручную с клавиатуры, так и при помощи кнопок . Необходимо указать значение «25». Далее необходимо установить флажок «Живая очередь».

Тип приема необходимо оставить «Прием по очереди». В поле «Талонов в интервале» установить значение «5».

Далее необходимо нажать кнопку **добавить** в области справа. Будет добавлена запись о часах приема с правами доступа на запись [\(Рисунок 16\)](#page-11-0).

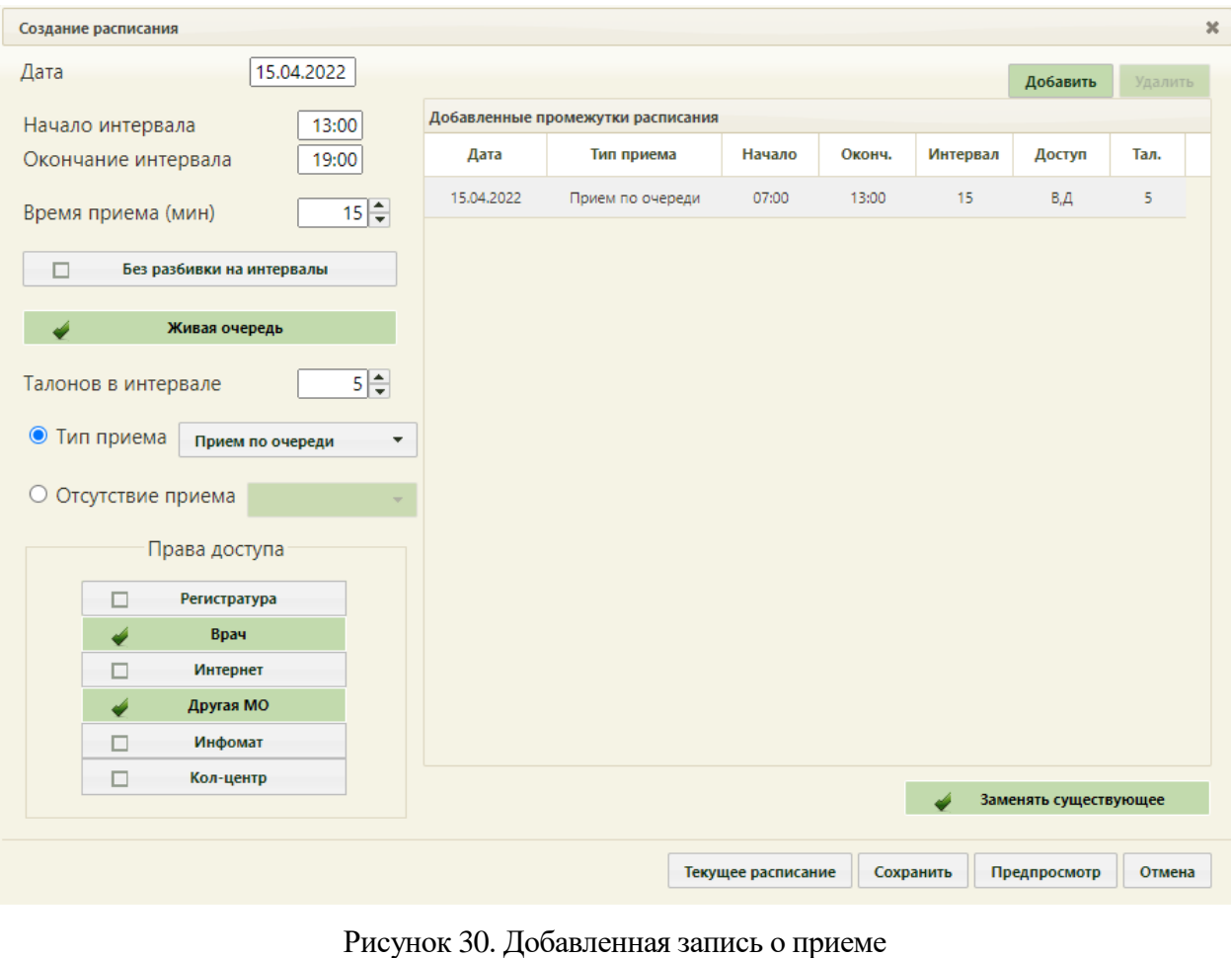

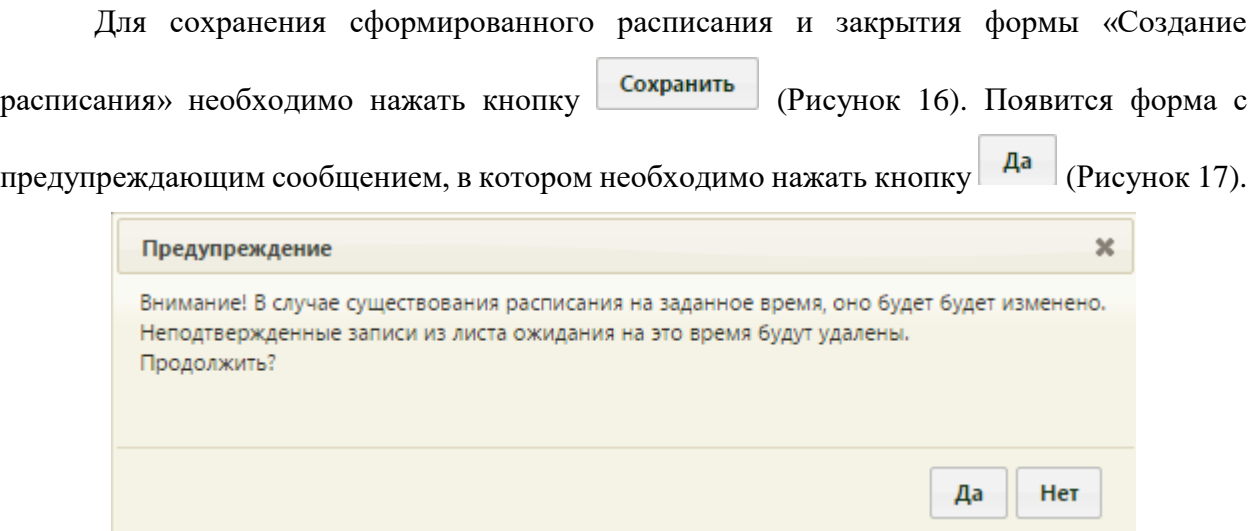

### Рисунок 31. Сообщение с предупреждением

Будет осуществлен возврат к странице ведения расписания, на которую будет добавлено созданное расписание приема в кабинете на дату, указанную при создании расписания [\(Рисунок 18\)](#page-12-2).

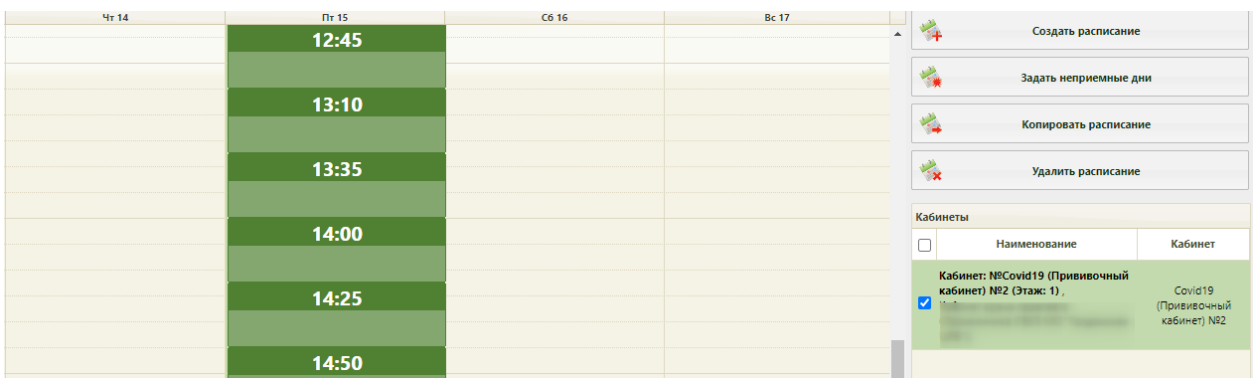

Рисунок 32. Созданное расписание на странице ведения расписания

### **2.5 Запись пациента на вакцинацию**

<span id="page-20-0"></span>Запись пациента в кабинет «COVID-19 (Прививочный кабинет)» осуществляется врачом по результатам предварительного врачебного осмотра.

### **3 ОСМОТР ПАЦИЕНТА**

<span id="page-20-1"></span>Осмотр пациента и оформление записи о вакцинации осуществляется в случае лечения. Переход в случай лечения для оформления вакцинации доступен несколькими способами:

1. Через контекстное меню расписания при выборе типа приема по кнопке «Вакцинация от COVID-19» [\(Рисунок 33\)](#page-20-2).

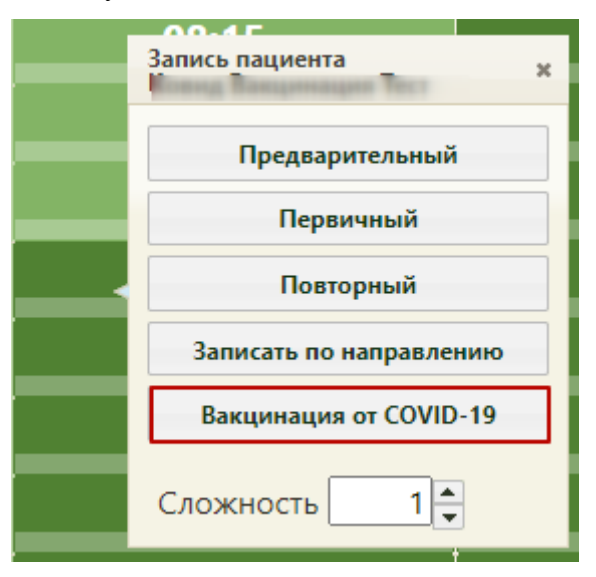

Рисунок 33. Пункт «Вакцинация от COVID-19»

<span id="page-20-2"></span>2. Через пункт контекстного меню «Вакцинация от COVID-19» при выборе МКАБ в разделе «Медицинские карты» [\(Рисунок 34\)](#page-21-0).

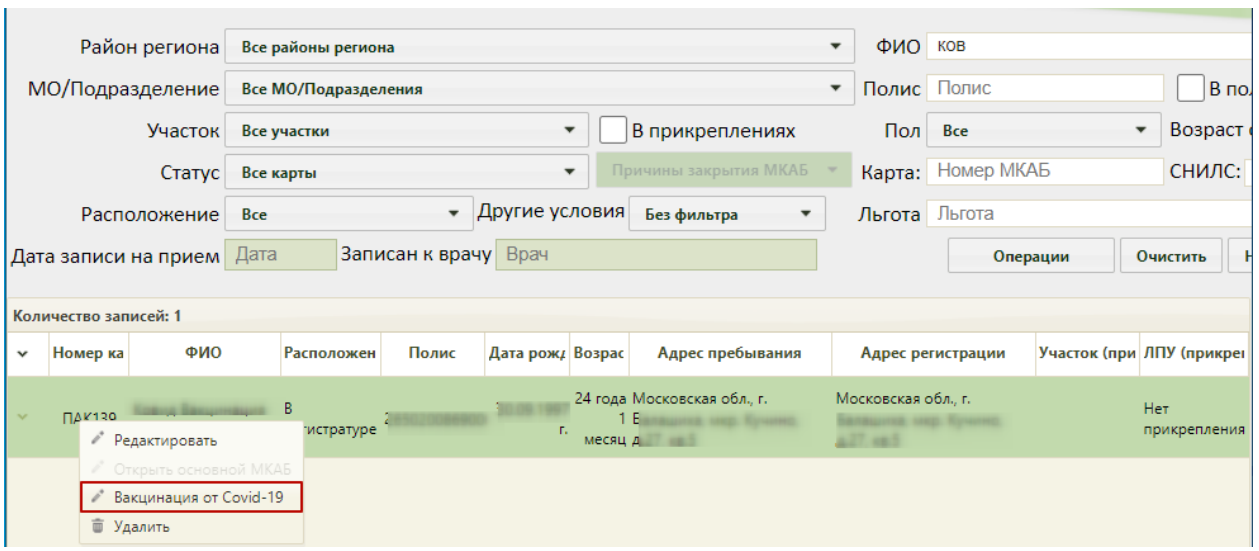

<span id="page-21-0"></span>Рисунок 34. Переход в случай лечения для проведения вакцинации в разделе

#### «Медицинские карты»

3. Через МКАБ пациента на вкладке действие по кнопке «Вакцинация от COVID-19» [\(Рисунок 35\)](#page-21-1).

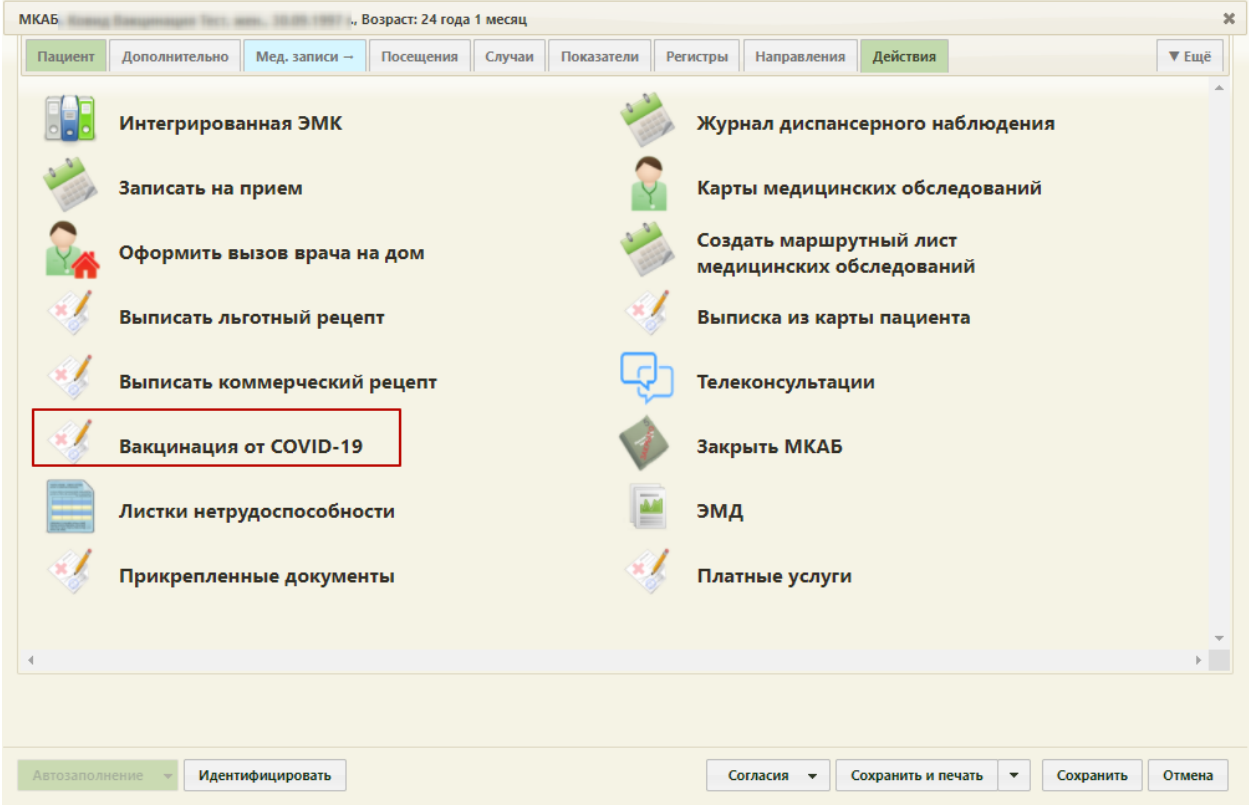

<span id="page-21-1"></span>Рисунок 35. Переход в случай лечения для проведения вакцинации через МКАБ пациента

Для отображения кнопки перехода в случай лечения пользователю должна быть назначена роль «Случай лечения».

При переходе по кнопке «Вакцинация от COVID-19» создается случай лечения пациента с предзаполненными данными [\(Рисунок 36\)](#page-22-1). В созданном ТАП доступны следующие блоки:

- Персональные данные;
- Медицинские записи;
- Диагнозы;
- Иммунопрофилактика;
- Закрытие ТАП.

Подробное заполнения случая лечения для вакцинации описано ниже (п[. 3.2,](#page-27-0) [Рисунок](#page-30-0) 

[45\)](#page-30-0).

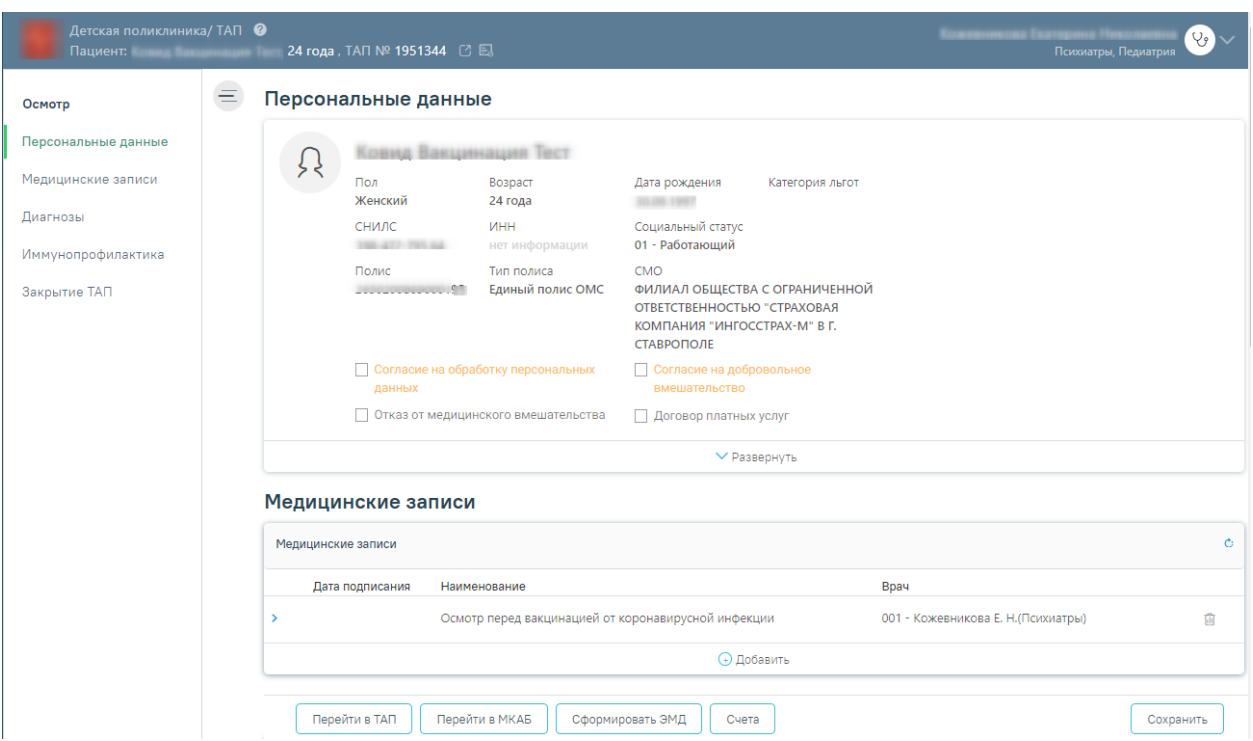

<span id="page-22-1"></span>Рисунок 36. Случай лечения, созданный по кнопке «Вакцинация от COVID-19»

# <span id="page-22-0"></span>**3.1 Вызов пациента, записавшегося на прием через региональный портал «Электронная регистратура»**

Для вызова пациента на осмотр необходимо выбрать в расписании записавшегося на прием пациента, нажав левой кнопкой мыши, выбрать «Пригласить пациента» в контекстном меню [\(Рисунок 37\)](#page-23-0).

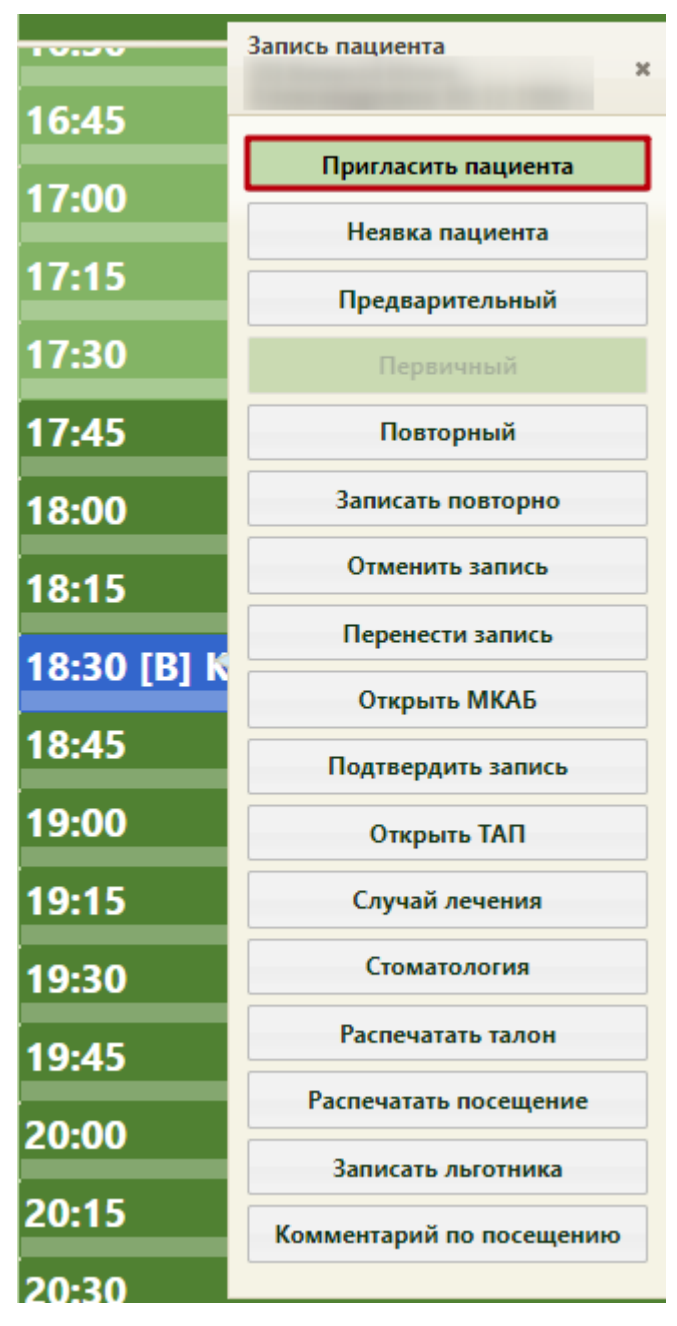

Рисунок 37. Вызов пациента в сетке расписания

<span id="page-23-0"></span>После вызова пациента в правом нижнем углу экрана появится форма управления вызовом [\(Рисунок 38\)](#page-24-0), которую можно перемещать по экрану. В открывшемся окне справа указывается время, в течение которого продолжается вызов или прием пациента, время начала приёма (ячейка в расписании), а также номер талона на приём, нажатие по которому также открывает ТАП (описано ниже). Если на прием вызывается пациент, записанный вне расписания, то время начала приема отображаться не будет. В расписании вызванный пациент окрасится зеленым цветом.

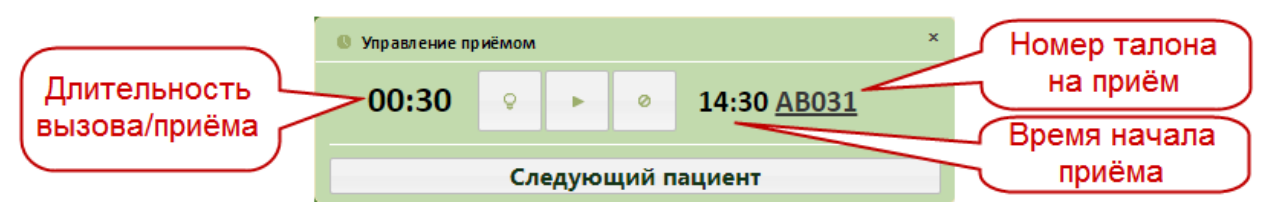

Рисунок 38. Окно управления вызовом пациента

<span id="page-24-0"></span>После того как пациент вошел в кабинет врача, необходимо начать прием, нажав

кнопку **. Начать прием можно также в сетке расписания**, нажав левой кнопкой мыши на вызванном пациенте, затем нажав «Начать прием» [\(Рисунок 39\)](#page-24-1).

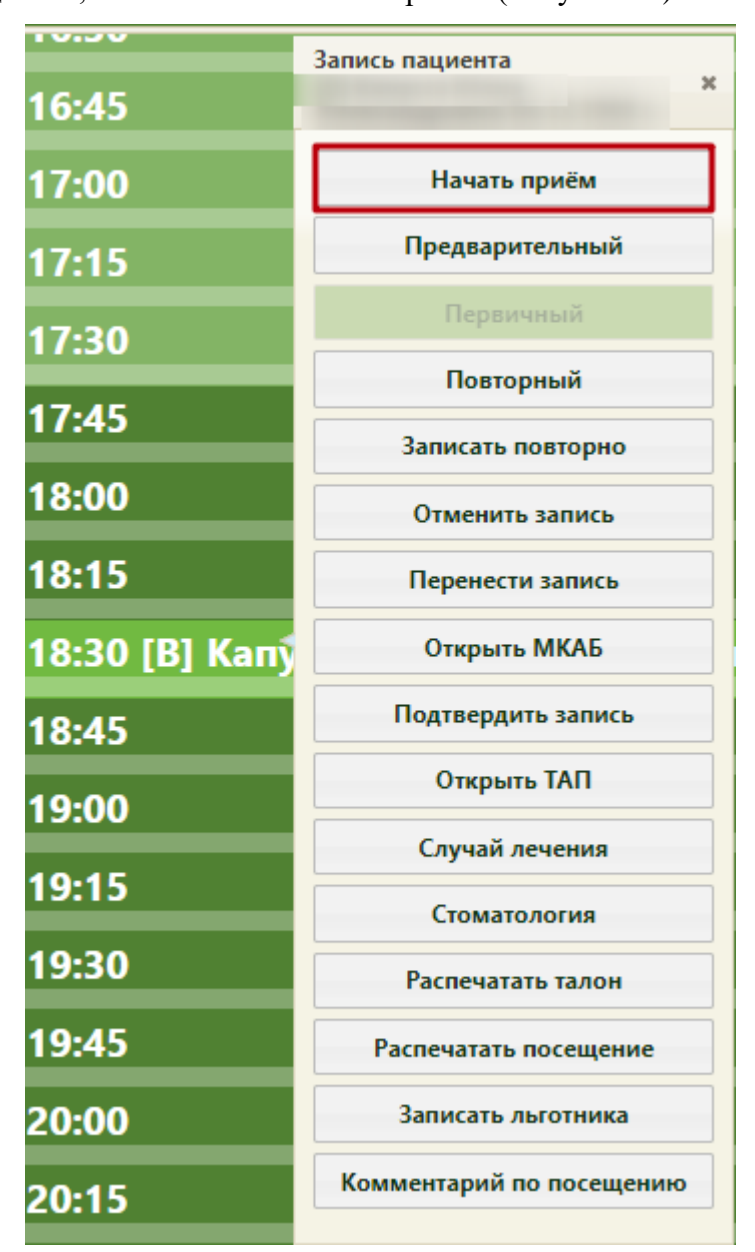

Рисунок 39. Начать прием в сетке расписания

<span id="page-24-1"></span>Если пациент не явился на прием, то нужно зафиксировать его неявку. Для этого

нужно в меню управления приёмом справа внизу нажать кнопку

После начала приема в расписании данный пациент окрасится в пурпурный цвет. В окне управления приемом кнопка начала приема изменит свой вид. Откроется форма ТАП с частично предзаполненными полями [\(Рисунок 40\)](#page-25-0).

Для ресурса с установленной специальностью «Вакцинация от COVID-19», в ТАП будут предзаполнены следующие поля:

> • «Цель посещения» – предзаполняется значением «2.1 - Медицинский осмотр». Поле заполняется на вкладке «Лицевая сторона» [\(Рисунок 40\)](#page-25-0). Код цели посещения указывается в системной настройке «Вакцинация COVID-19. Цель посещения в ТАП». Подробное описание настройки приведено в Руководстве системного программиста ТМ МИС SaaS.

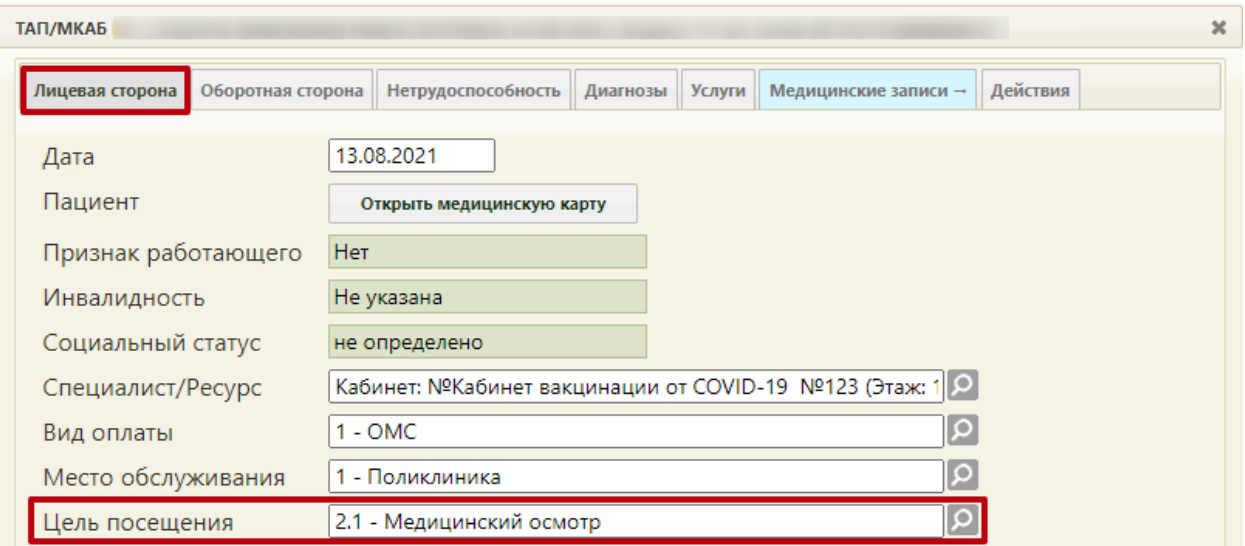

<span id="page-25-0"></span>Рисунок 40. Окно создания талона амбулаторного пациента, с предзаполненным полем «Цель посещения»

- Основной диагноз «Код по МКБ» предзаполняется значением «Z25.8 -Необходимость иммунизации против другой уточненной одной вирусной болезни». Поле заполняется на вкладке «Оборотная сторона» [\(Рисунок 41\)](#page-26-0). Код основного диагноза задается в системной настройке «Вакцинация COVID-19. Диагноз в ТАП». Описание настройки представлено в Руководстве системного программиста ТМ МИС SaaS.
- Дополнительный (сопутствующий) диагноз «Код по МКБ» предзаполняется значением «U11.9 - Необходимость иммунизации против COVID-19 неуточненная». Поле заполняется на вкладке «Оборотная сторона» [\(Рисунок](#page-26-0)  [41\)](#page-26-0). Код сопутствующего диагноза указывается в системной настройке «Вакцинация COVID-19. Сопутствующий диагноз в ТАП». Описание настройки представлено в Руководстве системного программиста ТМ МИС SaaS.
- «Результат обращения» предзаполняется значением «301 Лечение завершено» на вкладке «Оборотная сторона».
- «Исход заболевания» предзаполняется значением «306 Осмотр» на вкладке «Оборотная сторона».

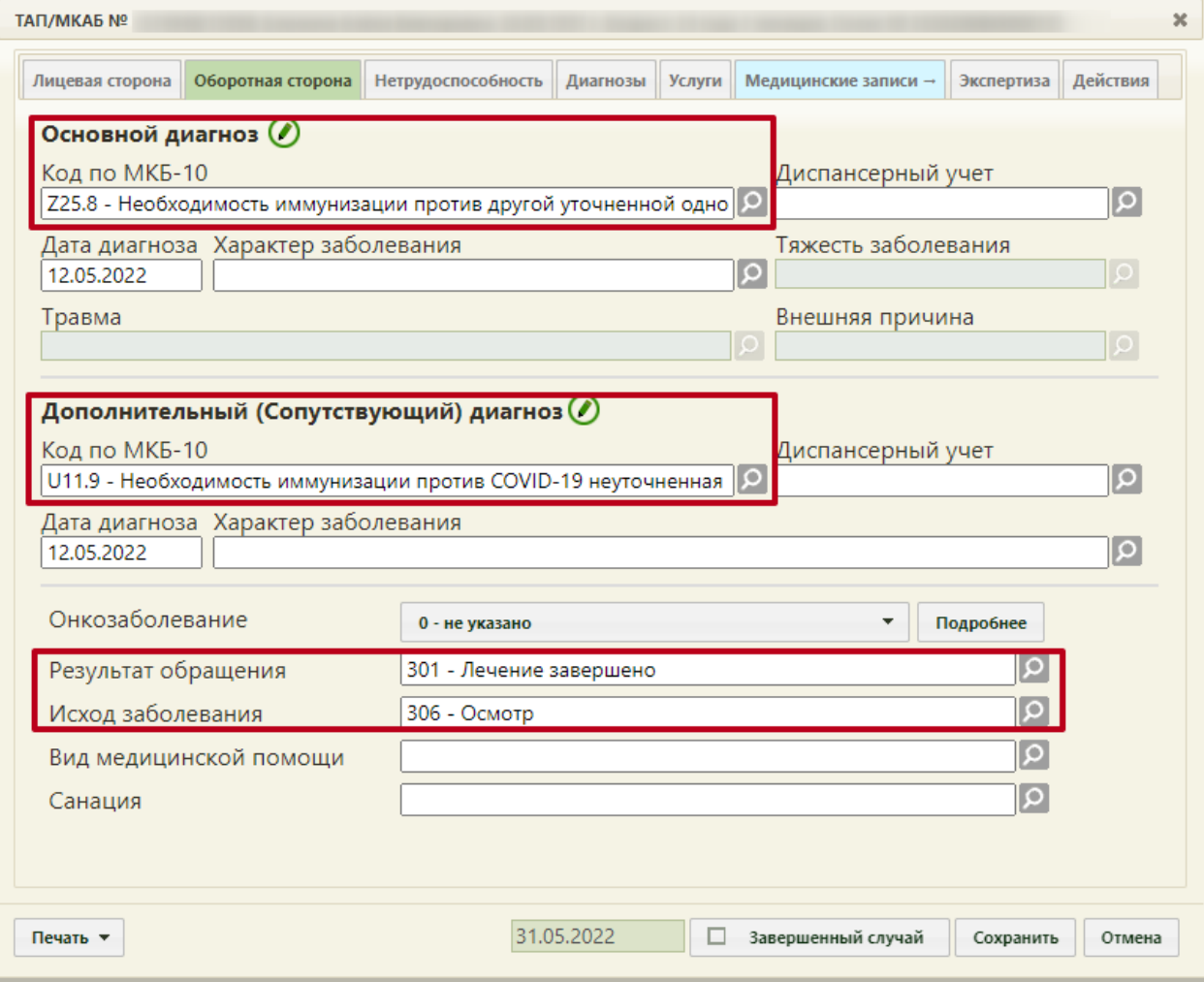

<span id="page-26-0"></span>Рисунок 41. Окно создания ТАП, с предзаполненным полями на вкладке «Оборотная сторона»

Важно! У пациентов, проходящих вакцинацию против коронавирусной инфекции, должно быть указано гражданство. Для того чтобы указать гражданство, необходимо перейти в МКАБ пациента и заполнить поле «Гражданство».

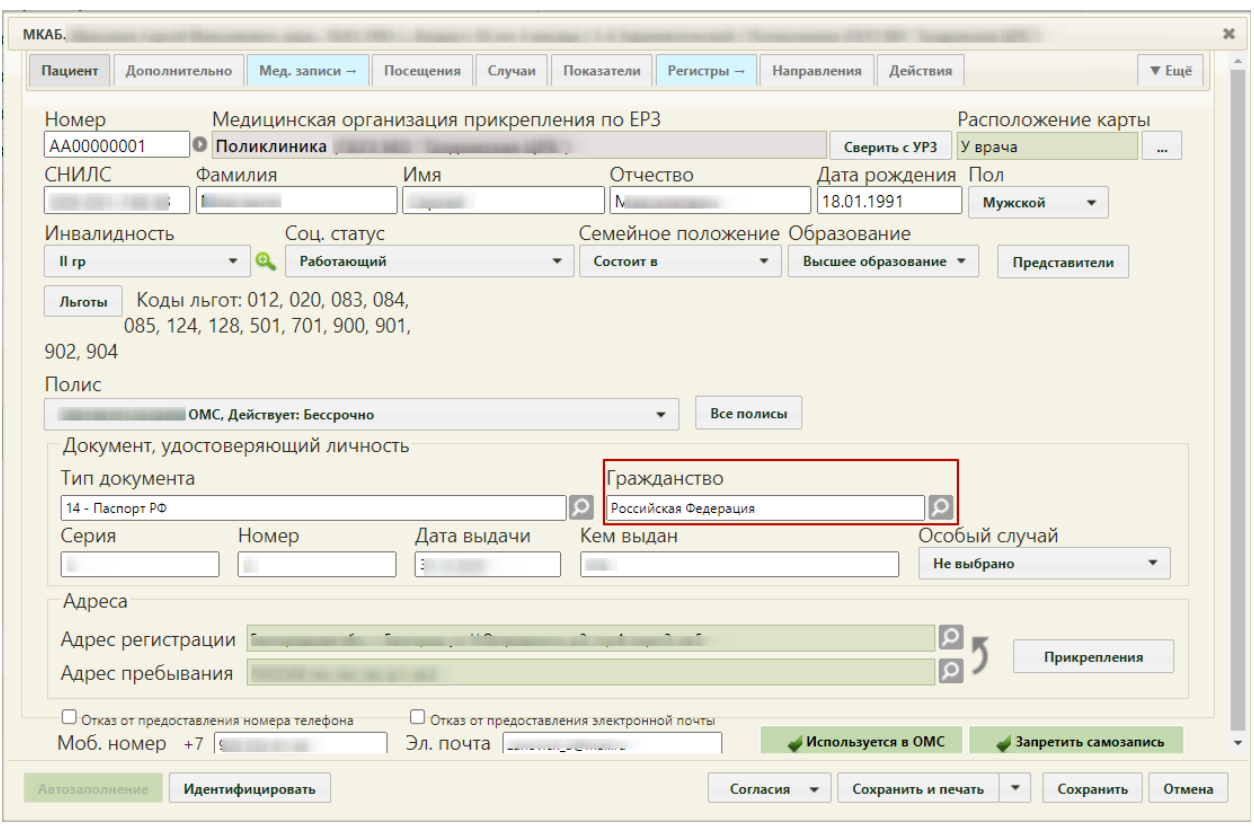

Рисунок 42. МКАБ пациента – поле «Гражданство»

### <span id="page-27-0"></span>**3.2 Фиксация осмотра пациента**

Для фиксации осмотра пациента необходимо перейти в Случай лечения пациента.

Перейти в случай лечения можно двумя способами:

1. Из ТАП с вкладки «Действия»;

2. Из расписания врача.

1. Для перехода в случай лечения необходимо в ТАП на вкладке «Действия» выбрать действие «Случай лечения» [\(Рисунок 43\)](#page-28-0).

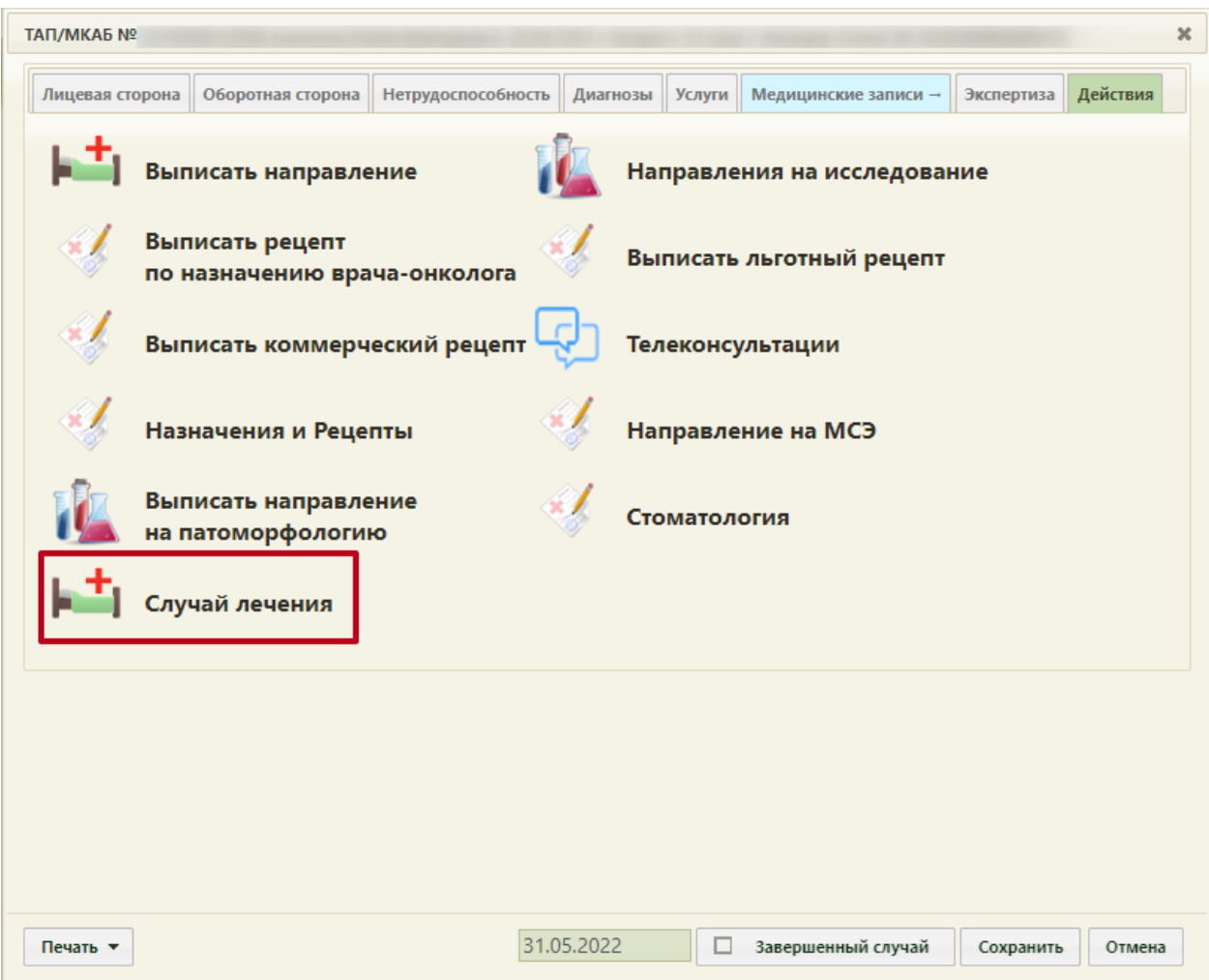

Рисунок 43. Выбор действия «Случай лечения» на вкладке «Действия» в ТАП

<span id="page-28-0"></span>В новой вкладке откроется форма случая лечения, содержание вкладок будет зависеть от пользовательских настроек.

2. Для перехода в случай лечения из расписания врача необходимо в ячейке расписания в меню записи на прием выбрать пункт «Случай лечения» [\(Рисунок 44\)](#page-29-0).

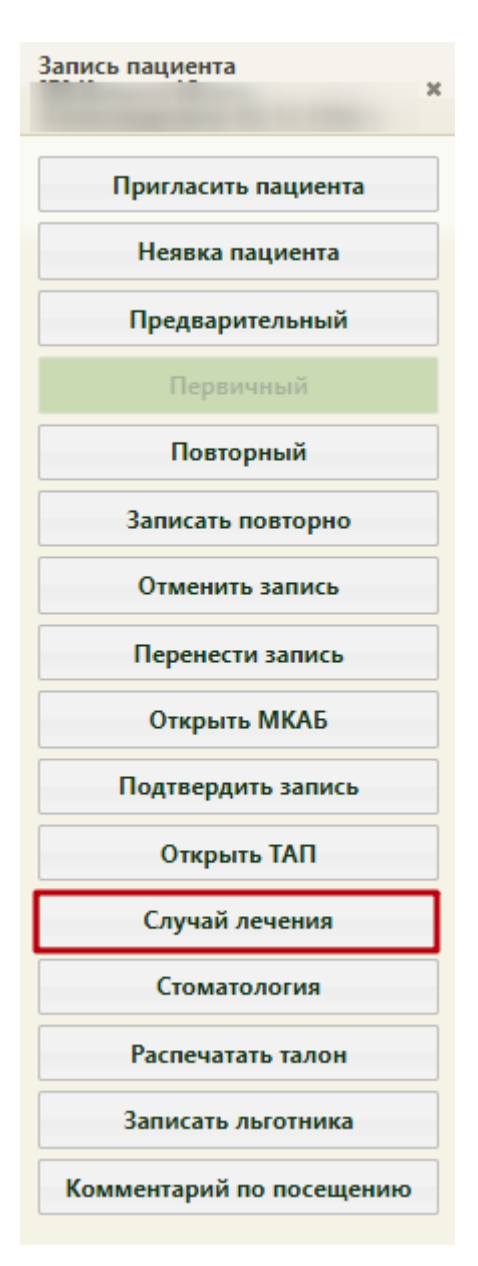

Рисунок 44. Выбор пункта «Случай лечения» в меню записи на прием

<span id="page-29-0"></span>В новой вкладке откроется форма случая лечения, содержание вкладок будет зависеть от пользовательских настроек [\(Рисунок 45\)](#page-30-0).

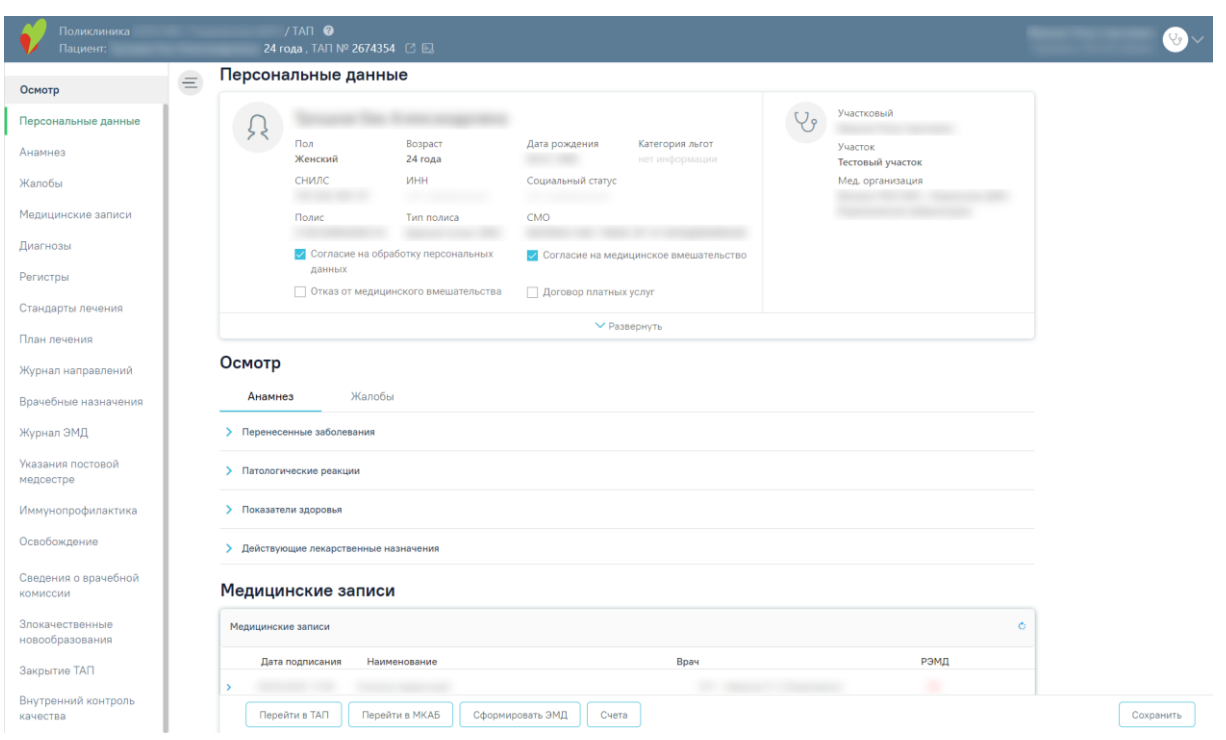

Рисунок 45. Случай лечения пациента

<span id="page-30-0"></span>Для перехода в ТАП пациента следует нажать кнопку «Перейти в ТАП». Переход в МКАБ пациента осуществляется по кнопке «Перейти в МКАБ».

На вкладке «Персональные данные» отображаются персональные данные пациента [\(Рисунок 46\)](#page-30-1).

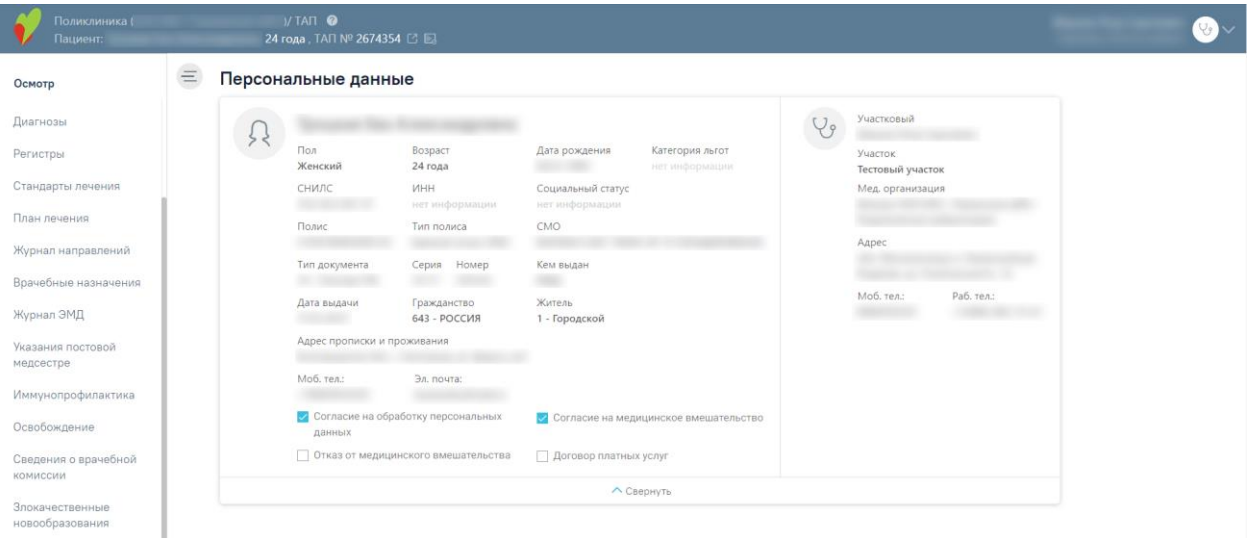

#### Рисунок 46. Вкладка «Персональные данные»

<span id="page-30-1"></span>На вкладке содержится следующая информация по пациенту: ФИО пациента, пол, возраст, дата рождения, категория льгот, СНИЛС, ИНН, социальный статус, номер полиса, тип полиса, СМО, представитель, степень родства, моб. телефон представителя, возраст представителя, участковый, участок, мед. организация. В области персональных данных проставляются отметки о подписанных пациентом документах: согласии пациента на обработку персональных данных, согласии на медицинское вмешательство и отказе от медицинского

вмешательства [\(Рисунок 47\)](#page-31-0). Также можно раскрыть блок с помощью кнопки «Развернуть» для отображения дополнительных данных по пациенту.

#### Персональные данные

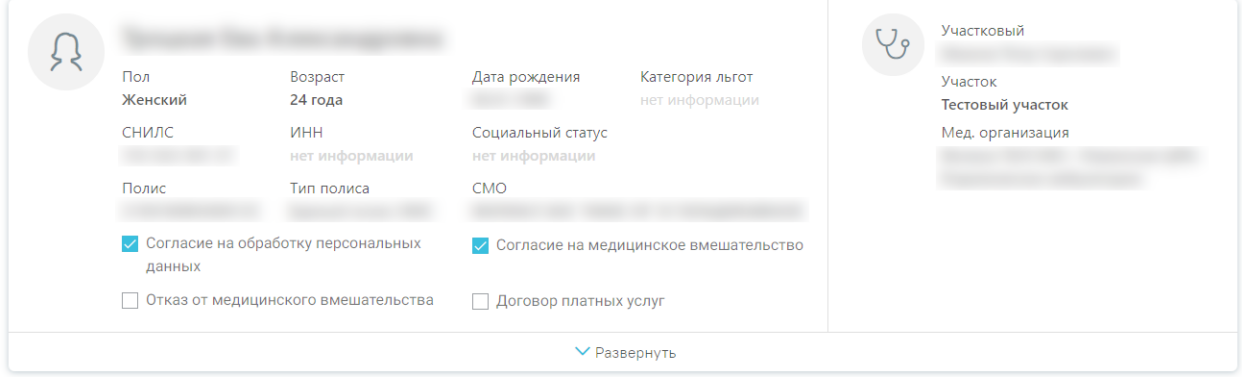

Рисунок 47. Информация о персональных данных пациента

<span id="page-31-0"></span>Для передачи данных о проведении вакцинации в Регистр вакцинированных у пациента должен быть указан один из документов:

- ‒ Паспорт;
- $-$  Полис;
- ‒ СНИЛС.

В случае некорректно указанных или неактуальных данных в области персональных данных отобразится значок  $\triangle$  [\(Рисунок 48\)](#page-31-1). Необходимо перейти в МКАБ пациента и указать корректную информацию.

Персональные данные

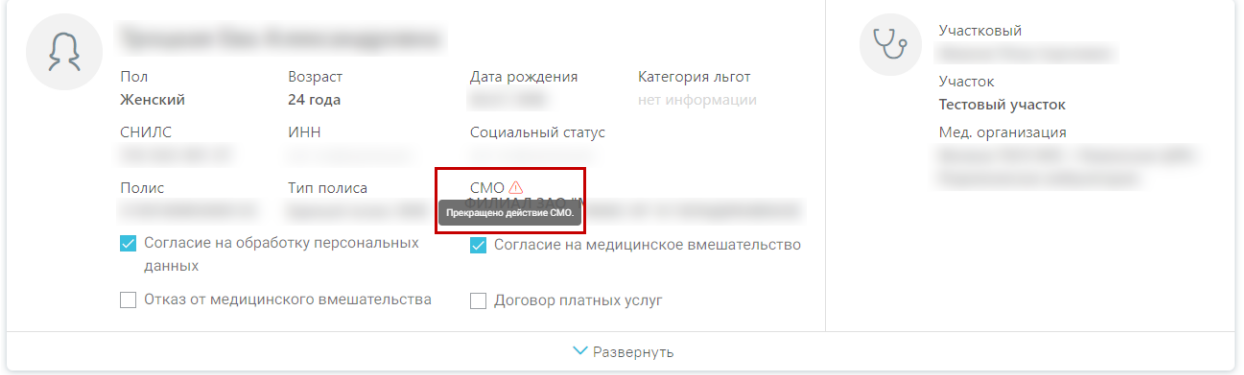

<span id="page-31-1"></span>Рисунок 48. Отображение результатов проверки на корректность введенных данных

В разделе «Анамнез» необходимо заполнить информацию о перенесенных заболеваниях, паталогических реакциях, действующих лекарственных назначениях, жалобах пациента [\(Рисунок 49\)](#page-32-0).

#### Осмотр

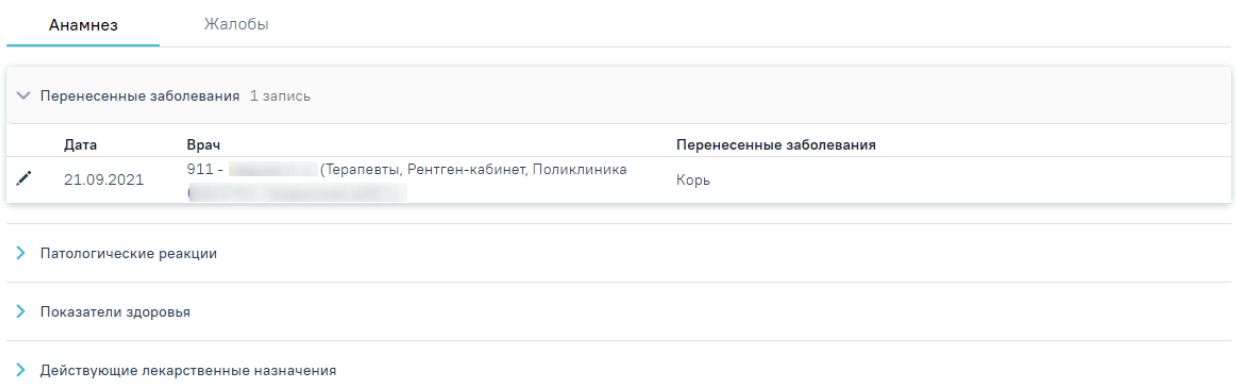

#### Рисунок 49. Вкладка «Анамнез»

<span id="page-32-0"></span>Для заполнения информации по перенесенным заболеваниям следует раскрыть строку «Перенесенные заболевания» и заполнить поля [\(Рисунок 50\)](#page-32-1). Поле «Дата» заполняется автоматически текущей датой. Поле «Врач» автоматически заполняется текущим пользователем. Поле доступно для редактирования путем выбора значения из справочника. Поле обязательно для заполнения. Поле «Перенесенные заболевания» заполняется вручную с клавиатуры. Для сохранения введенных данных следует нажать кнопку «Сохранить».

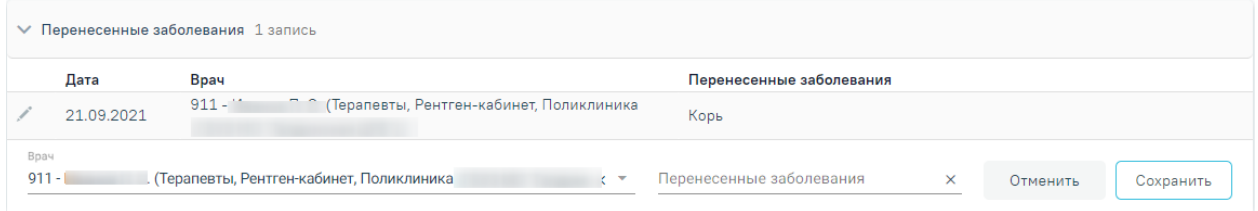

Рисунок 50. Заполнение информации по перенесенным заболеваниям

<span id="page-32-1"></span>Для заполнения информации по патологическим реакциям следует раскрыть строку «Патологические реакции», нажать кнопку «Добавить» и заполнить поля [\(Рисунок 51\)](#page-33-0). Поле «Дата» заполняется автоматически текущей датой. Поле «Врач» автоматически заполняется текущим пользователем. Поле «Тип реакции» по умолчанию заполняется значением «Отсутствует», при необходимости можно выбрать другое значение из справочника. Поле «Результат» по умолчанию заполняется значением «Со слов пациента – не установлено», при необходимости можно ввести другое значение вручную с клавиатуры. Для сохранения введенных данных следует нажать кнопку «Сохранить».

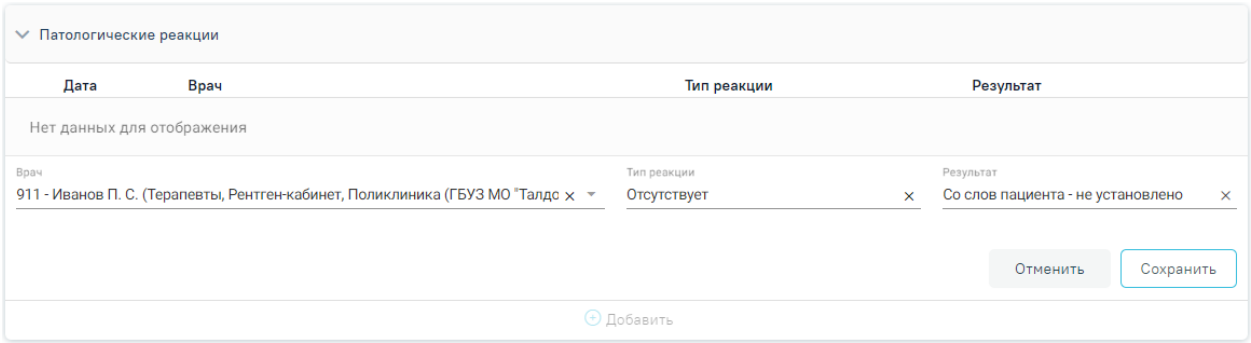

Рисунок 51. Заполнение информации по патологическим реакциям

<span id="page-33-0"></span>Для заполнения информации по действующим лекарственным назначениям следует раскрыть строку «Действующие лекарственные назначения» и заполнить поля [\(Рисунок](#page-33-1)  [52\)](#page-33-1). Поле «Дата» заполняется автоматически текущей датой. Поле «Врач» автоматически заполняется текущим пользователем. Поле «Действующие лекарственные назначения» заполняется вручную с клавиатуры. Для сохранения введенных данных следует нажать кнопку «Сохранить».

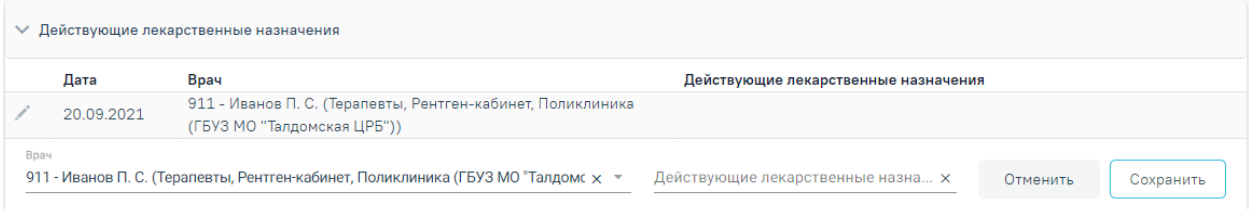

<span id="page-33-1"></span>Рисунок 52. Заполнение информации по действующим лекарственным назначениям Для заполнения жалобы пациента следует перейти на вкладку «Жалобы» [\(Рисунок](#page-33-2)  [53\)](#page-33-2).

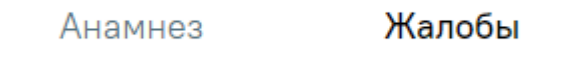

Рисунок 53. Вкладка «Жалобы»

<span id="page-33-2"></span>Для того чтобы ввести жалобы пациента, необходимо выбрать жалобы из списка стандартных вариантов, из справочника, либо ввести текст вручную и нажать кнопку «Добавить». Если жалобы отсутствуют, то необходимо выбрать значение «Жалоб нет» [\(Рисунок 54\)](#page-34-0). Запись появится в списке жалоб с указанием текущей даты.

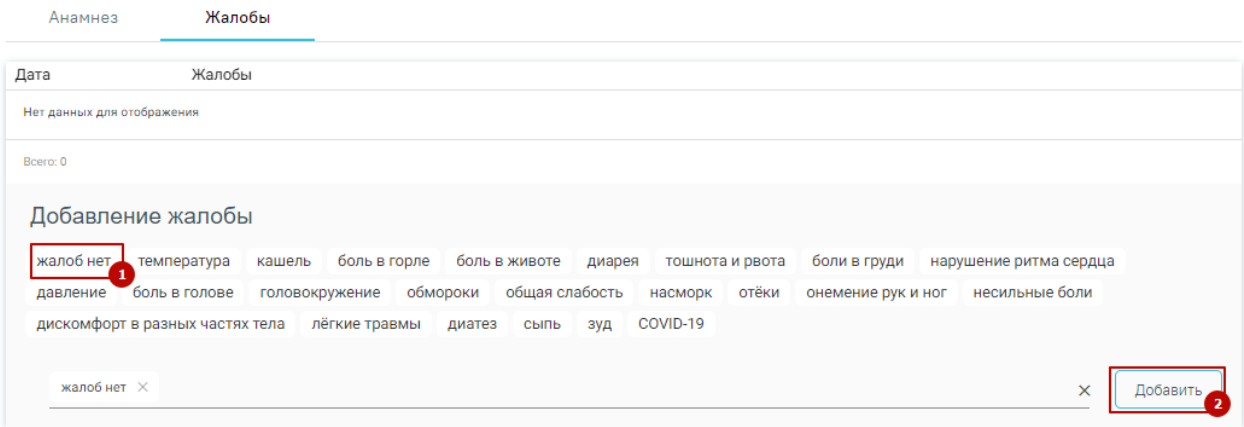

Рисунок 54. Заполнение вкладки «Жалобы»

<span id="page-34-0"></span>Для фиксации результата осмотра необходимо перейти на вкладку «Медицинские записи». На вкладке будет добавлен шаблон медицинской записи «Осмотр перед вакцинацией от коронавирусной инфекции», который необходимо заполнить.

В случае если медицинская запись отсутствует, её необходимо добавить. Для этого следует нажать кнопку  $\bigoplus$  Добавить . Откроется форма «Шаблоны медицинских записей» В строке поиска необходимо ввести шаблон 2097157 — «Протокол осмотра перед вакцинацией» [\(Рисунок 55\)](#page-34-1).

Шаблоны медицинских записей

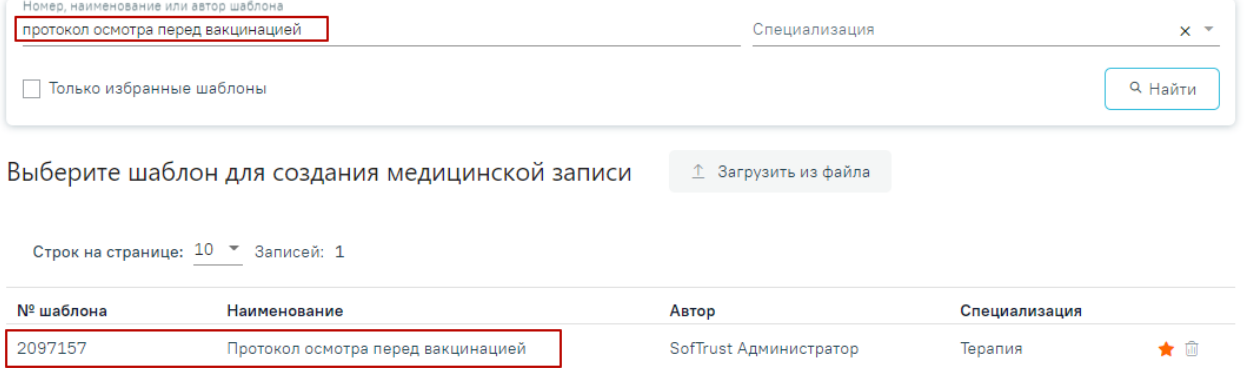

Рисунок 55. Добавление медицинской записи

<span id="page-34-1"></span>Отобразится форма медицинской записи [\(Рисунок 56\)](#page-35-0). Поля «Температура», «ЧДД», «ЧСС», «Состояние пациента», «Наличие реакции на предыдущие вакцины», «Допуск к вакцинации», «Данные осмотра», «Заключение» обязательны для заполнения.

#### Протокол осмотра перед вакцинацией | не подписана

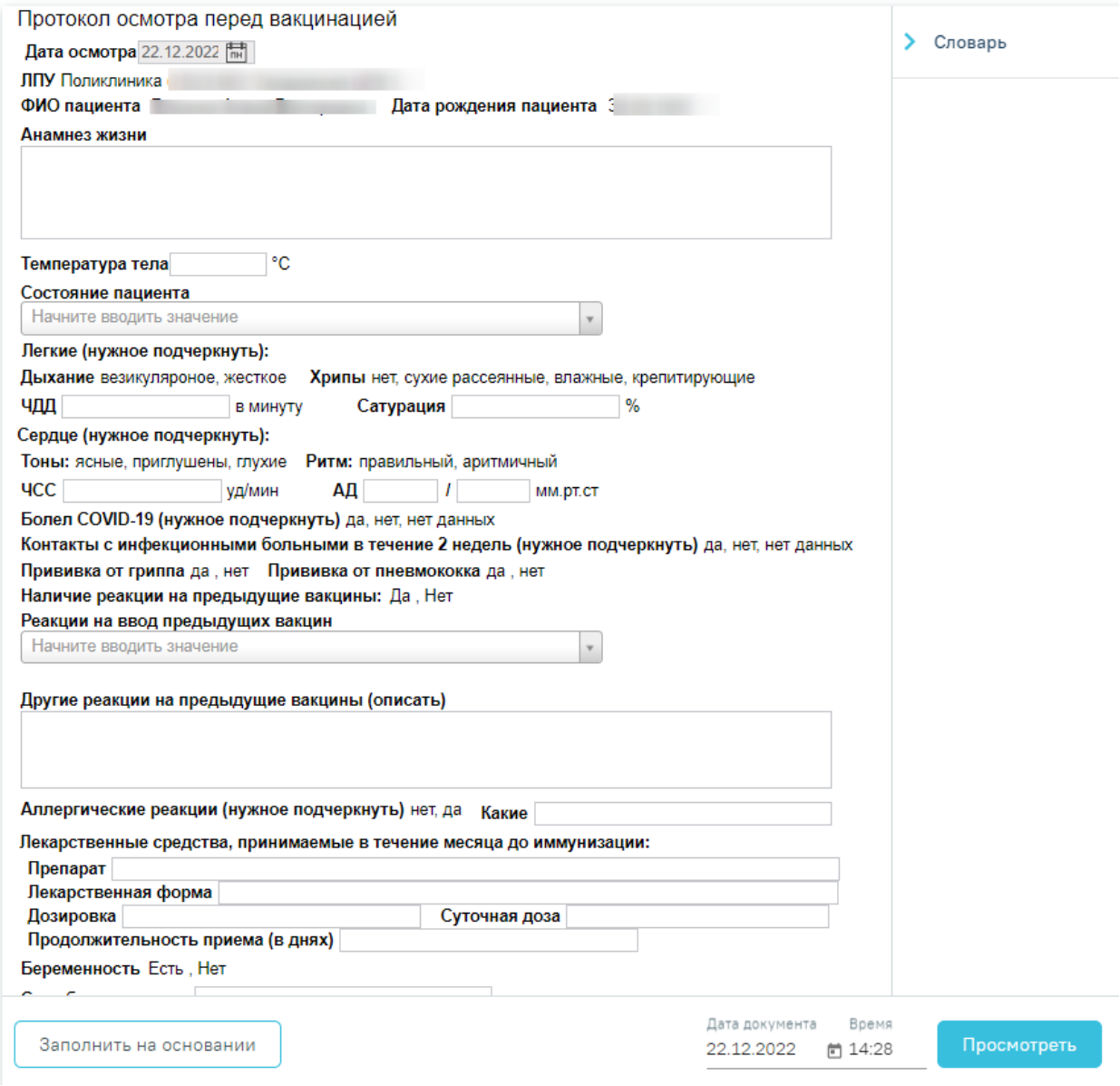

Рисунок 56. Создаваемая медицинская запись на основе выбранного шаблона

<span id="page-35-0"></span>После заполнения ЭПМЗ необходимо нажать кнопку «Просмотреть», для отмены создания ЭПМЗ следует нажать кнопку «Отменить».

При нажатии кнопки «Просмотреть» происходит сохранение медицинской записи и проверка полей на заполнение, загрузится страница просмотра созданной ЭПМЗ.
#### Протокол осмотра перед вакцинацией | не подписана

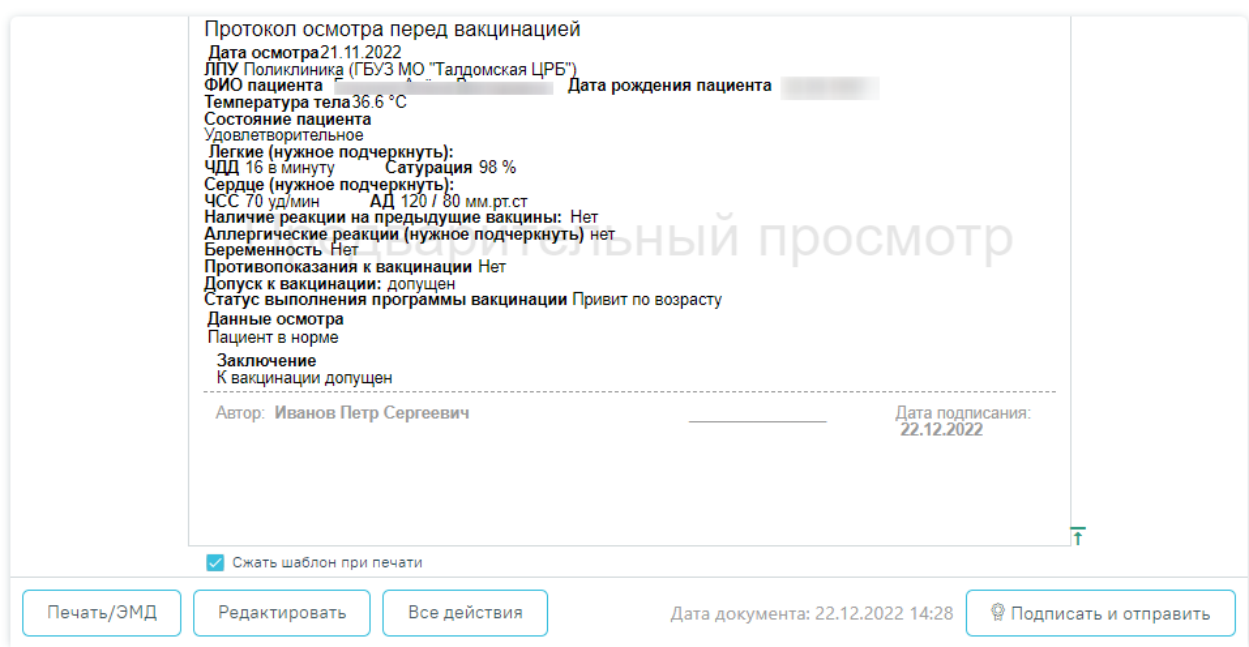

Рисунок 57. Страница просмотра созданной ЭПМЗ

Для подписи ЭПМЗ необходимо нажать кнопку «Подписать и отправить». ЭПМЗ будет добавлена в список медицинских записей пациента на вкладке «Медицинские записи» с меткой «Подписана».

При выявлении в процессе осмотра пациента противопоказаний к проведению вакцинации необходимо в поле «Допуск к вакцинации» выбрать значение «Временный медотвод» или «Медотвод» в заключении [\(Рисунок 58\)](#page-36-0). В случае временного медотвода, необходимо указать срок недопуска к вакцинации.

# Заключение: Допуск к вакцинации: допущен, временный медотвод, медотвод Срок недопуска к вакцинации (в днях) 14

## Рисунок 58. Заключение с противопоказанием к вакцинации

<span id="page-36-0"></span>После заполнения медицинской записи следует перейти в раздел «Диагнозы». По умолчанию установлен диагноз «U11.9 - Необходимость иммунизации против COVID-19 неуточненная» [\(Рисунок 59\)](#page-37-0). Указание параметра для автоматического заполнения регулируется системной настройкой «Вакцинация COVID-19. Диагноз в ТАП». Подробное описание настройки приведено в Руководстве системного программиста ТМ МИС SaaS.

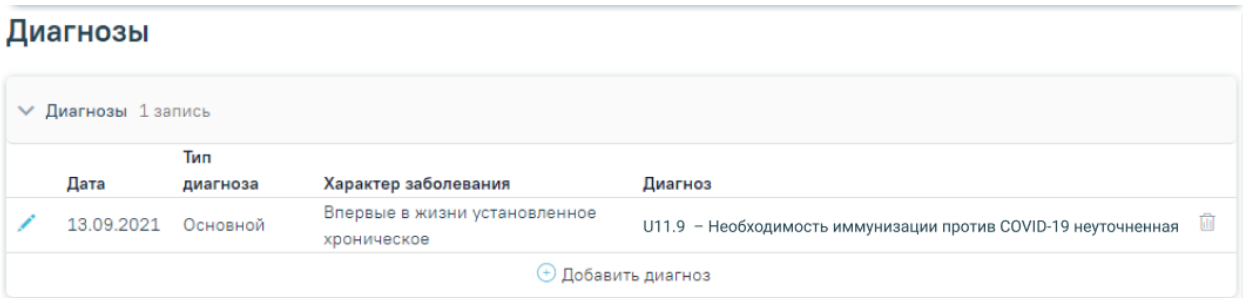

<span id="page-37-0"></span>Добавление диагноза осуществляется по кнопке «Добавить диагноз». Откроется форма добавления диагноза [\(Рисунок 60\)](#page-37-1). На форме необходимо заполнить следующие поля:

1. Поле «Тип диагноза» заполняется выбором значения из справочника. Для добавления основного диагноза следует выбрать значение «Основной».

- 2. Поле «Диагноз» заполняется выбором значения из справочника.
- 3. Поле «Характер заболевания» заполняется выбором значения из справочника.

Для сохранения диагноза необходимо нажать кнопку «Сохранить». Введенные данные будут сохранены, форма добавления основного диагноза закроется. Для того чтобы закрыть форму добавления основного диагноза без сохранения введенных данных, необходимо нажать кнопку «Отмена».

## Диагнозы

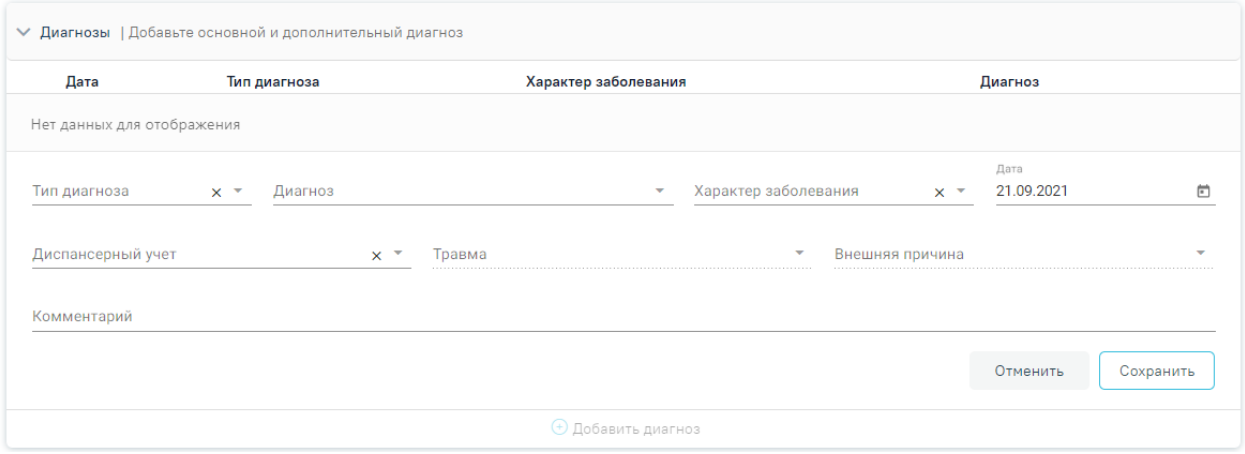

Рисунок 60. Форма добавления основного диагноза

<span id="page-37-1"></span>Для того чтобы внести изменения в добавленный диагноз, необходимо нажать .

Для удаления диагнозов необходимо нажать **по рядом с диагнозом**, который требуется удалить.

При наличии у пациента хронических или других сопутствующих заболеваний необходимо при добавлении диагноза в поле «Тип диагноза» указать значение из справочника «Сопутствующий». В поле «Характер заболевания» указать значение «Ранее

Рисунок 59. Раздел «Диагнозы»

установленное хроническое». Данные диагнозы будут переданы в Федеральный регистр вакцинированных от COVID-19.

При наличии у пациента следующих заболеваний в поле «Диагноз» необходимо указывать:

• Хронические заболевания бронхолегочной системы – указать диагноз из диапазона J00-J99;

• Хронические заболевания сердечно-сосудистой системы – указать диагноз из диапазона I00-I99;

• Хронические заболевания эндокринной системы – указать диагноз из диапазона E00-E90;

• Онкологические заболевания – указать диагноз из диапазона C00-D48;

• Болезнь, вызванная вирусом иммунодефицита человека – указать диагноз из диапазона B20-B24;

- Туберкулез указать диагноз из диапазона A15-A19;
- Сифилис указать диагноз из диапазона A50-A53;
- Гепатит указать диагноз из диапазона B15-B19;
- Иные болезни указать соответствующий код по МКБ.

#### Диагнозы

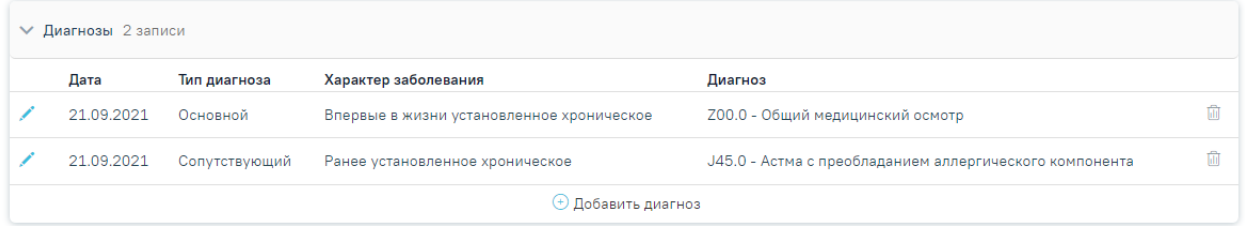

## Рисунок 61. Добавление сопутствующего диагноза

В разделе «План лечения» указывается услуга. Для вакцинации может быть добавлена услуга «B04.014.004 Вакцинация от коронавирусной инфекции COVID-19 (введение вакцины)». **Для отправки данных в Федеральный регистр вакцинированных добавление услуги необязательно.**

Для добавления услуги необходимо перейти на вкладку «План лечения» и заполнить блок «Поиск услуг». В поле «Введите услугу» указать необходимую услугу. Поле заполняется вручную с клавиатуры, при вводе наименования отображается список подходящих значений [\(Рисунок 62\)](#page-39-0).

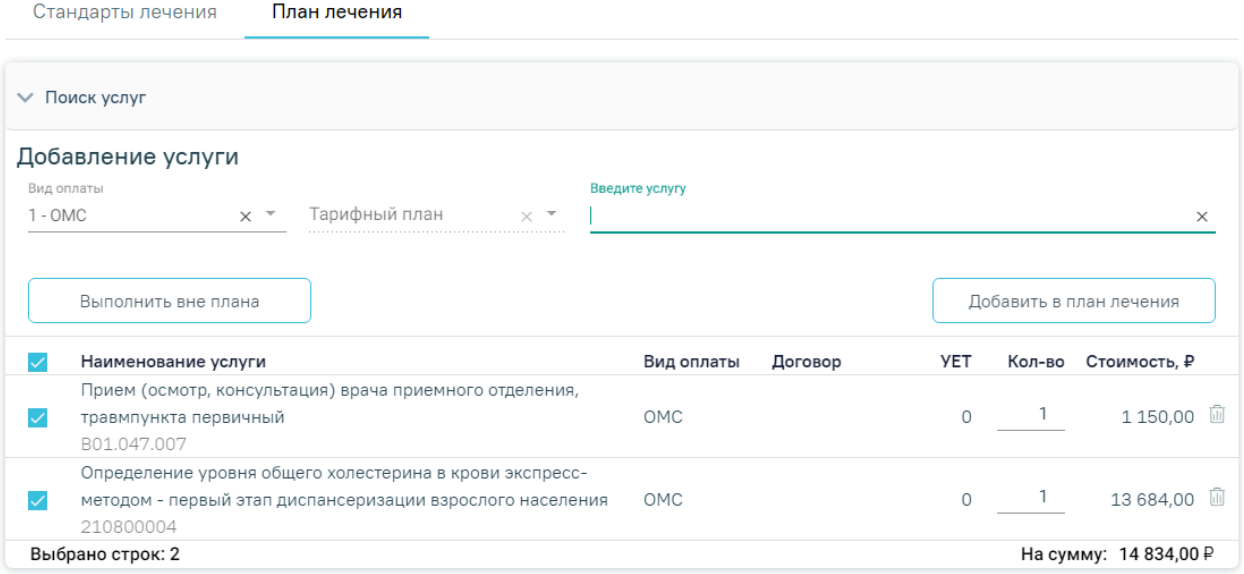

Рисунок 62. Вкладка «План лечения»

<span id="page-39-0"></span>Поле «Вид оплаты» заполняется автоматически, доступно для редактирования путём выбора значения из справочника. Может принимать значения: «ОМС», «Бюджет», «Платные услуги», «ДМС», «Другие». Значение поля «Тарифный план» устанавливается автоматически в зависимости от вида оплаты.

Выбранные при поиске медицинские услуги отображаются в табличном виде [\(Рисунок 63\)](#page-39-1).

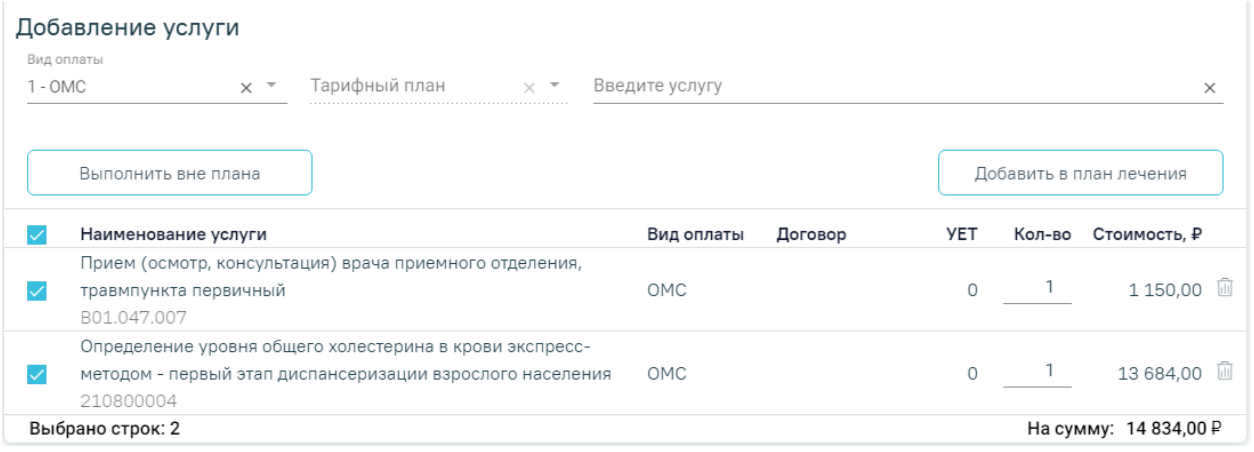

Рисунок 63. Блок добавления медицинской услуги

<span id="page-39-1"></span>В блоке отображается следующая информация о найденных услугах:

− «Наименование услуги» – отображается наименование и код медицинской услуги.

- − «Вид оплаты» отображается вид оплаты медицинской услуги.
- − «Договор» отображается договор для оказания медицинской услуги.
- − «УЕТ» установленная условная единица трудоемкости.

− «Кол-во» – количество услуг. Количество услуг соответствует кратности, указанной в стандарте лечения. Доступно для редактирования вручную с клавиатуры.

− «Стоимость» – стоимость услуги в рублях (в соответствии с количеством услуг одного типа).

Выбор услуг производится путём установки флажка в левой части строки с услугой. Выбранные услуги можно выполнить вне плана лечения при нажатии на кнопку «Выполнить вне плана». Услуга будет добавлена в блок выполненных услуг.

Для автоматического добавления услуги «Вакцинация от коронавирусной инфекции covid-19 (введение вакцины)» должна быть выключена системная настройка «Не выполнять автоматически услугу вакцинации в ТАП». Описание настройки приведено в Руководстве системного программиста ТМ МИС SaaS.

Также выбранные услуги можно добавить в план лечения при нажатии на кнопку «Добавить в план лечения». Услуга отобразится в плане лечения пациента.

Удаление услуги из списка найденных услуг производится путём нажатия кнопки – «Убрать».

# **3.3 Назначение вакцины**

После успешного прохождения осмотра пациенту необходимо назначить вакцину. Успешная передача сведений в регистр Вакцинированных невозможна без оформления ТАП и медицинской записи «Протокол осмотра перед вакцинацией» для каждой прививки. (см. п[.3.1-](#page-22-0)[3.2\)](#page-27-0).

Для назначения вакцины необходимо перейти в раздел «Иммунопрофилактика». Раздел содержит следующие вкладки: «Список прививок», «Список прививок (ИЭМК)», «План иммунопрофилактики», «Группы риска», «Медотвод/Отказ».

На вкладке «Список прививок» отображается список прививок, назначенных пациенту на вкладке «План иммунопрофилактики», а также вне плана [\(Рисунок 64\)](#page-41-0).

#### Иммунопрофилактика

| Список прививок 16                   |                                    | Список прививок (ИЭМК) 5 |               | План иммунопрофилактики 4 |                           | Медотвод/Отказ 1<br>Группы риска З |           |                             |                         |  |
|--------------------------------------|------------------------------------|--------------------------|---------------|---------------------------|---------------------------|------------------------------------|-----------|-----------------------------|-------------------------|--|
| ₩ Печать<br><b>▼</b> Список прививок |                                    |                          |               |                           |                           |                                    |           |                             |                         |  |
|                                      | Строк на странице: 5 " Записей: 16 |                          |               |                           |                           |                                    | < Пред.   | $\mathbf{1}$<br>$2^{\circ}$ | $\mathbf{3}$<br>След. > |  |
|                                      |                                    | Дата                     |               |                           |                           |                                    |           |                             |                         |  |
|                                      | Дата                               | результата               | Вакцинация от | Шаг                       | Препарат                  | Доза                               | Результат | Статус                      |                         |  |
| ╱⊜                                   | 08.12.2022                         |                          | Гепатит А     | не<br>определено          | Аваксим 160 <sup>©</sup>  |                                    |           | Черновик                    | 尙                       |  |
| $\circ$ $\Box$                       | 21.09.2022                         |                          | Туберкулез    | V1                        | <b>Туберкулин</b>         |                                    |           | Отвод                       |                         |  |
| ╱⊜                                   | 01.06.2021                         |                          | Дифтерия      | RV <sub>2</sub>           | АКДС-вакцина <sup>©</sup> |                                    |           | Назначена                   |                         |  |
| ╱⊜                                   | 01.06.2021                         |                          | Коклюш        | V <sub>2</sub>            | АКДС-вакцина <sup>©</sup> |                                    |           | Назначена                   |                         |  |
| ╱⊜                                   | 01.06.2021                         |                          | Столбняк      | RV <sub>2</sub>           | АКДС-вакцина <sup>©</sup> |                                    |           | Назначена                   |                         |  |
|                                      |                                    |                          |               | ⊕ Добавить                |                           |                                    |           |                             |                         |  |

Рисунок 64. Вкладка «Список прививок»

<span id="page-41-0"></span>Редактирование записи о прививке производится по нажатию кнопки . Редактирование возможно только в открытом ТАП, пока прививка не аннулирована или не зафиксирован результат. Для просмотра записи о прививке, недоступной для редактирования, следует нажать кнопку  $\circledcirc$ .

Удаление записи о прививке производится по нажатию кнопки **.** Появится форма для подтверждения действия по аннулированию прививки, в которой следует нажать «Да» [\(Рисунок 65\)](#page-41-1). Удаление возможно только для записей в статусе «Черновик», пока ТАП не закрыт.

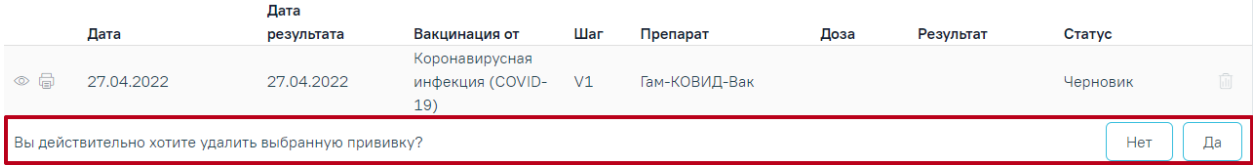

## Рисунок 65. Подтверждение удаления прививки

<span id="page-41-1"></span>Для пациентов, проходящих вакцинацию от COVID-19, необходимо указать группу риска. Для этого необходимо перейти на вкладку «Группы риска» и выполнить действие «Добавить» [\(Рисунок 66\)](#page-42-0).

#### Иммунопрофилактика

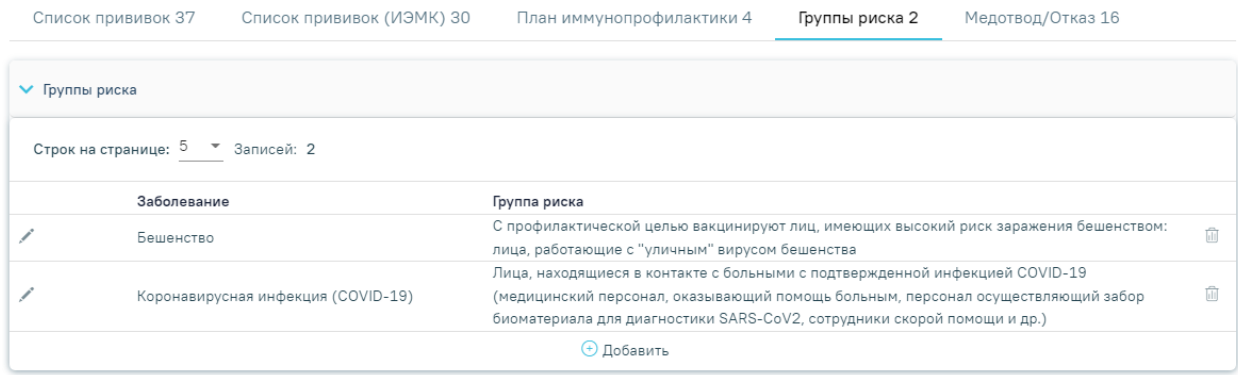

# Рисунок 66. Вкладка «Группы риска»

<span id="page-42-0"></span>В результате выполнения действия отобразятся поля для добавления заболевания и контингента [\(Рисунок 67\)](#page-42-1).

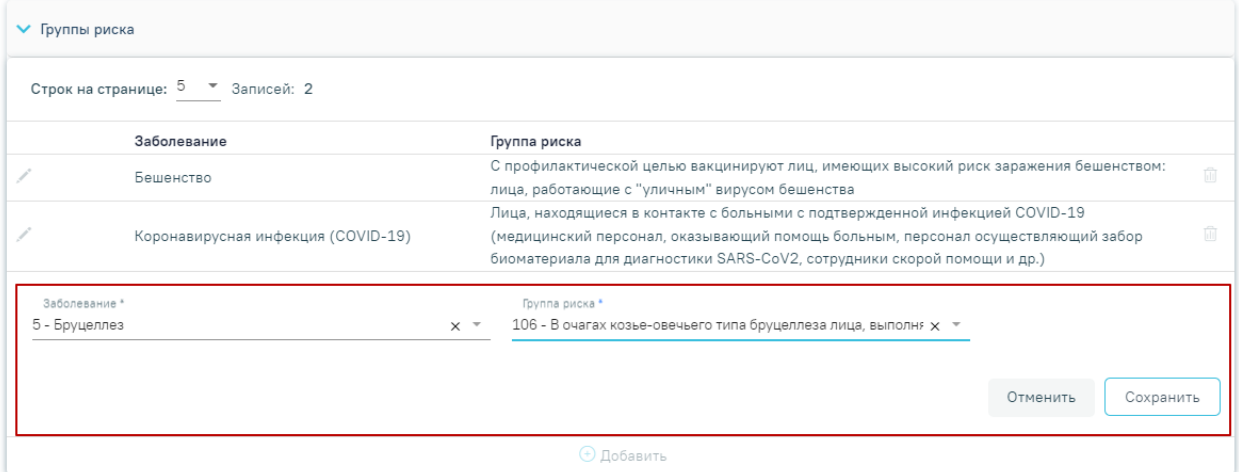

Рисунок 67. Добавление группы риска в карте профилактических прививок

<span id="page-42-1"></span>В поле «Заболевание» необходимо выбрать из справочника болезнь «Коронавирусная инфекция (COVID-19). В поле «Группа риска» необходимо выбрать группу риска, к которой относится пациент, из следующих вариантов:

• Лица, находящиеся в контакте с больными с подтвержденной инфекцией COVID-19 (медицинский персонал, оказывающий помощь больным, персонал осуществляющий забор биоматериала для диагностики SARS-CoV2, сотрудники скорой помощи и др.);

• Лица, имеющие обширные контакты с повышенным риском инфицирования (врачи общей практики, медперсонал учреждений не инфекционного профиля, работники соцслужб, продавцы, сотрудники аэропортов, вокзалов и др.);

- Лица, не имеющие дополнительных профессиональных рисков;
- Неизвестно.

После заполнения полей следует нажать кнопку «Сохранить», в результате пациент будет добавлен в группу риска.

43

Для назначения прививки вне плана необходимо на форме «Список прививок» нажать кнопку  $\bigoplus$  Добавить, действие доступно только в открытом ТАП. В результате откроется форма «Параметры прививки» с раскрытым блоком «Назначение прививки» [\(Рисунок 68\)](#page-43-0). Статус прививки примет значение «Новая».

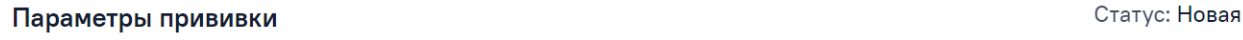

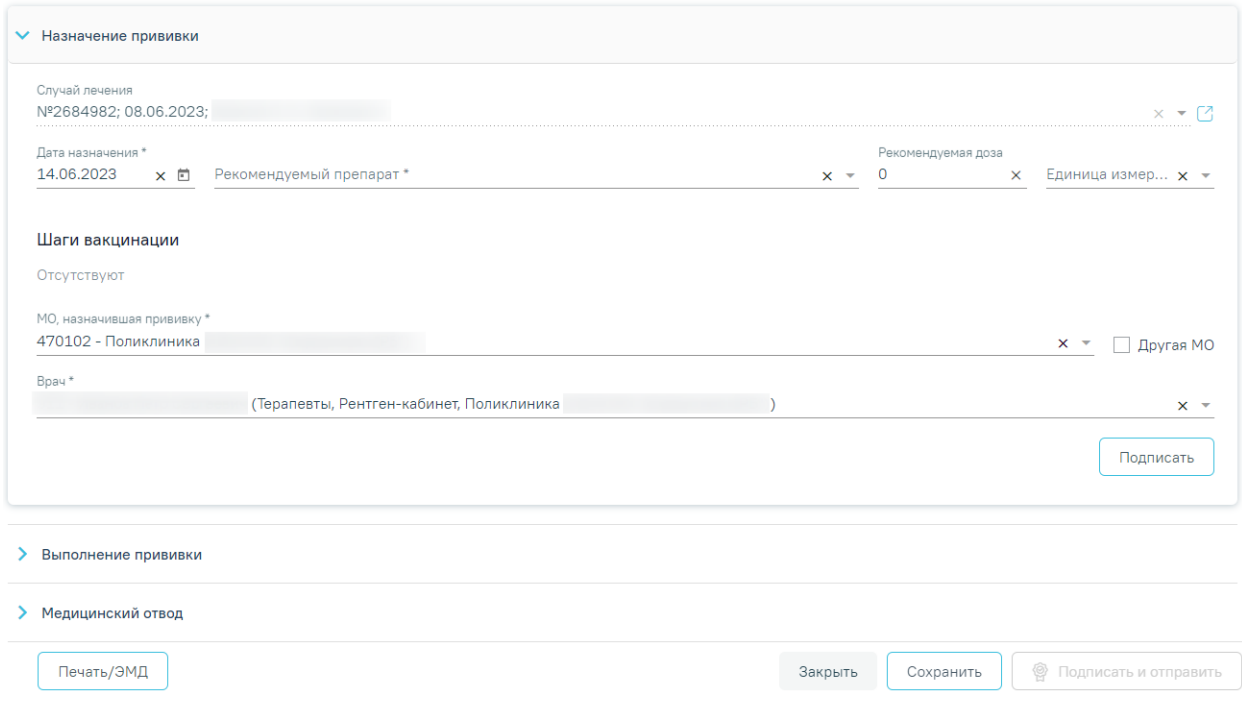

Рисунок 68. Форма «Параметры прививки», блок «Назначение прививки»

<span id="page-43-0"></span>Форма «Параметры прививки» состоит из нескольких блоков, которые становятся доступны поэтапно после выполнения предыдущего этапа/блока.

При создании записи о прививке доступен для заполнения блок «Назначение прививки», в котором необходимо внести информацию о прививке.

• «Случай лечения» заполняется автоматически реквизитами случая лечения (№ ТАП, дата открытия, диагноз, ФИО и должность врача) или МКСБ (№ МКСБ, дата открытия, основной диагноз, ФИО врача), недоступно для редактирования. Если прививка добавлена в случае лечения, то при нажатии кнопки  $\Box$  в новой вкладке откроется случай лечения. При редактировании прививок, созданных из МКАБ, на форме «Параметры прививки» поле «Случай лечения/МКСБ» будет доступен для заполнения, путём выбора ТАП/МКСБ из выпадающего списка [\(Рисунок 69\)](#page-44-0). Поле является обязательным для заполнения.

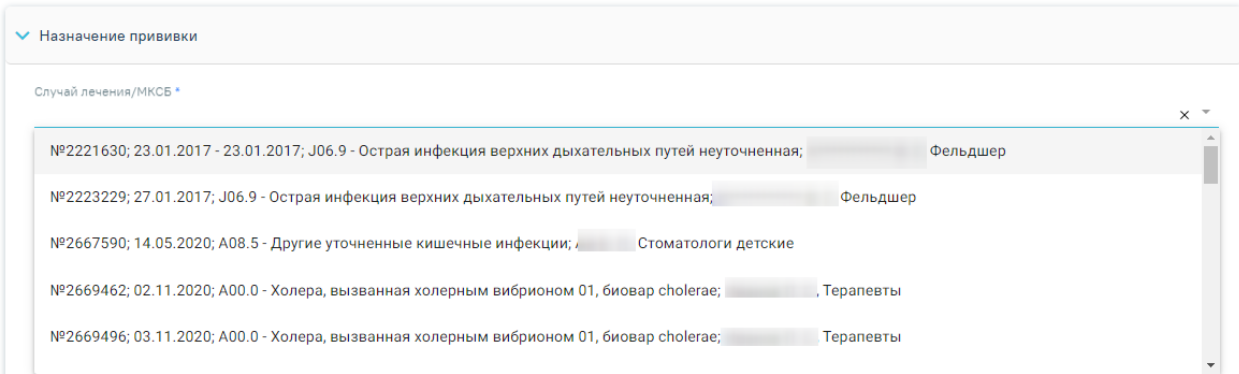

Рисунок 69. Заполнение поля «Случай лечения/МКСБ»

<span id="page-44-0"></span>В случае если поле не будет заполнено, то отобразится сообщение об ошибке [\(Рисунок 70\)](#page-44-1).

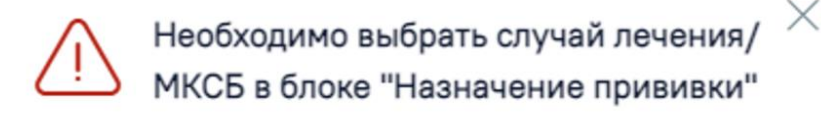

Рисунок 70. Сообщение о необходимости выбора случая лечения/МКСБ

<span id="page-44-1"></span>Поле «Дата назначения» – заполняется автоматически текущей датой. Доступно для редактирования с помощью календаря или вручную. Поле обязательно для заполнения.

Поле «Рекомендуемый препарат» заполняется выбором необходимой вакцины от коронавирусной инфекции из справочника. Для выбора доступны следующие вакцины: «Гам-КОВИД-Вак», «ЭпиВакКорона», «КовиВак», «Спутник Лайт Векторная вакцина». Поле обязательно для заполнения.

Вакцинация детей против коронавирусной инфекции доступна только в возрасте с 12 до 17 лет включительно) и только вакциной «Гам-Ковид-Вак-М». При попытке назначения прививки Гам-Ковид-Вак-М детям до 12 лет появится сообщение об ошибке [\(Рисунок 71\)](#page-44-2).

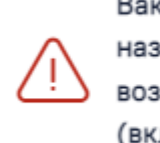

Вакцину Гам-Ковид-Вак-М можно назначить только подросткам в возрасте от 12 до 17 лет (включительно)

 $\times$ 

<span id="page-44-2"></span>Рисунок 71.Сообщение о том, что вакцину Гам-Ковид-Вак-М можно назначить только подросткам в возрасте с 12 до 17 лет (включительно)

Поле «Рекомендуемая доза» при выборе препарата поле заполнится автоматически. При необходимости значение можно изменить, указав значение вручную с клавиатуры. Поле обязательно для заполнения.

«Единица измерения» – при выборе препарата поле заполнится автоматически. При необходимости значение можно изменить выбором значения из справочника. Поле обязательно для заполнения.

Поле «Шаги вакцинации» заполняются выбором значения из выпадающего списка. В поле отображается заболевание с шагом вакцинации в зависимости от уже проведенных прививок по этому заболеванию. Для проведения вакцинации коронавирусной инфекции должна соблюдаться последовательность этапов. При проведении первого этапа вакцинации необходимо выбрать значение «V1», при проведении второго этапа – «V2». В случае повторного назначения одного и того же шага, возникнет ошибка [\(Рисунок 72\)](#page-45-0).

> Прививка с таким шагом уже существует для заболевания Коронавирусная инфекция(COVID -19)

 $\times$ 

## Рисунок 72. Информационное сообщение об ошибке

<span id="page-45-0"></span>Назначение второго этапа для вакцины «Гам-Ковид-Вак-М» доступно для пациентов, возраст которых не превышает 21 день после наступления 18 лет.

При назначении прививки от коронавирусной инфекции должна соблюдаться последовательность этапов вакцинации. Для вакцин «ЭпиВакКорона» и «КовиВак» разница между первым и вторым этапом должна быть более 14 дней. Для вакцин «Гам-Ковид-Вак» период между этапами должен составлять более 21 дней. В случае несоответствия периодам, при подписи вкладки «Назначение» отобразится информационное сообщение [\(Рисунок 73\)](#page-45-1).

> Для вакцины "ЭпиВакКорона" разница  $\times$ между датой выполнения первого этапа и датой назначения второго этапа должна быть не менее 14 дней

## Рисунок 73. Информационное сообщение для вакцины «ЭпиВакКорона»

<span id="page-45-1"></span>Поле «МО, назначившая прививку» – заполняется автоматически текущей МО, при необходимости можно изменить, выбрав подходящую МО из справочника медицинских организаций. Поле обязательно для заполнения. Если нужная медицинская организация отсутствует в справочнике, то ее можно указать вручную. Для этого следует установить флажок «Другая МО», после чего поле станет доступно для заполнения вручную [\(Рисунок](#page-46-0)  [74\)](#page-46-0).

Статус: Новая

 $\times$ 

 $\times$ 

### Рисунок 74. Ввода наименования МО вручную

<span id="page-46-0"></span>«Врач» – заполняется автоматически текущим специалистом, при необходимости можно изменить, выбрав подходящего специалиста из справочника медицинского персонала. Поле обязательно для заполнения.

Обратите внимание! Повторное проведение вакцинации от коронавирусной инфекции (1 и 2 этап) допускается спустя 106 дней. Период ревакцинации для двухкомпонентных прививок рассчитывается от шага V2. Для прививок, проводимых в один этап период ревакцинации, рассчитывается от даты выполнения вакцинации. В случае несоответствия периода ревакцинации, при подписи вкладки «Назначение» отобразится сообщение об ошибке [\(Рисунок 75\)](#page-46-1).

> Повторная вакцинация от коронавируса разрешается спустя 4 месяца после предыдущей вакцинации

Рисунок 75. Предупреждение о несоответствии периода ревакцинации

<span id="page-46-1"></span>После заполнения полей блока «Назначение прививки» форму следует сохранить, нажав кнопку «Подписать» [\(Рисунок 76\)](#page-46-2).

#### Параметры прививки

▼ Назначение прививки Случай лечения Nº2684982; 08.06.2023;  $\bullet$   $\Box$ Пата назначения \* Рекомендуемый препарат Рекомендуемая доза Единица измерения 14.06.2023 × □ 121 - Аваксим 80  $\times \times 0.5$  $X$  мл  $x -$ Шаги вакцинации Заболевание  $Hler*$  $V1$  $x -$ Гепатит А МО, назначившая прививку \* - Поликлиника × ▼ <sub>Другая</sub> мо Bpay\* (Терапевты, Рентген-кабинет, Поликлиника  $\times$   $\overline{\phantom{0}}$ Подписать

<span id="page-46-2"></span>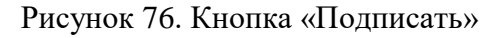

В результате выполнения действия прививка будет сохранена, статус прививки примет значение «Назначена». Также можно сразу приступить к вводу информации о ходе выполнения прививки.

Если у пациента имеется действующий медотвод по текущему заболеванию, то при нажатии кнопки «Подписать» отобразится сообщение об ошибке [\(Рисунок 77\)](#page-47-0), [\(Рисунок](#page-47-1)  [78\)](#page-47-1).

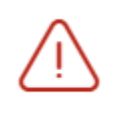

Для этапа вакцинации "Туляремия V1"  $\,\times\,$ зафиксирован медицинский отвод сроком до 19.02.2023

<span id="page-47-0"></span>Рисунок 77. Сообщение о наличии временного медотвода

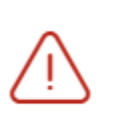

 $\times$ Для этапа вакцинации "Грипп V1" зафиксирован бессрочный медицинский отвод

Рисунок 78. Сообщение о наличии бессрочного медотвода

<span id="page-47-1"></span>При нажатии кнопки «Подписать» выполняется формирование СЭМД «Прием (осмотр) врача-специалиста (ВИМИС Профилактика)» [\(Рисунок 79\)](#page-47-2). Для формирования и отправки СЭМД должны быть выполнены условия:

- 1. У пациента установлен основной диагноз.
- 2. Заполнена и подписана медицинская запись с типом «Протокол осмотра перед вакцинацией ВИМИС Профилактика». Рекомендованный для использования шаблон медицинской записи №2097157 - Протокол осмотра перед вакцинацией.
- 3. В ТАП добавлена услуга.
- 4. В блоке «Назначение прививки» на форме «Параметры прививки» заполнены поля «Заболевание» и «Шаг».

Документ 'Прием (осмотр) врачаспециалиста (ВИМИС Профилактика)' успешно отправлен в ВИМИС Профилактика

<span id="page-47-2"></span>Рисунок 79. Сообщение об успешной отправке СЭМД «Прием (осмотр) врача-специалиста (ВИМИС Профилактика)» в ВИМИС Профилактика

Для отмены подписи следует нажать кнопку «Отменить назначение» [\(Рисунок 80\)](#page-48-0) или кнопку «Отменить подпись» в раскрытом блоке «Назначение прививки» [\(Рисунок 81\)](#page-48-1). Доступно для пользователей с ролью «Снятие подписи профилактических прививок». Описание назначение ролей приведено в Руководстве системного программиста ТМ МИС SaaS, а также доступно по ссылке [https://confluence.softrust.ru/x/BwDIAw.](https://confluence.softrust.ru/x/BwDIAw)

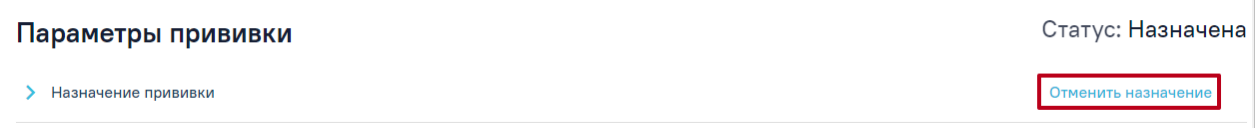

# Рисунок 80.Кнопка «Отменить назначение»

## <span id="page-48-0"></span>Параметры прививки

Статус: Назначена

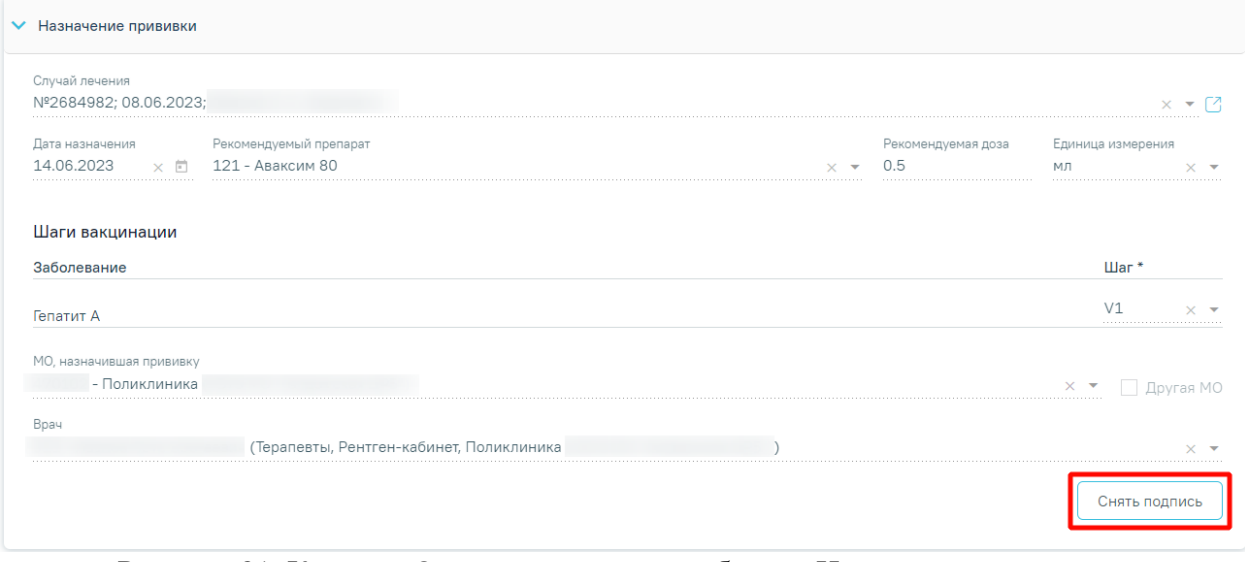

Рисунок 81. Кнопка «Отменить подпись» в блоке «Назначение прививки»

<span id="page-48-1"></span>В случае осуществления вакцинации от коронавирусной инфекции двухкомпонентными препаратами при назначении прививки с шагом V2 осуществляется проверка на соответствие препарата, указанного в шаге V1. Если препараты отличаются, при сохранении будет выдано следующее предупреждение [\(Рисунок 82\)](#page-48-2).

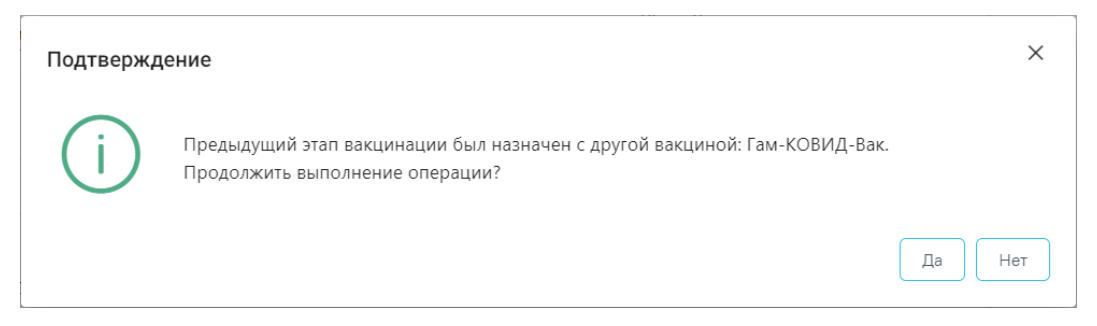

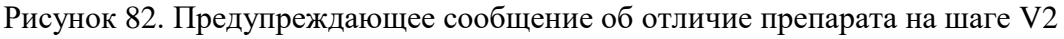

<span id="page-48-2"></span>После назначения прививки пациенту следует распечатать согласие пациента на прививку. Для этого необходимо нажать кнопку «Печать» и в выпадающем списке выбрать пункт «Согласие на проведене профилактических прививок». В новой вкладке браузера откроется печатная форма согласия на прививку [\(Рисунок 83\)](#page-49-0). Также печать согласия доступна на форме «Список прививок» по кнопке

31.05.2022 11:59:44

 $\Gamma$ .  $\Gamma$ .  $\Gamma$ .

#### ЛОБРОВОЛЬНОЕ ИНФОРМИРОВАННОЕ СОГЛАСИЕ НА ПРОВЕЛЕНИЕ ПРОФИЛАКТИЧЕСКИХ ПРИВИВОК ИЛИ ОТКАЗА ОТ НИХ

1. Я, нижеподписавшийся (аяся),

⋿

(ФИО папиента)

#### настоящим подтверждаю то, что проинформирован(а) врачом:

а) о том, что профилактическая прививка - это введение в организм человека медицинского иммунобиологического препарата для создания специфической невосприимчивости к инфекционным болезням:

б) о необходимости проведения профилактической прививки, возможных поствакцинальных осложнениях, последствиях отказа от нее;

в) о медицинской помощи при проведении профилактических прививок, включающей обязательный медицинский осмотр несовершеннолетнего в возрасте до 18 лет перед проведением прививки (а при необходимости - медицинское обследование), который входит в Программу государственных гарантий оказания гражданам Российской Федерации бесплатной медицинской помощи и предоставляется в государственных и муниципальных учреждениях здравоохранения бесплатно;

г) о выполнении предписаний медицинских работников.

2. Я проинформирован(а) о том, что в соответствии с пунктом 2 статьи 5 Федерального закона от 17 сентября 1998 г. N 157-ФЗ "Об иммунопрофилактике инфекционных болезней" отсутствие профилактических прививок влечет:

запрет для граждан на выезд в страны, пребывание в которых в соответствии с международными медикосанитарными правилами либо международными договорами Российской Федерации требует конкретных профилактических прививок;

временный отказ в приеме граждан в образовательные и оздоровительные учреждения в случае возникновения массовых инфекционных заболеваний или при угрозе возникновения эпидемий;

отказ в приеме граждан на работы или отстранение граждан от работ, выполнение которых связано с высоким риском заболевания инфекционными болезнями (Постановление Правительства Российской Федерации от 15 июля 1999 г. N 825 "Об утверждении перечня работ, выполнение которых связано с высоким риском заболевания инфекционными болезнями и требует обязательного проведения профилактических прививок").

Я имел(а) возможность задавать любые вопросы и на все вопросы получил исчерпывающие ответы. Получив полную информацию о необходимости проведения профилактической прививки: возможных прививочных реакциях и поствакцинальных осложнениях, последствиях отказа от нее, я подтверждаю, что мне понятен смысл всех терминов, и добровольно соглашаюсь на проведение прививки

975 - Гам-КОВИЛ-Вак

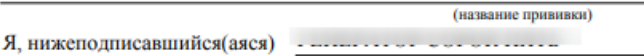

Дата:

Подпись

(ФИО пациента)

Я свидетельствую, что разъяснил все вопросы, связанные с проведением прививок и дал ответы на все вопросы.

Bnay:

Рисунок 83. Печатная форма согласия на прививку взрослому

<span id="page-49-0"></span>Откроется вкладка браузера с печатной формой согласия [\(Рисунок 84\)](#page-50-0).

 $(ha$ 

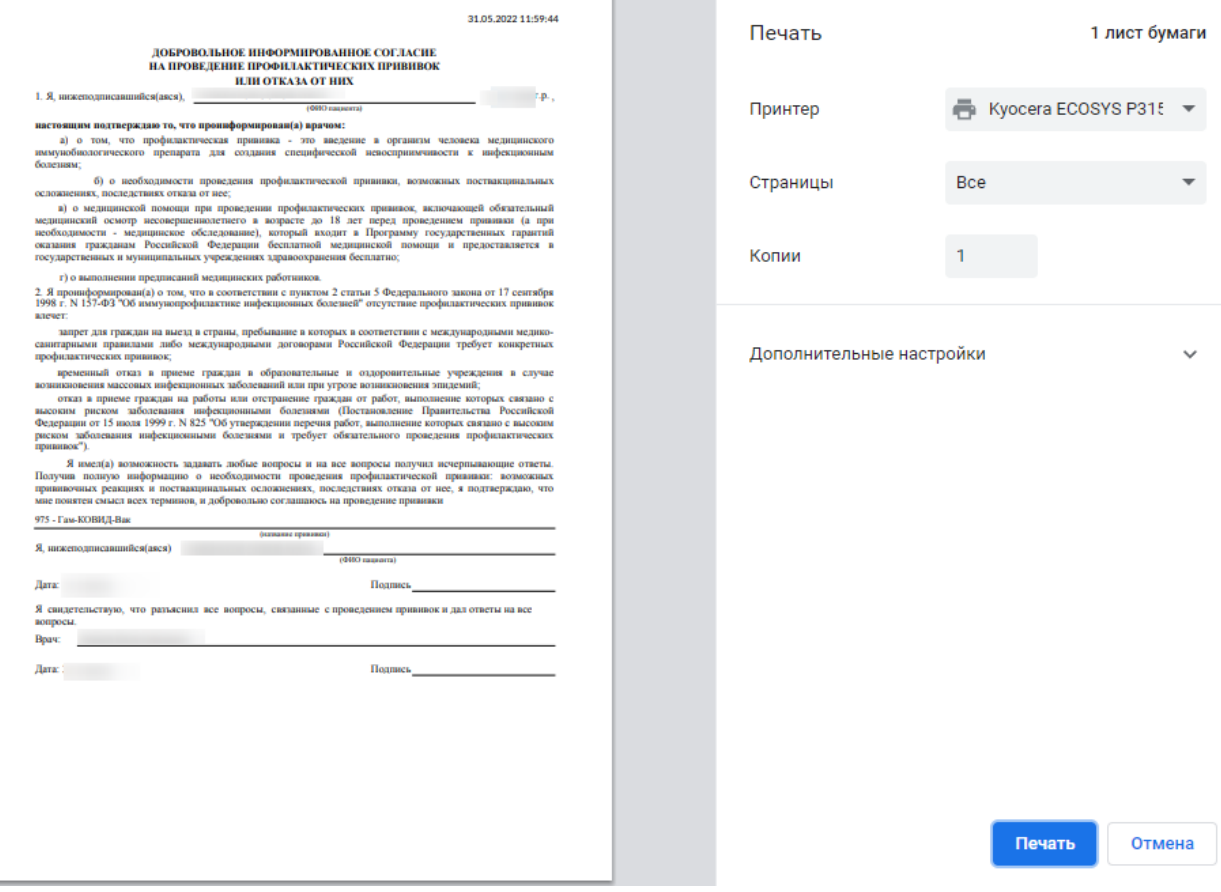

Рисунок 84. Печатная форма согласия на прививку взрослому

<span id="page-50-0"></span>Если пациент успешно прошёл осмотр и противопоказания к вакцинации отсутствуют, ТАП можно закрыть и перейти к выполнению прививки (п[.4\)](#page-51-0). **Важно! Для отправки данных в Федеральный регистр вакцинированных закрытие ТАП необязательно.** 

Для закрытия ТАП необходимо перейти в раздел «Закрытие ТАП», заполнить обязательные поля и нажать кнопку «Подписать и отправить» [\(Рисунок 85\)](#page-50-1).

# Закрытие ТАП

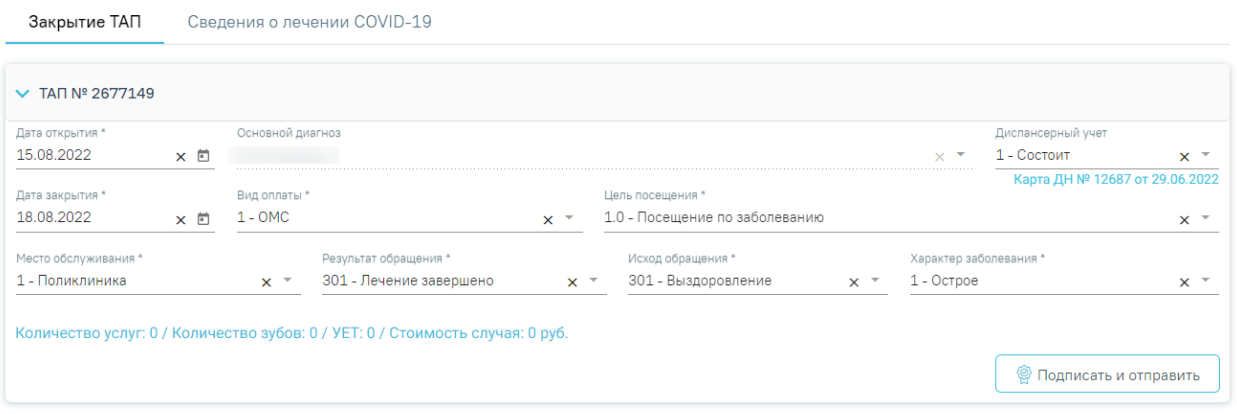

# Рисунок 85. Блок «Закрытие ТАП»

<span id="page-50-1"></span>По умолчанию поля буду предзаполнены. При необходимости значения можно скорректировать.

− «Дата открытия» – поле заполняется автоматически датой открытия ТАП. Поле обязательно для заполнения.

− «Основной диагноз» – поле автоматически заполняется значением, указанным в блоке «Диагнозы». При необходимости, значение можно выбрать из справочника. Поле обязательно для заполнения.

− «Диспансерный учет» – поле автоматически заполняется значением, указанным в блоке «Диагнозы», недоступно для редактирования.

− «Дата закрытия» – поле заполняется автоматически датой последней оказанной услуги. Поле обязательно для заполнения. Дата закрытия ТАП не может быть раньше даты открытия ТАП.

− «Вид оплаты», «Место обслуживания» – поля заполняется автоматически значениями из ТАП. При необходимости значения можно выбрать из справочника.

− «Цель посещения», «Тип профосмотра» – поля заполняются автоматически значениями из ТАП. Если в поле «Вид оплаты» введено значение «1-ОМС», указанные поля недоступны для редактирования.

− «Результат обращения», «Исход обращения» – поля заполняются значением из справочника. Поля обязательны для заполнения.

− «Характер заболевания» – поле автоматически заполняется значением, указанным в блоке «Диагнозы». При необходимости значения можно выбрать из справочника. Поле обязательно для заполнения.

После заполнения необходимых полей следует нажать кнопку «Закрыть ТАП». При успешном закрытии появится сообщение о закрытии ТАП [\(Рисунок 86\)](#page-51-1).

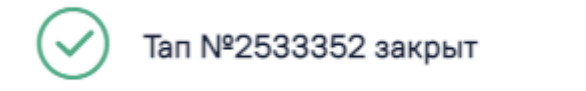

Рисунок 86. Сообщение о закрытии ТАП

# <span id="page-51-1"></span><span id="page-51-0"></span>**4 ФИКСАЦИЯ ПРОВЕДЕННОЙ ВАКЦИНАЦИИ И РЕЗУЛЬТАТОВ**

 $\times$ 

**Важно!** Для успешной передачи сведений о вакцинации от коронавирусной инфекции в Регистр вакцинированных должны быть выполнены следующие условия:

- У пациента должен быть указан один из документов:
	- ‒Паспорт;
	- $\overline{\phantom{a}}$ –Полис:
	- ‒СНИЛС.

• На дату выполнения прививки у пациента должен быть создан ТАП с шаблоном медицинской записью 2097157 — «Протокол осмотра перед вакцинацией». Дата выполнения прививки, дата открытия ТАП и дата медицинской записи должны быть одинаковыми.

Для того чтобы приступить к работе с записью о назначенной прививке, в блоке «Иммунопрофилактика» на форме «Список прививок» необходимо выбрать назначенную прививку и открыть её на редактирование нажатием кнопки [\(Рисунок 87\)](#page-52-0).

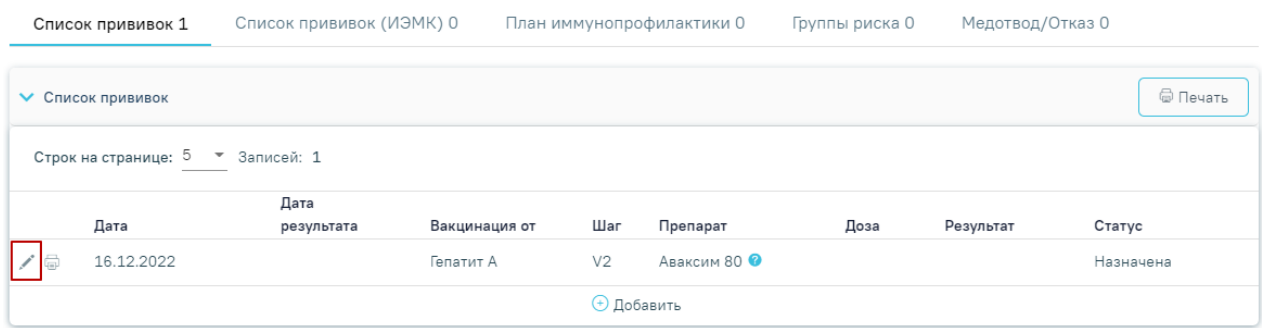

## Рисунок 87. Открытие записи о прививке на редактирование

<span id="page-52-0"></span>Для прививок в статусе «Назначена» доступны для заполнения блоки «Выполнение прививки» и «Медицинский отвод». Описание заполнения блока «Выполнение прививки» представлено в п. [4.1,](#page-53-0) заполнения блока «Медицинский отвод» в п. [4.2.](#page-57-0)

# Параметры прививки

#### Статус: Назначена

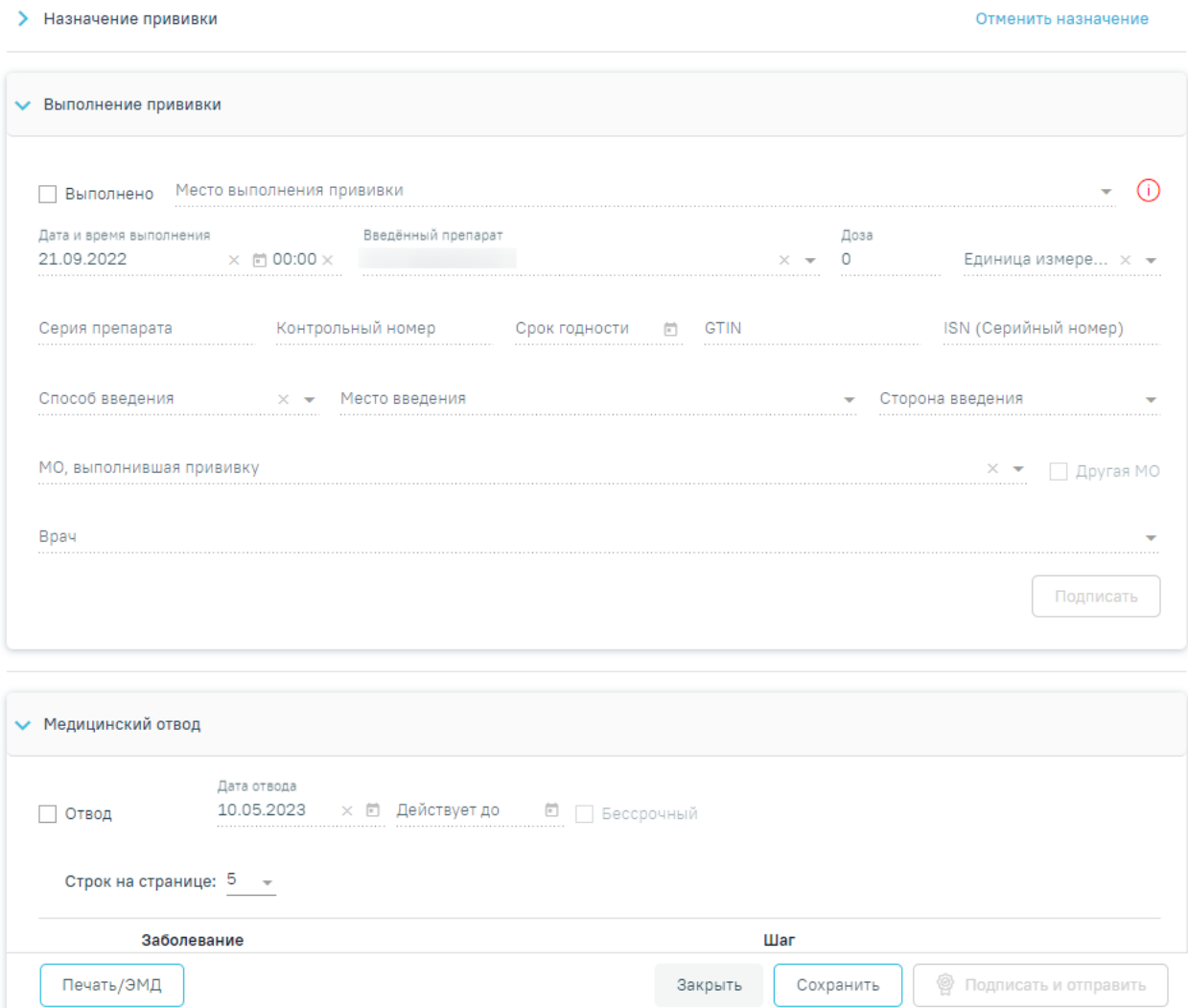

Рисунок 88. Открытие на редактирование прививки со статусом «Назначена»

# **4.1 Выполнение вакцинации**

<span id="page-53-0"></span>Для успешной передачи данных о вакцинации в Регистр вакцинированных у пациента на дату выполнения прививки должен быть создан ТАП, содержащий медицинскую запись 2097157 — «Протокол осмотра перед вакцинацией», иначе возникнет ошибка [\(Рисунок 89\)](#page-53-1).

<span id="page-53-1"></span>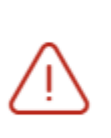

На дату выполнения прививки отсутствует ТАП, содержащий медицинскую запись "Осмотр перед вакцинацией от коронавирусной инфекции"

 $\times$ 

Рисунок 89. Сообщение об ошибке

Для заполнения информации о ходе выполнения прививки следует в раскрытом блоке «Выполнение прививки» установить флажок «Выполнено». В результате поля блока «Выполнение прививки» станут доступны для заполнения [\(Рисунок](#page-54-0) 90). Часть полей заполняется автоматически данными, указанными в блоке «Назначение прививки». Если на вкладке «Выполнение прививки» установлен флажок «Выполнено», вкладка «Медицинский отвод» будет недоступна для заполнения.

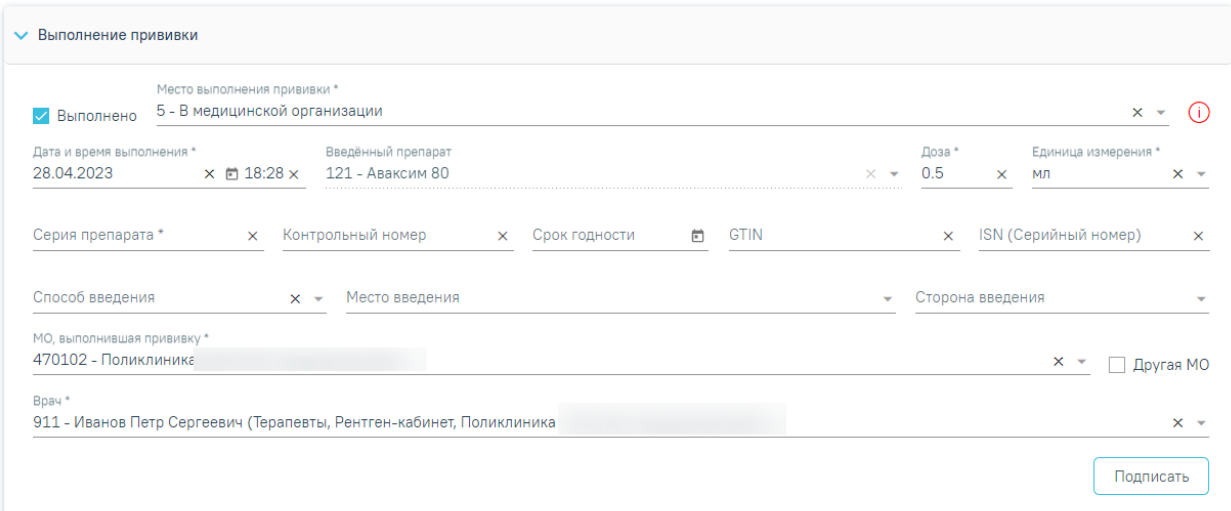

## Рисунок 90. Блок «Выполнение прививки»

<span id="page-54-0"></span>Поле «Место выполнения прививки» заполняется выбором значения из справочника, по умолчанию установлено значение «5 - В медицинской организации». Поле обязательно для заполнения. В случае выбора значения «В мобильном комплексе», необходимо указывать дополнительную информацию о месте выполнения вакцинации в поле «Дополнительная информация».

Иконка показывает состояние подключения сканера штрих–кода. Если иконка красного цвета, то сканер не подключен. Если иконка зеленого цвета  $\Phi$ , то сканер подключен и доступен для работы. При сканировании штрих–кода лекарственного средства автоматически заполняются поля «GTIN» и «ISN».

«Дата и время выполнения» – указывается дата и время выполнения прививки. Заполняется автоматически текущими датой и временем. Доступно для редактирования с помощью календаря или вручную. Дата выполнения не может быть меньше даты назначения прививки. Поле обязательно для заполнения. Поля «Введённый препарат», «Доза», «Единица измерения» заполняются автоматически значением, указанным при назначении прививки, недоступно для редактирования.

Поля «Серия препарата» и «Контрольный номер» заполняются вручную с клавиатуры. Поле «Серия препарата» обязательно для заполнения.

55

Поле «Срок годности» заполняется из календаря или вручную. Дата срока годности не может быть меньше даты выполнения прививки.

Поля «GTIN», «ISN (Серийный номер)» можно заполнить при помощи сканирования штрих-кодов или указать значение вручную. Поля обязательны для заполнения.

Поле «GTIN» может быть заполнено выбором значения из справочника. Список GTIN фильтруется в соответствии с выбранной вакциной. При вводе GTIN в поле вручную с клавиатуры автоматически будут подфильтровываться записи согласно введенным данным [\(Рисунок 91\)](#page-55-0).

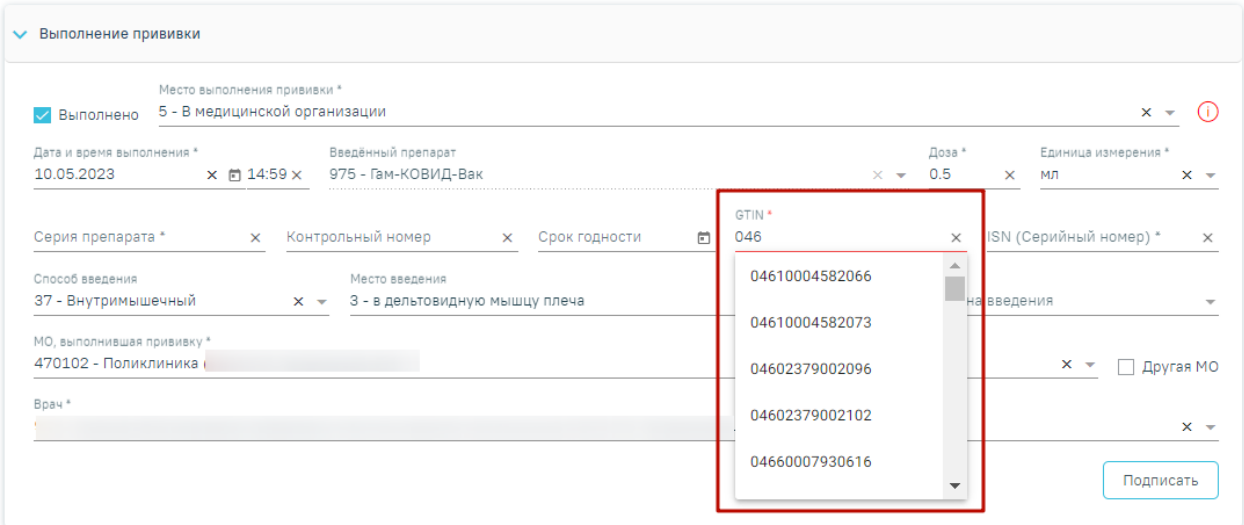

Рисунок 91. Заполнение поля «GTIN»

<span id="page-55-0"></span>В поле «Способ введения» указывается значение «Внутримышечное». В поле «Место введения» необходимо выбрать «В дельтовидную мышцу плеча». Далее необходимо заполнить поле «Сторона введения» с помощью выбора значения из справочника.

Поле «МО, выполнившая прививку» – заполняется автоматически текущей МО, при необходимости можно изменить, выбрав подходящую МО из справочника медицинских организаций.

«Врач» – заполняется автоматически текущим специалистом, при необходимости можно изменить, выбрав подходящего специалиста из справочника медицинского персонала.

После заполнения полей блока «Выполнение прививки» форму параметров прививки следует сохранить, нажав кнопку «Подписать» [\(Рисунок 91\)](#page-55-0). Прививка будет сохранена, статус прививки примет значение «Выполнена». Также можно сразу приступить к вводу информации о результате выполнения прививки.

Для вакцинации от коронавирусной инфекции при сохранении блока «Выполнение прививки» в Системе выполняется проверка наличия ТАП, содержащего медицинскую запись 2097157 — «Протокол осмотра перед вакцинацией» на дату выполнения прививки. Если запись отсутствует отобразится соответствующее сообщение об ошибке [\(Рисунок 92\)](#page-56-0).

 $\times$ 

 $C = 2$ 

На дату выполнения прививки отсутствует ТАП, содержащий медицинскую запись "Осмотр перед вакцинацией от коронавирусной инфекции"

<span id="page-56-0"></span>Рисунок 92. Предупреждающее сообщение о необходимости создать ТАП на дату проведения прививки.

Для отмены подписи следует нажать кнопку «Отменить выполнение» [\(Рисунок 93\)](#page-56-1) или кнопку «Снять подпись» в раскрытом блоке «Выполнение прививки» [\(Рисунок 94\)](#page-56-2). Доступно для пользователей с ролью «Снятие подписи профилактических прививок». Описание назначение ролей приведено в Руководстве системного программиста ТМ МИС SaaS, а также доступно по ссылке [https://confluence.softrust.ru/x/BwDIAw.](https://confluence.softrust.ru/x/BwDIAw)

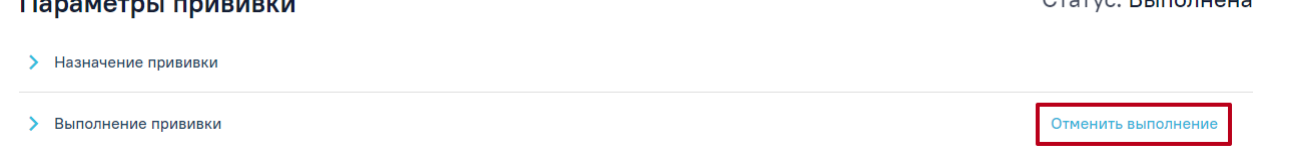

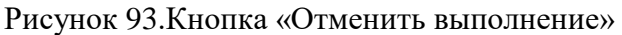

<span id="page-56-1"></span>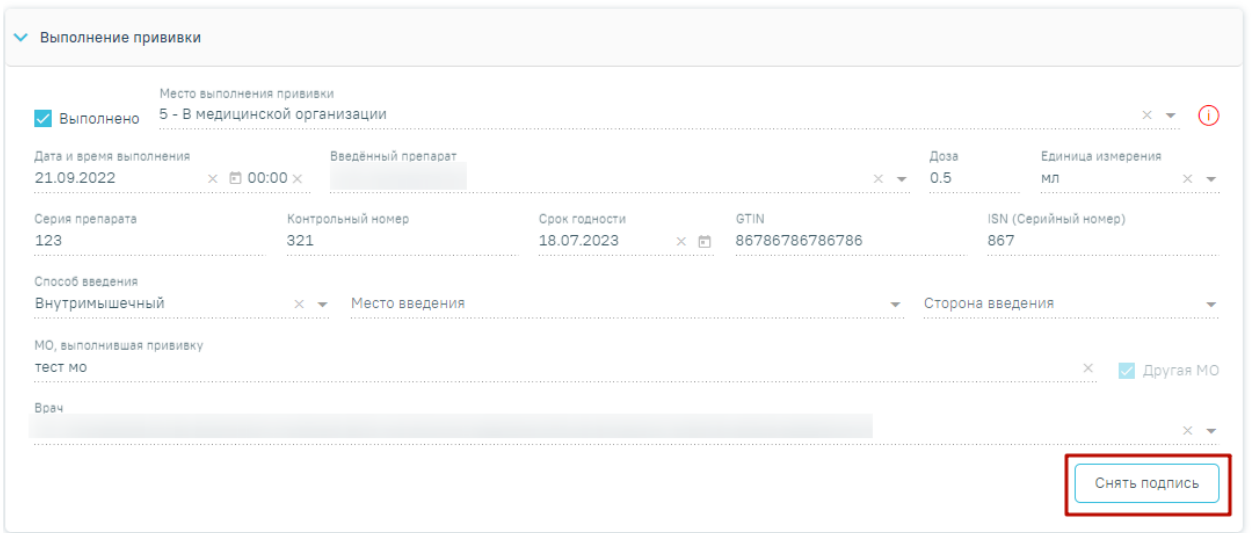

Рисунок 94. Кнопка «Отменить подпись» в блоке «Выполнение прививки»

<span id="page-56-2"></span>В случае если по прививке зафиксировано поствакцинальное осложнение, то при нажатии кнопки «Отменить выполнение» или кнопки «Снять подпись» отобразится сообщение о невозможности отменить выполнение прививки [\(Рисунок 95\)](#page-57-1).

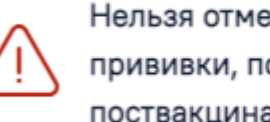

Нельзя отменить выполнение прививки, по которой зафиксировано поствакцинальное осложнение

X

Нет

Да

# Рисунок 95. Сообщение об ошибке

<span id="page-57-1"></span>Для вакцин против коронавирусной инфекции при сохранении блока «Выполнение прививки» в Системе выполняется проверка на соответствие «GTIN» назначенной вакцине. В случае несоответствия GTIN отобразится предупреждающее сообщение [\(Рисунок 96\)](#page-57-2), для продолжения операции следует нажать кнопку «Да», для отмены – «Нет».

# Подтверждение

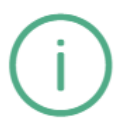

GTIN 04603993001120 не соответствует препарату "Гам-КОВИД-Вак". Для сохранения вакцинации следует изменить препарат на "КовиВак". Изменить препарат "Гам-КОВИД-Вак" на "КовиВак?"

# <span id="page-57-2"></span>Рисунок 96. Предупреждающее сообщение о том, что GTIN не соответствует назначенной вакцине

Прививка будет сохранена, статус прививки примет значение «Выполнена». Также можно сразу приступить к вводу информации о реакции на введение (п[.4.3\)](#page-61-0).

# **4.2 Фиксация медотвода**

<span id="page-57-0"></span>Если прививка пациенту не выполняется, то необходимо внести информацию о медицинском отводе в блоке «Медицинский отвод». Для этого следует установить флажок «Отвод» [\(Рисунок 97\)](#page-58-0). В результате поля ввода данных по выполнению прививки будут недоступны, станут доступны поля для ввода данных по медицинскому отводу.

Для успешной передачи данных о медицинском отводе в Регистр вакцинированных у пациента на дату выполнения прививки должен быть создан ТАП, содержащий медицинскую запись 2097157 — «Протокол осмотра перед вакцинацией» с информацией о недопуске к вакцинации и выявленных в процессе осмотра противопоказаний.

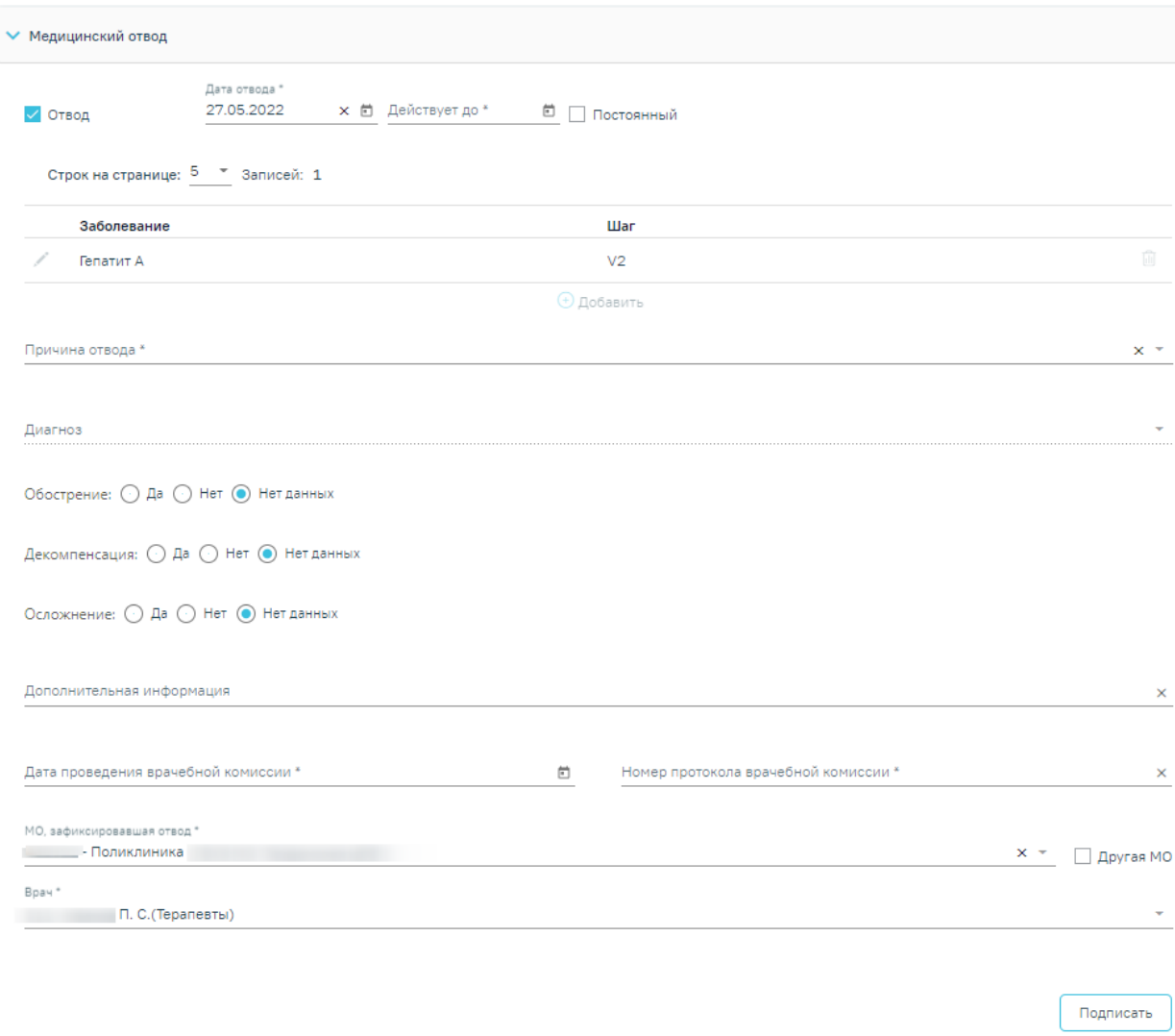

Рисунок 97. Блок «Медицинский отвод»

<span id="page-58-0"></span>Поле «Дата отвода» заполняется автоматически текущей датой. Доступно для редактирования с помощью календаря или вручную. Поле обязательно для заполнения.

В поле «Действует до» необходимо указать дату, до которой действует отвод. Поле заполняется выбором даты из календаря или вручную. Дата действия не может быть меньше даты отвода.

В случае постоянного медотвода следует установить флажок в поле «Постоянный». Если установлен флажок «Постоянный», поле «Действует до» будет заблокировано.

В случае если медицинский отвод был зафиксирован через форму «Параметры прививки», информация о заболевании и шагах вакцинации автоматически заполнится данными, указанными в разделе «Назначение прививки» и будет недоступна для редактирования, удаления и добавления нового заболевания [\(Рисунок 98\)](#page-59-0).

#### Параметры прививки

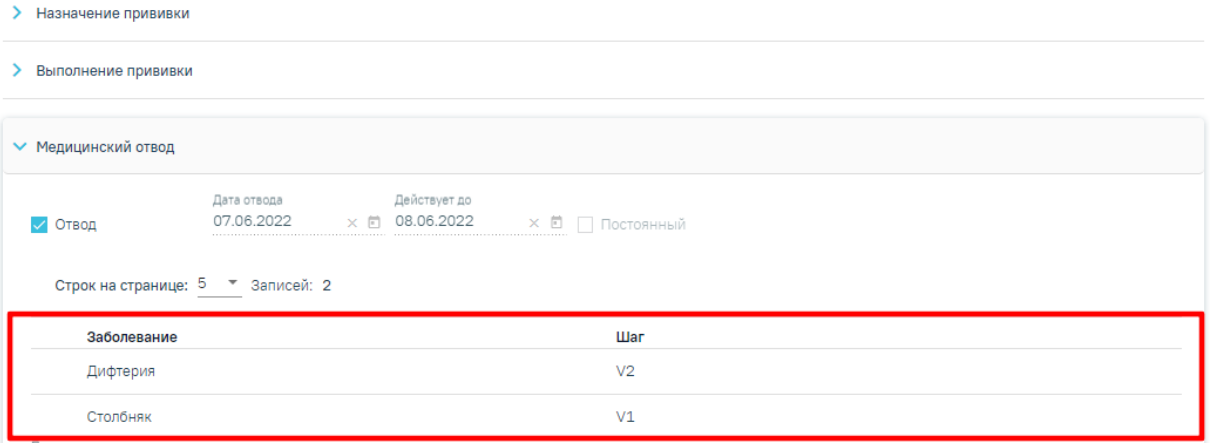

<span id="page-59-0"></span>Рисунок 98. Данные о заболевании и шагах, указанные в разделе «Назначение прививки»

Поле «Причина отвода» заполняется выбором значения из справочника, обязательно для заполнения. Если в поле «Причина отвода» указано значение «Отказ от вакцинации», то поля «Обострение», «Декомпенсация», «Осложнение», «Дата проведения врачебной комиссии», «Номер протокола врачебной комиссии» становятся недоступными для заполнения.

Поле «Диагноз» заполняется выбором значения из справочника. Поле доступно для заполнения и является обязательным, если в поле «Причина отвода» указано значение «14 - Случаи, определенные инструкцией к вакцине, как применение с осторожностью».

Поля «Обострение», «Декомпенсация», «Осложнение» заполняются путём установки переключателя в нужном значении. Поле может принимать одно из значений «Да», «Нет», «Нет данных» [\(Рисунок 99\)](#page-59-1). По умолчанию установлен переключатель «Нет данных».

Обострение: ○ Да ● Нет ○ Нет данных

Декомпенсация: ● Да ● Нет ● Нет данных

Осложнение: ∩ Да ∩ Нет ● Нет данных

Рисунок 99. Заполнение полей «Обострение», «Декомпенсация», «Осложнение»

<span id="page-59-1"></span>Поле «Дополнительная информация» заполняется вручную с клавиатуры. Является обязательным для заполнения, если в поле «Причина отвода» указано значение «13 - Не пришел на 2 этап».

Поле «Дата проведения врачебной комиссии» заполняется выбором даты из календаря или вручную. Дата проведения врачебной комиссии не может быть больше даты фиксации медотвода. Поле является обязательным для заполнения, если срок медотвода

более 30 дней или установлен флажок .

Поле «Номер протокола врачебной комиссии» заполняется вручную с клавиатуры. Поле является обязательным для заполнения, если срок медотвода более 30 дней или

установлен флажок  $\vee$  Постоянный

Поле «МО, зафиксировавшая отвод» заполняется автоматически текущей МО, при необходимости можно изменить, выбрав подходящую МО из справочника медицинских организаций. Поле обязательно для заполнения. Если нужная медицинская организация отсутствует в справочнике, то ее можно указать вручную. Для этого следует установить флажок «Другая МО», после чего поле станет доступно для заполнения вручную.

Поле «Врач» заполняется автоматически текущим специалистом, при необходимости можно изменить, выбрав подходящего специалиста из справочника медицинского персонала. Поле обязательно для заполнения.

Для сохранения внесенных данных следует нажать кнопку «Подписать». Прививка будет сохранена, статус прививки примет значение «Отвод». Для прививок в статусе «Отвод» блоки «Реакция на введение» и «Результат прививки» недоступны для заполнения.

Для отмены подписи следует нажать кнопку «Отменить отвод» [\(Рисунок 100\)](#page-60-0) или кнопку «Отменить подпись» в раскрытом блоке «Медицинский отвод» [\(Рисунок 101\)](#page-61-1). Доступно для пользователей с ролью «Снятие подписи профилактических прививок». Описание назначение ролей приведено в Руководстве системного программиста ТМ МИС SaaS, а также доступно по ссылке [https://confluence.softrust.ru/x/BwDIAw.](https://confluence.softrust.ru/x/BwDIAw)

<span id="page-60-0"></span>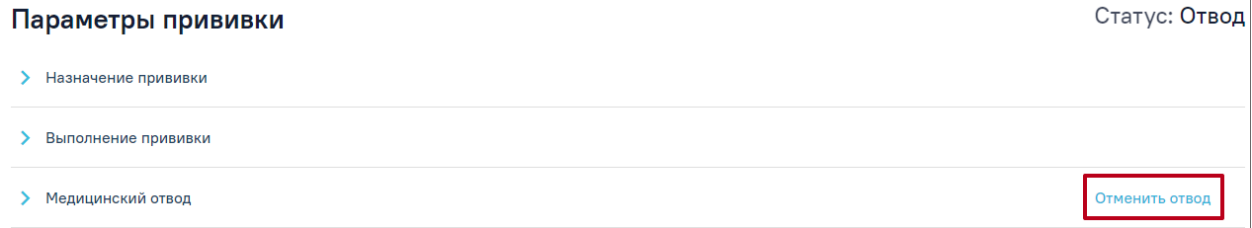

## Рисунок 100.Кнопка «Отменить отвод»

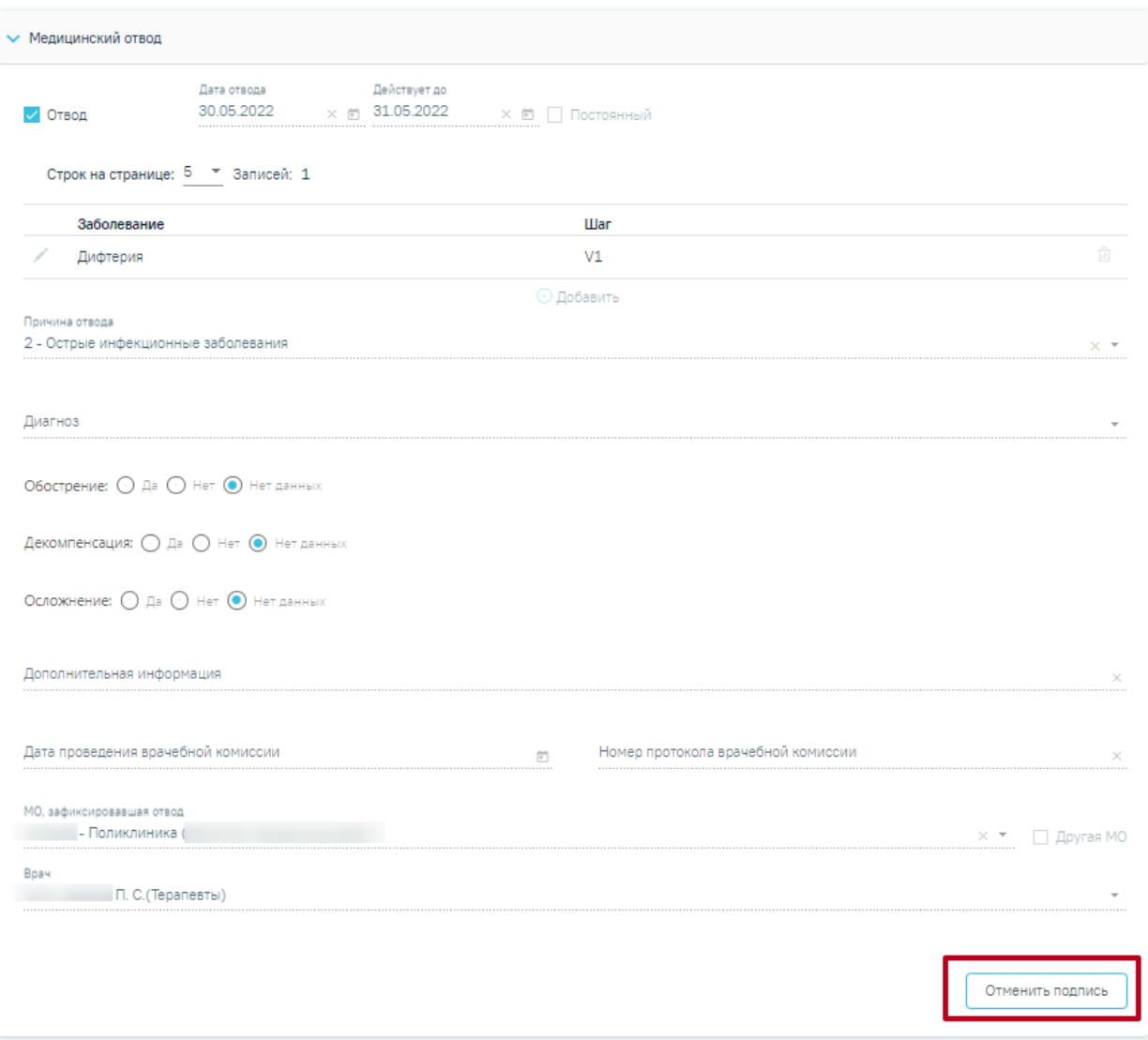

Рисунок 101. Кнопка «Отменить подпись» в блоке «Медицинский отвод»

# <span id="page-61-1"></span>**4.3 Фиксация реакции на введение вакцины**

<span id="page-61-0"></span>Вкладка «Реакция на введение» необходима для фиксации реакции на введение вакцины сразу после выполнения [\(Рисунок 102\)](#page-61-2). По умолчанию поля формы заблокированы.

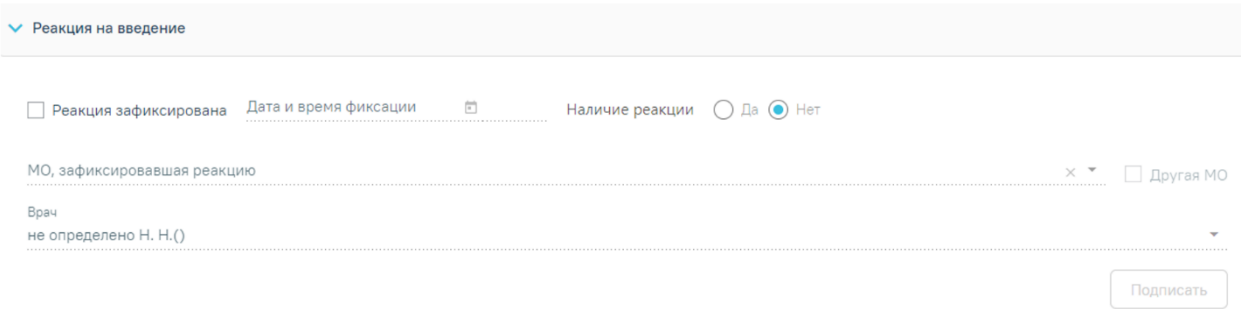

# Рисунок 102. Блок «Реакция на введение»

<span id="page-61-2"></span>Для фиксации реакции следует установить флажок «Реакция зафиксирована». В результате поля блока «Реакция на введение» станут доступны для заполнения.

• «Дата и время фиксации» – заполняется автоматически текущими датой и временем. Доступно для редактирования с помощью календаря или вручную. Поле обязательно для заполнения. При выборе даты этапа ранее текущей даты поле «Время» будет не заполнено. Дата и время текущего этапа не должны быть меньше даты и времени предыдущего этапа, в противном случае при подписании отобразится соответствующее уведомление об ошибке [\(Рисунок 103\)](#page-62-0).

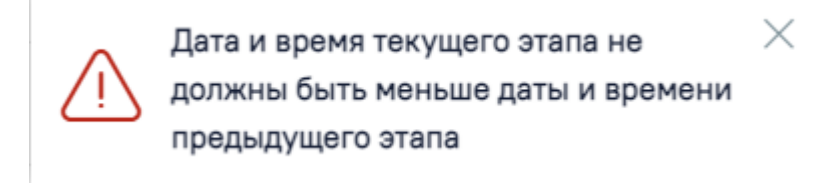

<span id="page-62-0"></span>Рисунок 103. Предупреждающее сообщение о несоответствии времени текущего и предыдущего этапа

• «Наличие реакции» – устанавливается переключатель «Да» в случае наличия реакции на введение вакцины или «Нет» в случае ее отсутствия. По умолчанию установлено значение «Нет».

В случае наличия реакции на введение вакцины отобразятся поля для заполнения информации по реакции [\(Рисунок 104\)](#page-62-1).

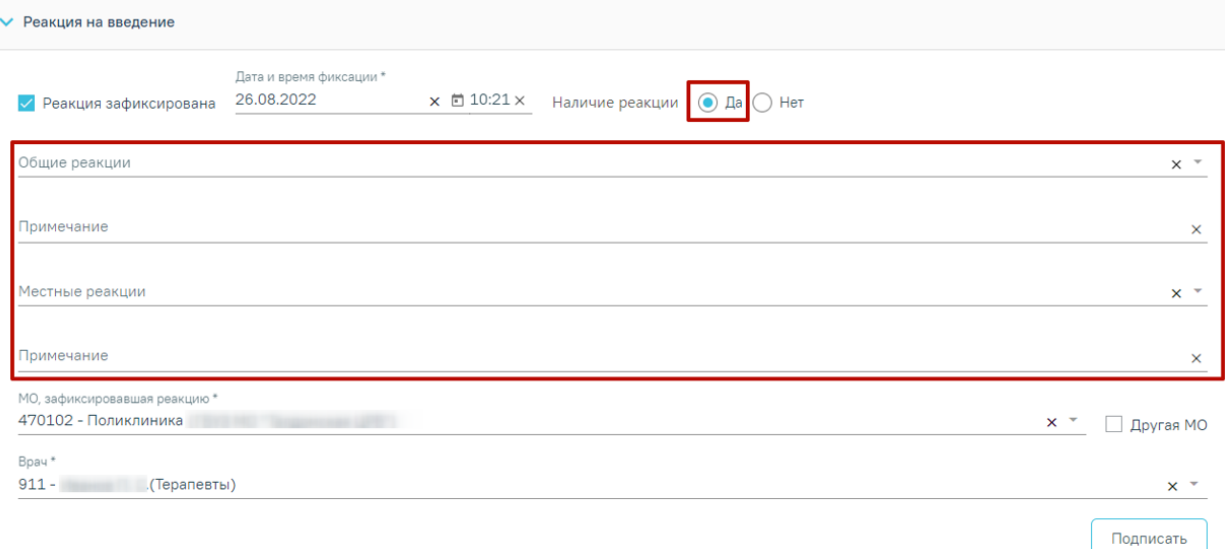

Рисунок 104. Отображение полей при наличии реакции на вакцину

<span id="page-62-1"></span>• Общие реакции – заполняется, если у пациента обнаружены общие реакции на вакцину. Поле заполняется выбором значения из справочника. Для быстрого поиска необходимо ввести наименование реакции или её часть и выбрать подходящее значение из выпадающего списка. В поле можно указать одно или несколько значений [\(Рисунок 105\)](#page-63-0). Если в поле «Общие реакции» указано значение «Другое», то становится обязательным для заполнения поле «Примечание». В остальных случаях данное поле заполняется при необходимости. Поле заполняется вручную с клавиатуры.

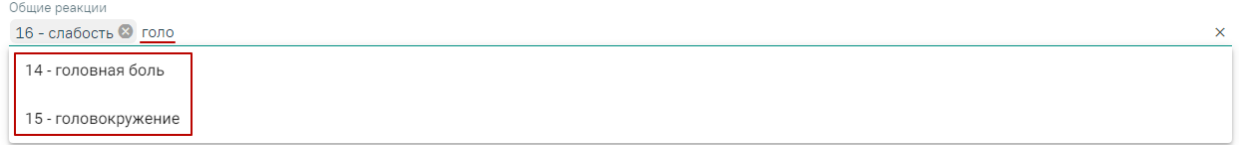

Рисунок 105. Заполнение поля «Общие реакции»

<span id="page-63-0"></span>• Местные реакции – заполняется, если у пациента обнаружены местные реакции на вакцину. Поле заполняется выбором значения из справочника аналогично полю «Общие реакции» [\(Рисунок 105\)](#page-63-0). Если в поле «Местные реакции» указано значение «Другое», то становится обязательным для заполнения поле «Примечание». В остальных случаях данное поле заполняется при необходимости. Поле заполняется вручную с клавиатуры.

• «Примечание» – заполняется, если у пациента обнаружены иные реакции на вакцину. Поле заполняется вручную с клавиатуры. Если в поле «Местные реакции» указано значение «Другое», то поле «Примечание» является обязательным для заполнения [\(Рисунок](#page-63-1)  [106\)](#page-63-1).

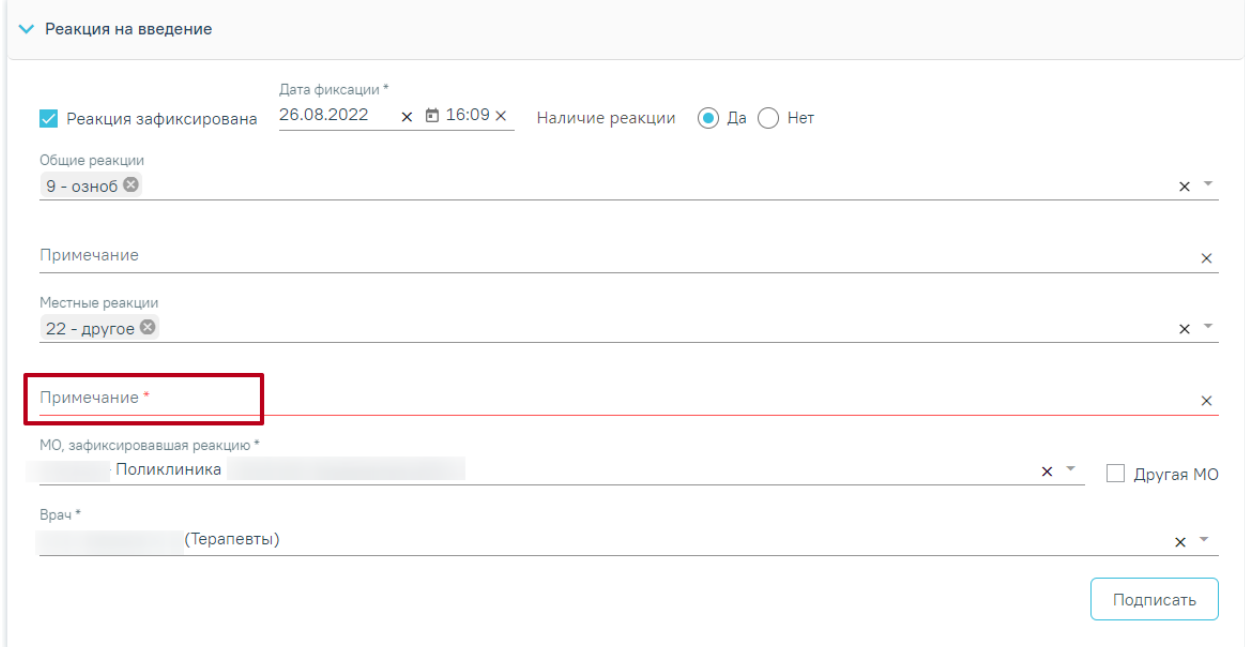

# Рисунок 106. Поле «Примечание»

<span id="page-63-1"></span>• «МО, зафиксировавшая реакцию» – заполняется автоматически текущей МО, при необходимости можно изменить, выбрав подходящую МО из справочника медицинских организаций. Поле обязательно для заполнения. Если нужная медицинская организация отсутствует в справочнике, то ее можно указать вручную. Для этого следует установить флажок «Другая МО», после чего поле станет доступно для заполнения вручную

• «Врач» – заполняется автоматически текущим специалистом, при необходимости можно изменить, выбрав подходящего специалиста из справочника медицинского персонала. Поле обязательно для заполнения.

После заполнения полей блока «Реакция на введение» форму просмотра и редактирования параметров прививки следует сохранить, нажав кнопку «Подписать». Также можно сразу приступить к вводу данных о результатах выполнения прививки.

При нажатии кнопки «Подписать» в Системе выполняется проверка заполнения обязательных полей. В случае, если все или одно из обязательных полей не заполнено, отобразятся соответствующие уведомления об ошибке [\(Рисунок 107\)](#page-64-0).

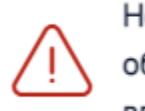

Необходимо заполнить все обязательные поля блока "Реакция на введение"

 $\times$ 

 $\times$ 

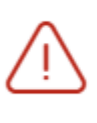

Необходимо указать хотя бы одну реакцию в блоке "Реакция на введение"

Рисунок 107. Сообщения об ошибке

<span id="page-64-0"></span>Также при нажатии кнопки «Подписать» выполняется формирование и отправка СЭМД «Протокол медицинской манипуляции» в ВИМИС Профилактика [\(Рисунок 108\)](#page-64-1).

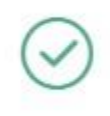

 $\times$ Протокол медицинской манипуляции успешно подписан и отправлен в ВИМИС Профилактика

<span id="page-64-1"></span>Рисунок 108. Сообщение об успешной отправке Протокола медицинской манипуляции в ВИМИС Профилактика

При наличии открытой карты беременной после нажатия кнопки «Подписать» осуществляется формирование и отправка СЭМД «Протокол медицинской манипуляции» в ВИМИС АКиНЕО [\(Рисунок 109\)](#page-65-0).

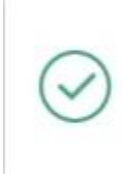

Протокол медицинской манипуляции успешно подписан и отправлен в ВИМИС АКиНЕО

X

<span id="page-65-0"></span>Рисунок 109. Сообщение об успешной отправке Протокола медицинской манипуляции в ВИМИС АКиНЕО

Для отмены подписи следует нажать кнопку «Отменить реакцию на введение» [\(Рисунок 110\)](#page-65-1) или кнопку «Отменить подпись» в раскрытом блоке «Реакция на введение» [\(Рисунок 111\)](#page-65-2). Доступно для пользователей с ролью «Снятие подписи профилактических прививок». Описание назначение ролей приведено в Руководстве системного программиста ТМ МИС SaaS, а также доступно по ссылке [https://confluence.softrust.ru/x/BwDIAw.](https://confluence.softrust.ru/x/BwDIAw)

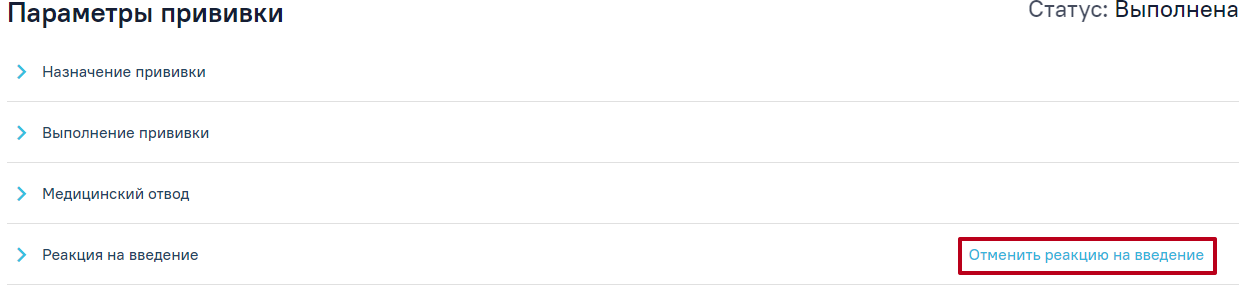

# Рисунок 110.Кнопка «Отменить реакцию на введение»

<span id="page-65-1"></span>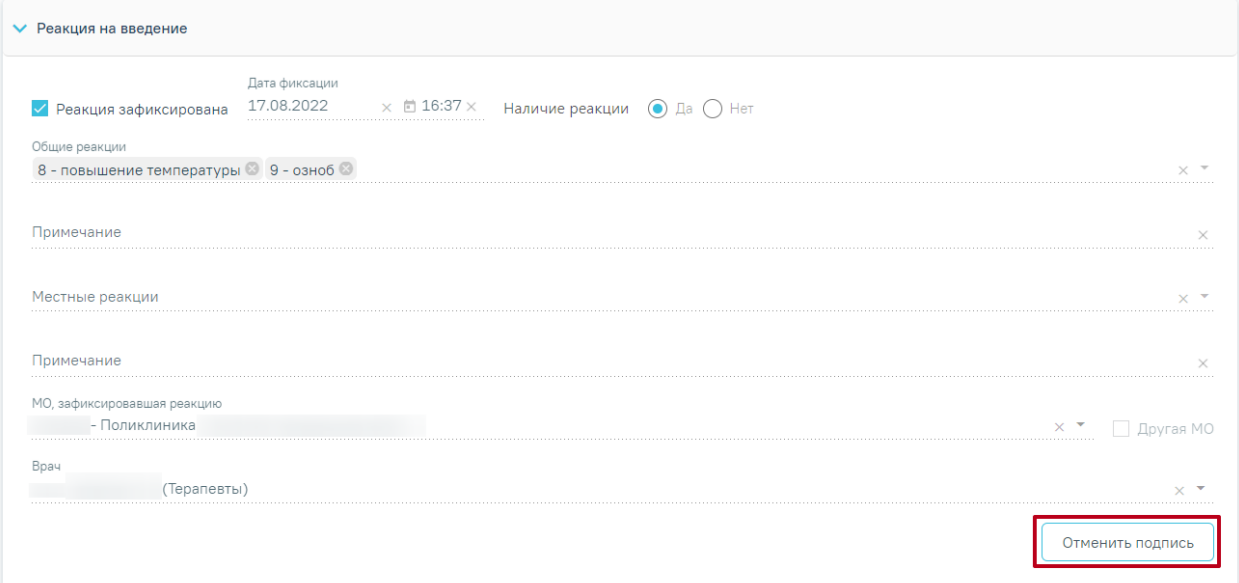

<span id="page-65-2"></span>Рисунок 111. Кнопка «Отменить подпись» в блоке «Реакция на введение»

# **4.4 Регистрация результата вакцинации**

Для ввода информации о результате прививки следует в раскрытом блоке «Результат прививки» установить флажок «Результат зафиксирован». В результате поля блока «Результат прививки» станут доступны для заполнения [\(Рисунок 112\)](#page-66-0).

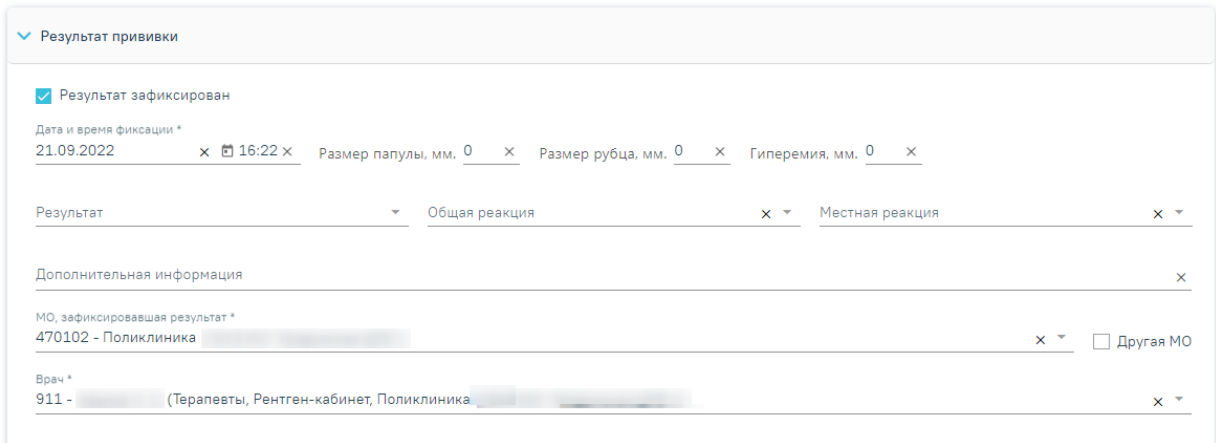

## Рисунок 112. Блок «Результат прививки»

<span id="page-66-0"></span>• «Дата и время фиксации» – заполняется автоматически текущими датой и временем. Доступно для редактирования с помощью календаря или вручную. Дата и время фиксации результата не может быть меньше даты выполнения прививки. Поле обязательно для заполнения.

• «Размер папулы, мм», «Гиперемия, мм.» – заполняются вручную с клавиатуры и только при необходимости, например, при вводе результатов ввода туберкулиновой пробы.

• «Размер рубца, мм» – заполняется вручную с клавиатуры. Поле доступно при вводе результатов вакцинации «БЦЖ».

• «Результат» – выбор значения из справочника.

• «Общая реакция» – выбор значения из справочника. Поле обязательно для заполнения. Если в поле «Общая реакция» указано значение «Другое», то становится обязательным для заполнения поле «Дополнительная информация». В остальных случаях данное поле заполняется при необходимости.

• «Местная реакция» – выбор значения из справочника. Если в поле «Местная реакция» указано значение «Другое», то становится обязательным для заполнения поле «Дополнительная информация»

• «Дополнительная информация» – заполняется вручную с клавиатуры.

• «МО, зафиксировавшая результат» – заполняется автоматически текущей МО, при необходимости можно изменить, выбрав подходящую МО из справочника медицинских организаций. Поле обязательно для заполнения. Если нужная медицинская организация отсутствует в справочнике, то ее можно указать вручную. Для этого следует установить флажок «Другая МО», после чего поле станет доступно для заполнения вручную

67

• «Врач» – заполняется автоматически текущим специалистом, при необходимости можно изменить, выбрав подходящего специалиста из справочника медицинского персонала. Поле обязательно для заполнения.

Для сохранения и подписания блока «Результат прививки» должно быть заполнено одно из полей: «Общая реакция» или «Местная реакция». Если не заполнено хотя бы одно из полей, при нажатии кнопки «Подписать и отправить» появится сообщение об ошибке [\(Рисунок 113\)](#page-67-0).

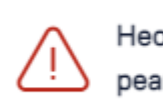

× Необходимо указать хотя бы одну реакцию в блоке "Результат прививки"

# Рисунок 113. Сообщение об ошибке

<span id="page-67-0"></span>После заполнения полей блока «Результат прививки» следует нажать кнопку «Подписать и отправить». Прививка будет сохранена, статус прививки примет значение «Зафиксирован результат». Кнопка «Подписать и отправить» доступна после установки флажка «Результат зафиксирован» в блоке «Результат прививки».

Печать/ЭМД

◎ Подписать и отправить Сохранить

# Рисунок 114. Кнопка «Подписать и отправить»

Закрыть

Для отмены подписи следует нажать кнопку «Отменить подпись». Доступно для пользователей с ролью «Снятие подписи профилактических прививок». Описание назначение ролей приведено в Руководстве системного программиста ТМ МИС SaaS, а также доступно по ссылке [https://confluence.softrust.ru/x/BwDIAw.](https://confluence.softrust.ru/x/BwDIAw)

Печать/ЭМД Закрыть Сохранить Отменить подпись

Рисунок 115. Кнопка «Отменить подпись»

# **4.1 Печать согласия/отказа от проведения профилактических прививок**

Для печати согласия или отказа от проведения профилактических прививок необходимо нажать на иконку **в рядом с выбранной прививкой. Для прививок** в статусе «Выполнена» или «Результат зафиксирован» пункт «Отказ от проведения профилактических прививок» будет недоступен.

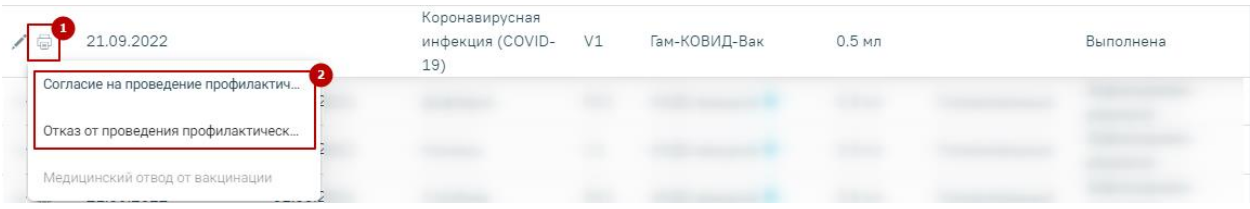

# Рисунок 116. Выбор формы для печати

Формы согласия и отказа представлены на рисунке:

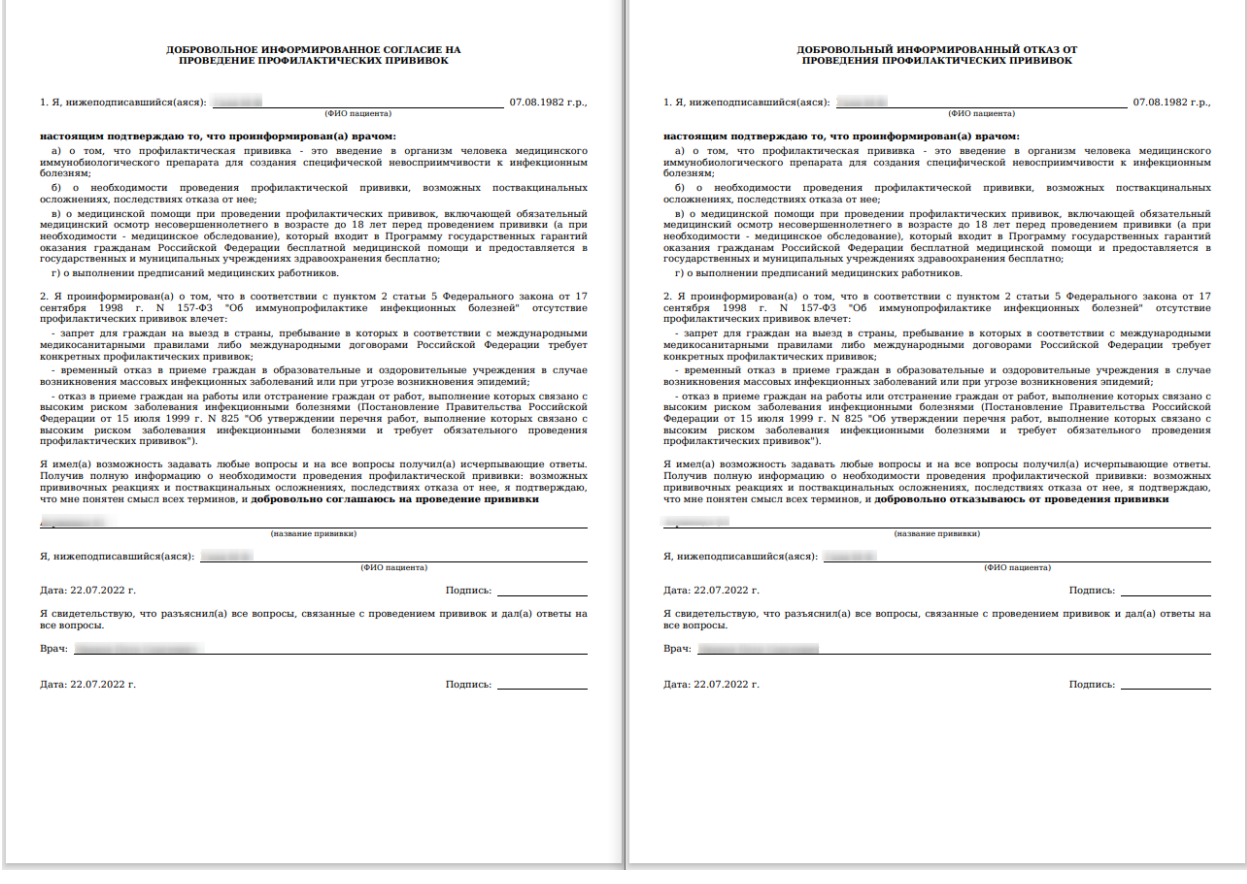

Рисунок 117. Формы согласия и отказа от проведения профилактических прививок

# **4.2 Печать справки о проведенных профилактических прививках против новой коронавирусной инфекции (COVID-19)**

После выполнения прививки от коронавирусной инфекции доступна печать справки о проведенных профилактических прививках против коронавирусной инфекции. Для печати необходимо в карте профилактических прививок нажать кнопку «Печать» и выбрать пункт «Справка COVID-19» [\(Рисунок 118\)](#page-69-0).

|                 | <b>▼</b> Список прививок           |                    |                                 |            |                           |          |               | ⊜ Печать                      |  |
|-----------------|------------------------------------|--------------------|---------------------------------|------------|---------------------------|----------|---------------|-------------------------------|--|
|                 | Строк на странице: 5 • Записей: 16 |                    |                                 |            |                           |          | 1<br>< Пред.  | Форма 063/У<br>$\overline{2}$ |  |
|                 | Дата                               | Дата<br>результата | Вакцинация от<br>Коронавирусная | Шаг        | Препарат                  | Доза     | Результат     | Справка COVID-19<br>Статус    |  |
| ╱⊜              | 21.09.2022                         |                    | инфекция (COVID-<br>19)         | V1         | Гам-КОВИД-Вак             | $0.5$ мл |               | Выполнена                     |  |
| $\circ$ $\circ$ | 21.09.2022                         | 01.06.2021         | Дифтерия                        | RV1        | АКДС-вакцина <sup>©</sup> | $0.5$ мл | Положительный | Зафиксирован<br>результат     |  |
| $\circ$ $\circ$ | 21.09.2022                         | 01.06.2021         | Коклюш                          | V1         | АКДС-вакцина <sup>©</sup> | $0.5$ мл | Положительный | Зафиксирован<br>результат     |  |
| $\circ$ $\circ$ | 21.09.2022                         | 01.06.2021         | Столбняк                        | RV1        | АКДС-вакцина <sup>©</sup> | $0.5$ мл | Положительный | Зафиксирован<br>результат     |  |
| ╱⊜              | 20.05.2021                         | 20.05.2021         | Бруцеллез                       | V1         | <b>Бруцеллин</b>          |          |               | Назначена                     |  |
|                 |                                    |                    |                                 | ⊕ Добавить |                           |          |               |                               |  |

Рисунок 118. Кнопка «Печать»

<span id="page-69-0"></span>Откроется печатная форма справки (COVID-19). Для печати следует нажать «Печать». Откроется вкладка браузера с печатной формой справки о проведенных профилактических прививках против новой коронавирусной инфекции (COVID-19) [\(Рисунок 119\)](#page-69-1). Дальнейшая печать осуществляется средствами браузера при помощи кнопки «Печать документа».

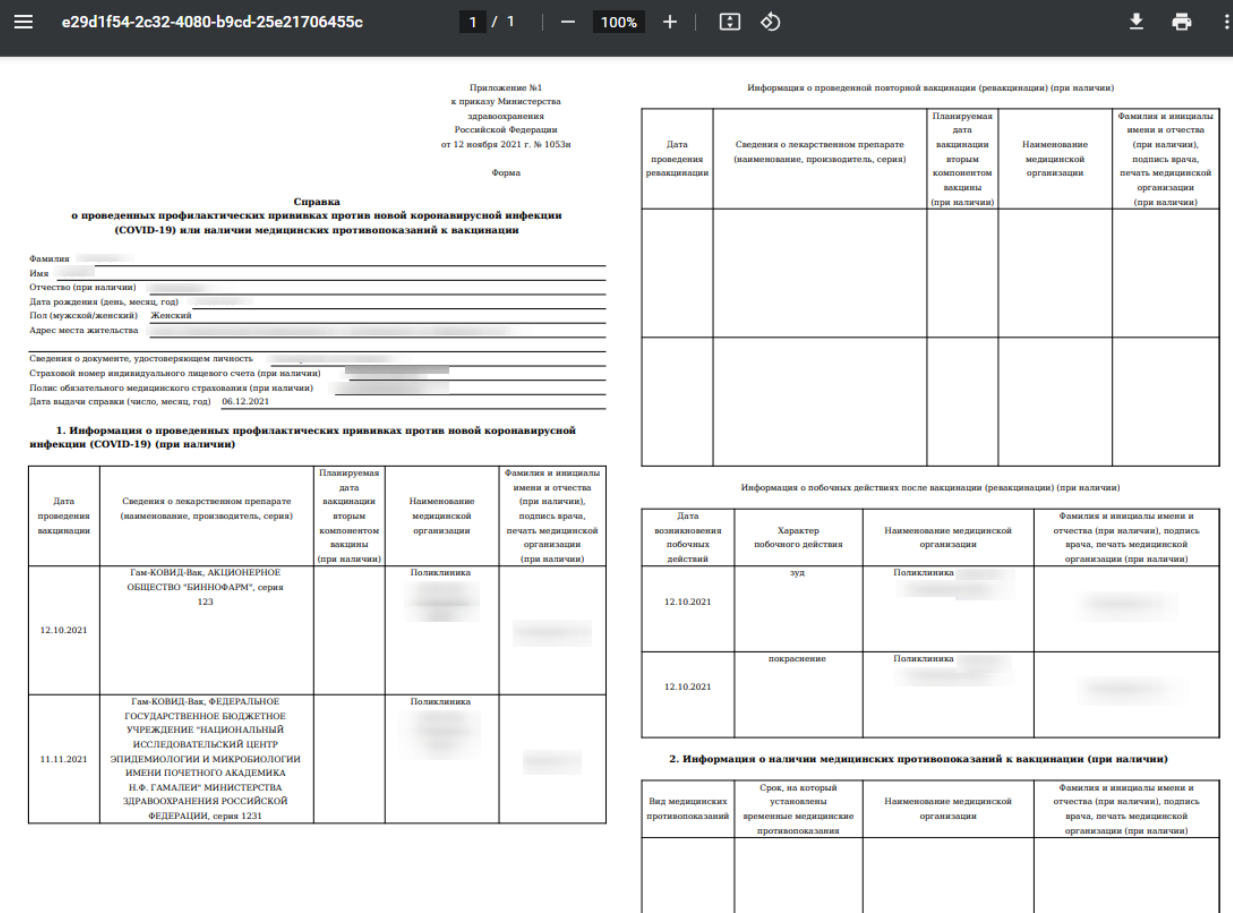

<span id="page-69-1"></span>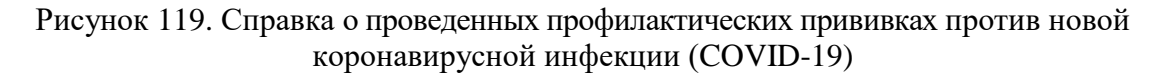

Если был зафиксирован отвод от прививки, то при открытии печатной формы справки о проведенных профилактических прививках против новой коронавирусной инфекции

(COVID-19) отображается причина отвода и срок, на который установлены временные медицинские противопоказания [\(Рисунок 120\)](#page-70-0).

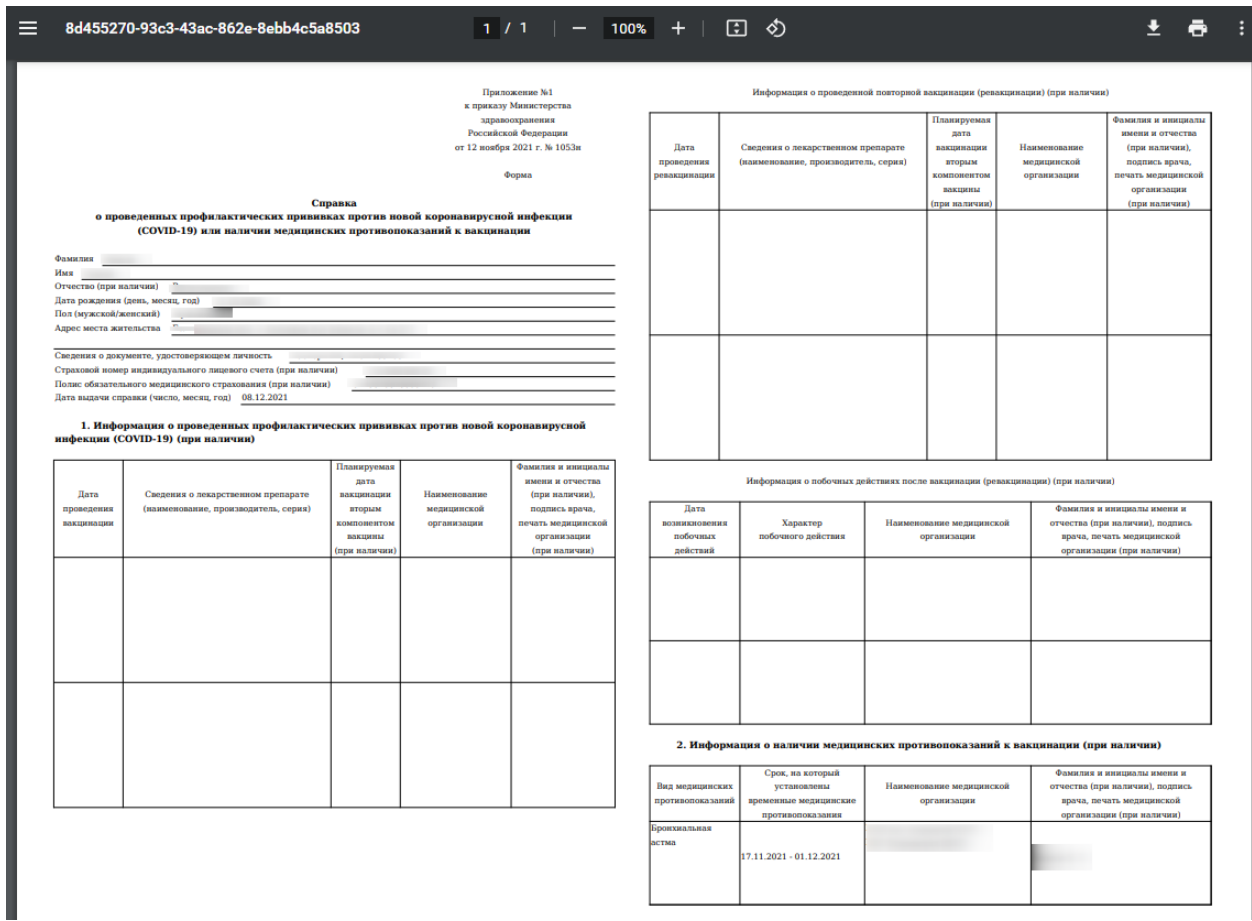

<span id="page-70-0"></span>Рисунок 120. Справка о проведенных профилактических прививках против новой коронавирусной инфекции (COVID-19) с указанием причины мед. отвода

# **4.3 Печать карты профилактических прививок**

Созданную карту профилактических прививок можно распечатать, нажав кнопку «Печать» на вкладке «Иммунопрофилактика» и выбрав пункт «Форма 063/у». Откроется печатная форма карты профилактических прививок по форме 063/у [\(Рисунок 121\)](#page-71-0).

Государственное бюджетное учреждение здравоохранения

Код формы по ОУКД Код учреждения по ОКПО 12345678

Медицинская документация Форма № 063/у Утверждена Минздравом СССР 04.10.80 г. №1030

Карта Профилактических прививок

Взят на учет: 23.11.2020 г.

1. Фамилия, имя, отчество:

2. Дата рождения:

3. Домашний адрес:

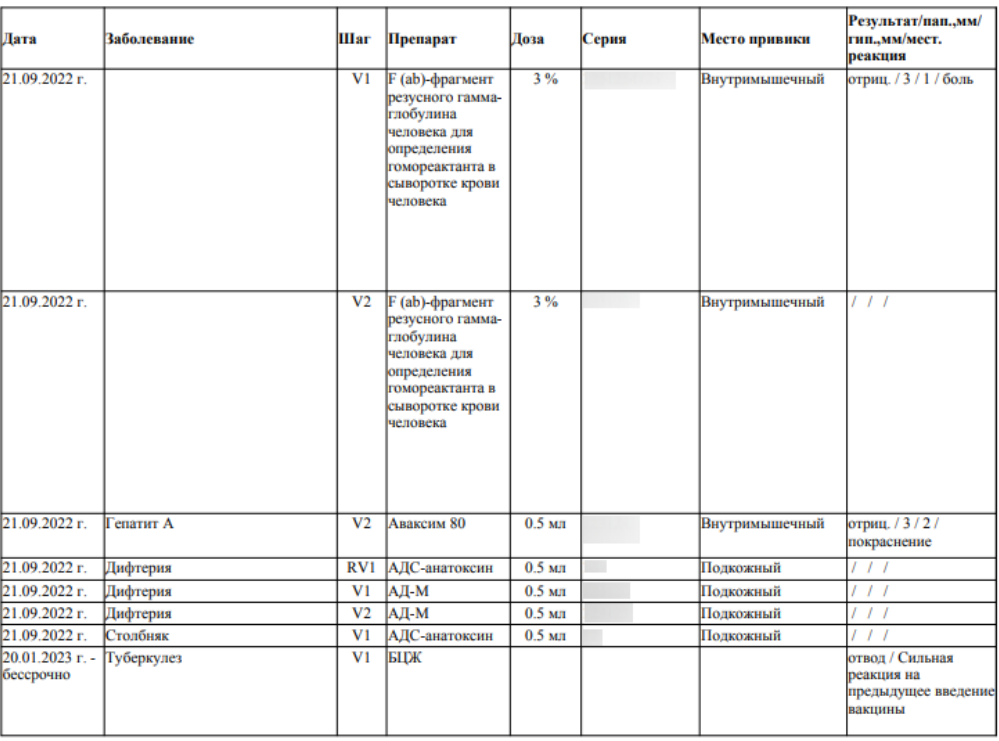

Рисунок 121. Печатная форма карты профилактических прививок

<span id="page-71-0"></span>Для печати следует нажать **.** Печать . Откроется вкладка браузера с печатной формой карты профилактических прививок [\(Рисунок 122\)](#page-72-0). Дальнейшая печать осуществляется средствами браузера при помощи кнопки **Печать**
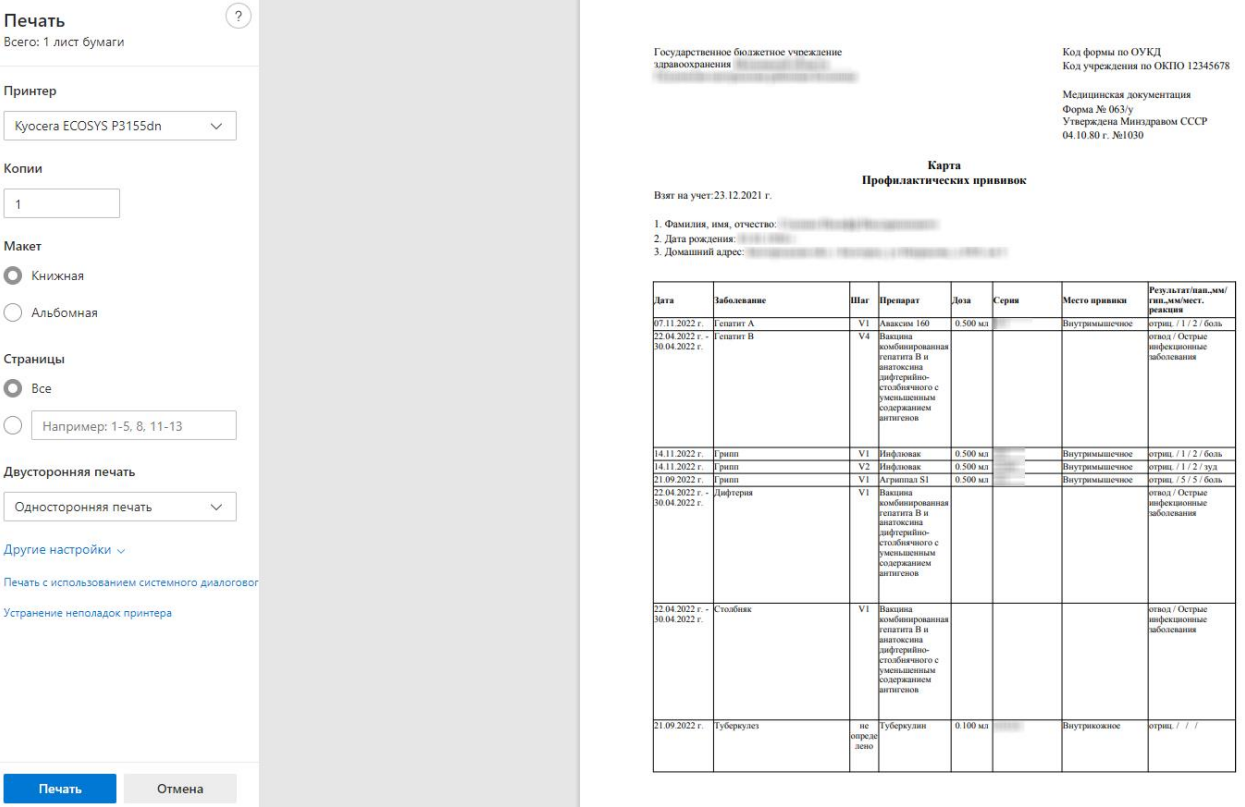

Рисунок 122. Печатная форма карты профилактических прививок

## **4.4 Формирование СЭМД «Сертификат профилактических прививок»**

Формирование и отправка СЭМД «Сертификат профилактических прививок» осуществляется в заполненной форме «Параметры прививки» на вкладке «Иммунопрофилактика» при нажатии кнопки «Подписать и отправить» [\(Рисунок 123\)](#page-73-0).

### Параметры прививки

### Статус: Выполнена

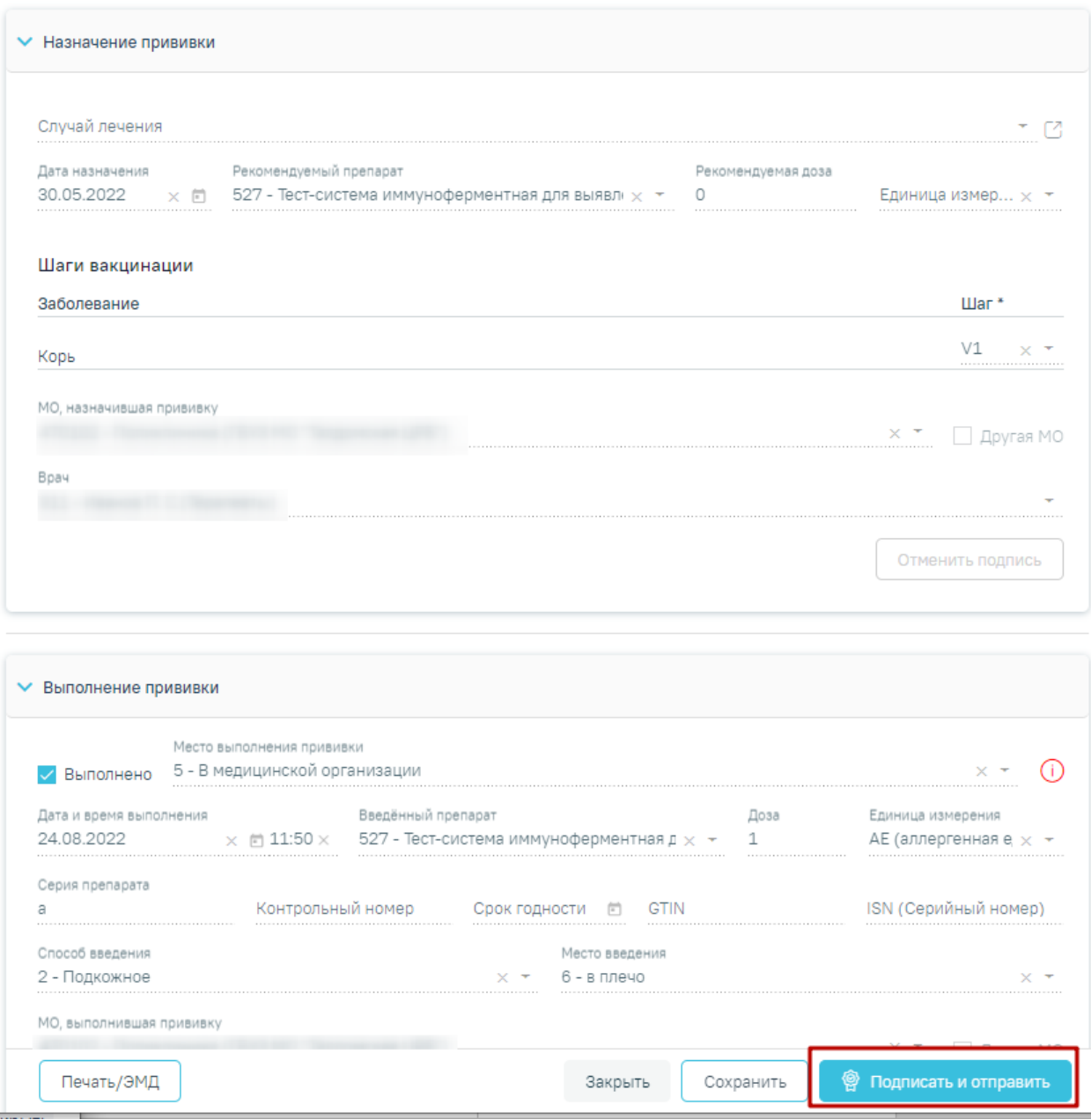

Рисунок 123. Заполненная форма «Параметры прививки»

<span id="page-73-0"></span>Кнопка «Подписать и отправить» становится доступна после установки флажка в поле «Результат зафиксирован» в блоке «Результат прививки» [\(Рисунок 124\)](#page-74-0).

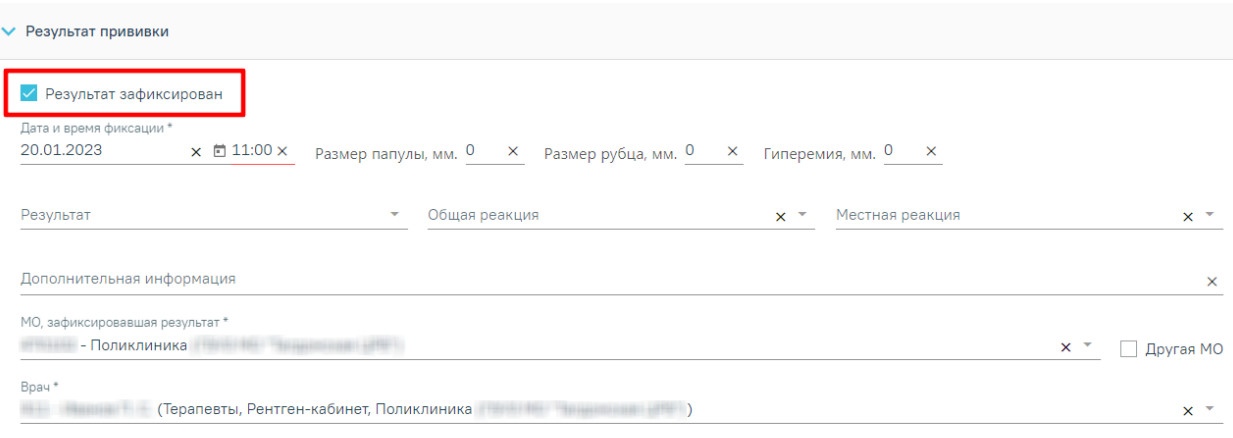

Рисунок 124. Установка флажка в поле «Результат зафиксирован»

<span id="page-74-0"></span>Для формирования и отправки СЭМД «Сертификат профилактических прививок» необходимо заполнить обязательные поля в блоке «Результат прививки» [\(Рисунок 124\)](#page-74-0):

- «Дата и время фиксации»;
- «Общая реакция».

Для фиксации результата вакцин с типом «Реакция Манту» обязательны для заполнения следующие поля [\(Рисунок 124\)](#page-74-0) :

- «Дата и время фиксации»;
- «Общая реакция»;
- «Размер папулы, мм».

В результате успешного подписания появится сообщение о том, что СЭМД «Сертификат профилактических прививок» успешно подписан и отправлена в РЭМД. Статус прививки примет значение «Зафиксирован результат», форма будет недоступна для редактирования.

Просмотр сформированного СЭМД доступен по кнопке «Печать/ЭМД» пункт СЭМД «Сертификат профилактических прививок». При выборе в меню кнопки «Печать/ЭМД» пункта СЭМД «Сертификат профилактических прививок» отобразится форма просмотра СЭМД [\(Рисунок 125\)](#page-75-0).

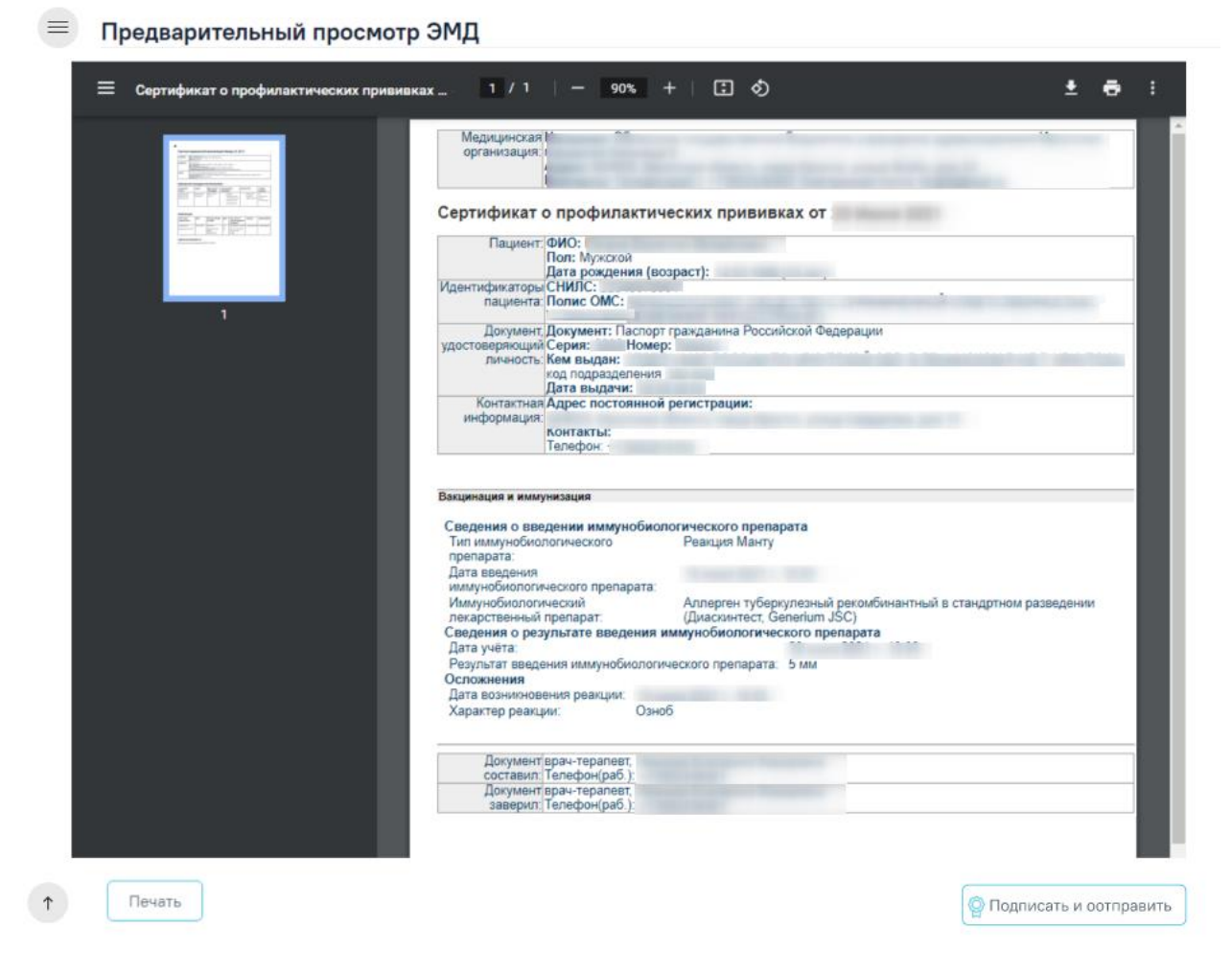

Рисунок 125. Форма СЭМД «Сертификат профилактических прививок»

Для отправки на печать СЭМД следует нажать кнопку «Печать».

<span id="page-75-0"></span>Если СЭМД не был сформирован ранее, то на форме просмотра отображается кнопка «Подписать и отправить». Для подписания и отправки СЭМД «Сертификат профилактических прививок» в РЭМД следует нажать кнопку «Подписать и отправить». После успешного подписания СЭМД доступна возможность снятия подписи с помощью кнопки «Снять подпись».

## **5 ФИКСАЦИЯ ПОСТВАКЦИНАЛЬНЫХ ОСЛОЖНЕНИЙ**

Если после выполнения прививки у пациента возникли осложнения, то необходимо их зафиксировать. Для этого следует на форме «Параметры прививки» перейти в блок «Поствакцинальные осложнения» и нажать кнопку «Добавить» [\(Рисунок 126\)](#page-76-0). Вкладка «Поствакцинальные осложнения» становится доступной после выполнения прививки.

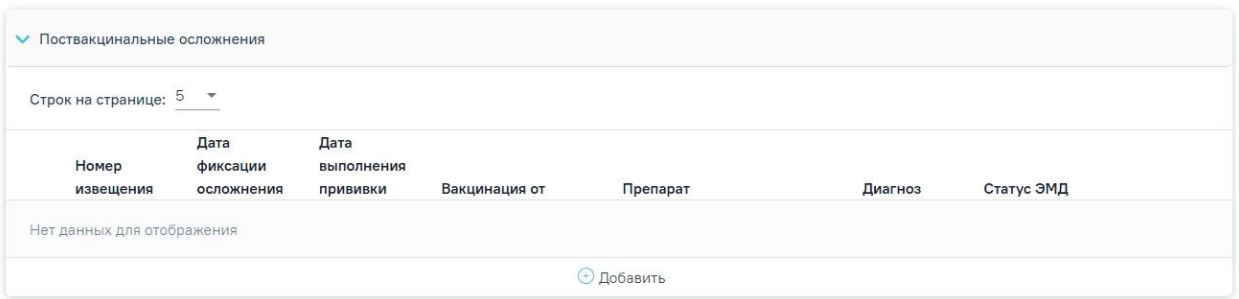

Рисунок 126. Вкладка «Поствакцинальные осложнения»

<span id="page-76-0"></span>Откроется форма «Поствакцинальное осложнение» [\(Рисунок 127\)](#page-76-1).

### Поствакцинальное осложнение

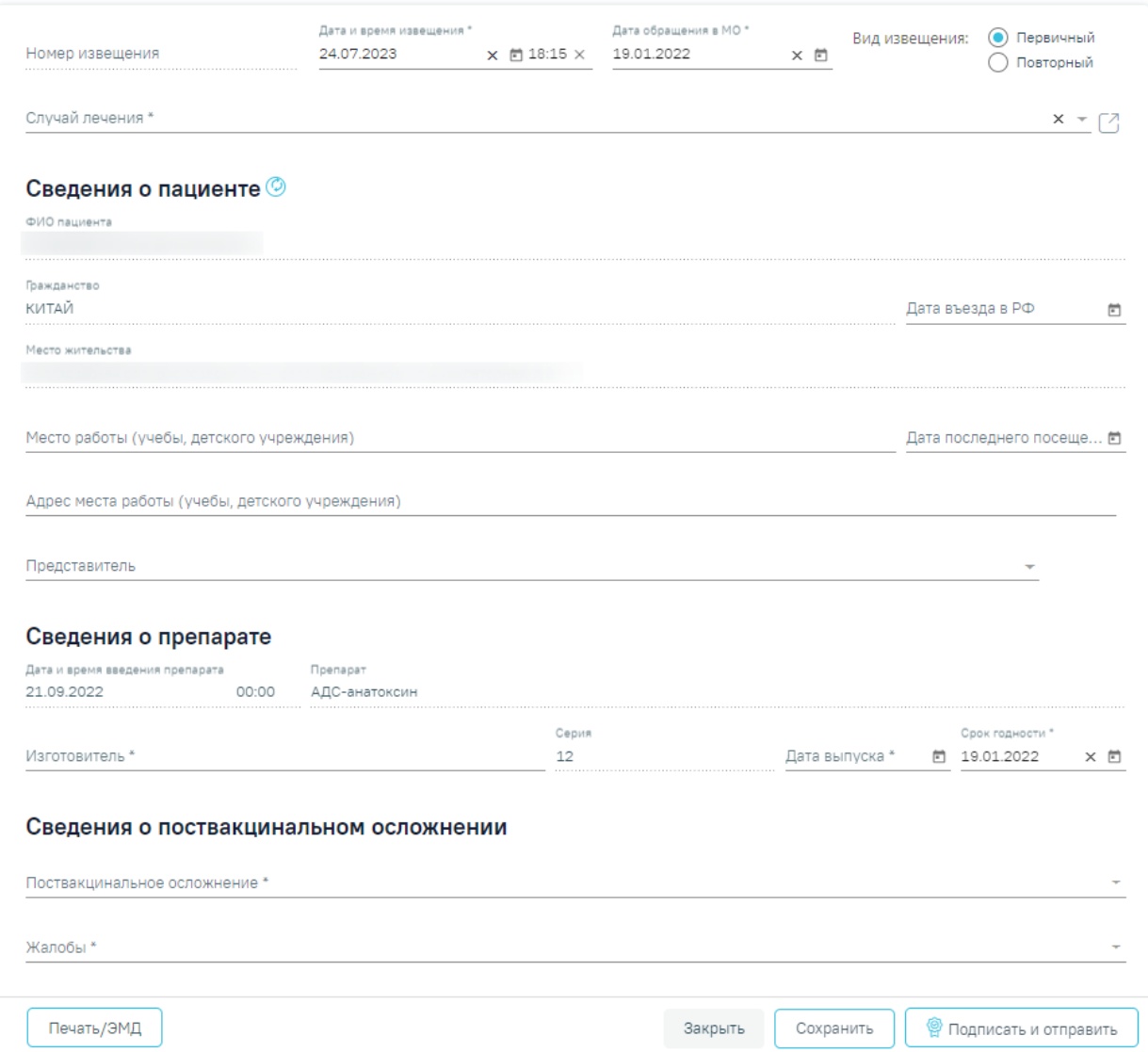

Рисунок 127. Часть формы «Поствакцинальное осложнение»

<span id="page-76-1"></span>Форма состоит из нескольких частей: «Сведения о пациенте», «Сведения о препарате», «Сведения о поствакцинальном осложнении», «Сведения о госпитализации», «Сигнализация в санитарно-эпидемиологическую станцию».

Поле «Номер извещения» заполняется вручную. Поля «Дата и время извещения» заполняются по умолчанию текущими датой и временем и доступны для редактирования. Дата извещения не может быть больше текущей или меньше даты выполнения прививки. В поле «Дата обращения в МО» по умолчанию указана дата открытия ТАП, дата не может быть больше текущей, то есть нельзя указать будущую дату. Поле «Вид извещения» заполняется установкой переключателя напротив подходящего значения: «Первичный» или «Повторный». По умолчанию установлен переключатель «Первичный» [\(Рисунок 128\)](#page-77-0).

Вид извещения: ◎ Первичный<br>○ Повторный

### Рисунок 128. Переключатель «Вид извещения»

<span id="page-77-0"></span>Поля «Дата и время извещения» и «Дата обращения в МО» являются обязательными для заполнения.

Поле «Случай лечения» заполняется автоматически данными случая лечения из которого осуществляется переход на форму поствакцинального осложнения. В поле отображается № ТАП, дата открытия, дата закрытия (если ТАП закрыт), диагноз, ФИО и должность врача. Поле доступно для редактирования, заполняется путем выбора нужного ТАП из выпадающего списка.

В блоке «Сведения о пациенте» поля «ФИО пациента», «Гражданство», «Место жительства», «Место работы (учебы, детского учреждения), «Адрес места работы (учебы, детского учреждения)», «Представитель» заполняются автоматически из МКАБ пациента.

Поля «ФИО пациента», «Гражданство», «Место жительства» недоступны для редактирования.

Если в МКАБ пациента отсутствуют сведения о гражданстве, то поле «Гражданство» заполняется значением «Лицо без гражданства». Поле «Гражданство» является обязательным.

Поле «Дата въезда в РФ» заполняется путем ввода даты въезда в РФ вручную с клавиатуры или путем выбора нужного значения из календаря. Недоступно для редактирования в случае, если в поле «Гражданство» указаны значения «Российская Федерация» или «Лицо без гражданства».

Поля «Место работы (учебы, детского учреждения)» и «Адрес места работы (учебы, детского учреждения)» доступны для редактирования. Если поле «Место работы (учебы, детского учреждения)» заполнено, поле «Адрес места работы (учебы, детского учреждения)» обязательно для заполнения.

Если в МКАБ пациента указано несколько представителей, то поле «Представитель» заполняется выбором нужного значения из выпадающего списка. Для обновления данных

78

представителя из МКАБ следует нажать кнопку . При нажатии кнопки осуществляется переход на форму «Представитель» [\(Рисунок 129\)](#page-78-0).

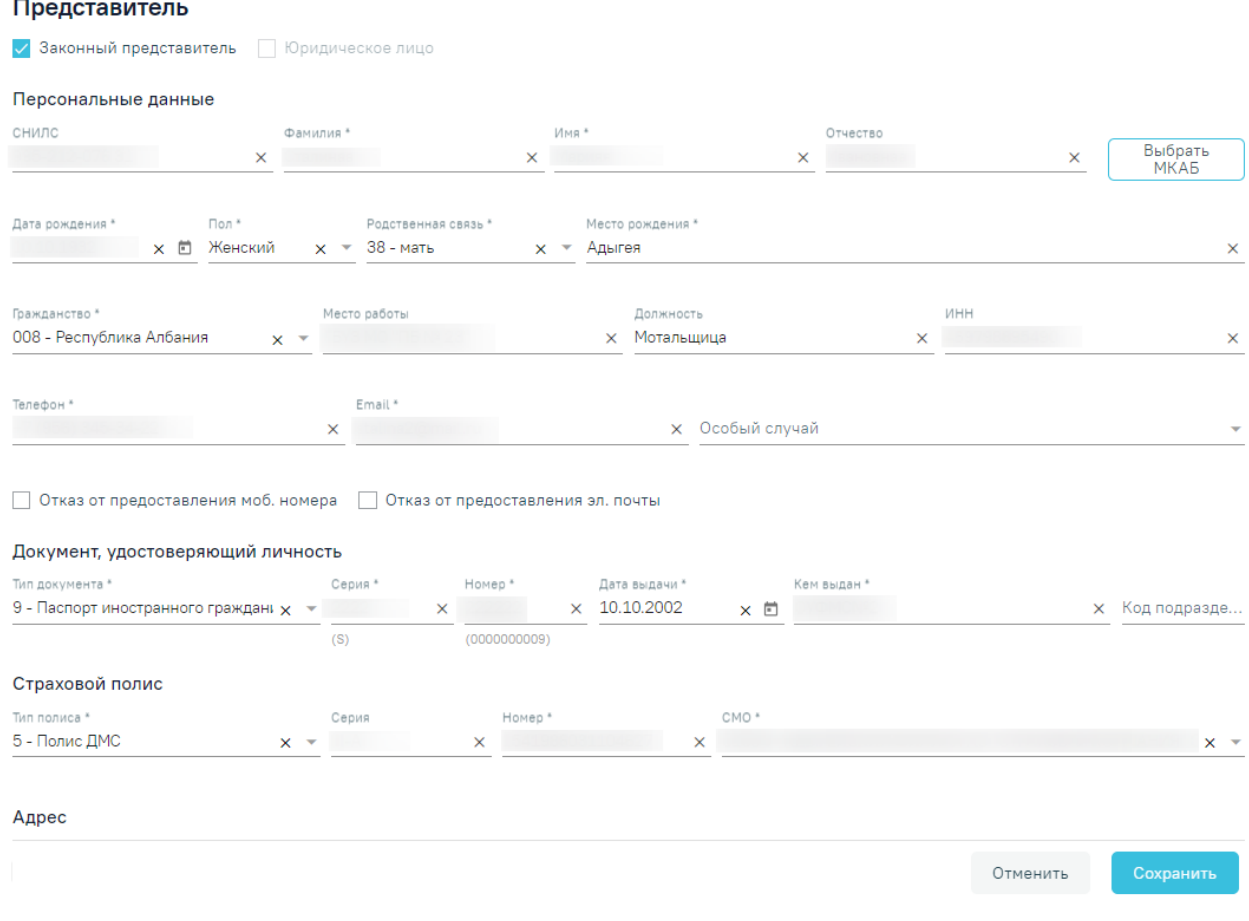

Рисунок 129. Форма «Представитель»

<span id="page-78-0"></span>Для обновления данных из МКАБ следует нажать кнопку .

Поле «Дата последнего посещения» следует заполнить вручную с клавиатуры или путем выбора даты в календаре.

В блоке «Сведения о препарате» отображаются следующие поля:

- «Дата и время введения препарата» поля заполняются автоматически датой и временем введения препарата, указанного в блоке «Выполнение прививки». Поле недоступно для редактирования.
- «Препарат» поле заполняется автоматически наименованием препарата, указанного в блоке «Выполнение прививки». Поле недоступно для редактирования.
- «Изготовитель» поле заполняется автоматически на основании выбранного препарата, указанного в блоке «Выполнение прививки». Поле доступно для редактирования и является обязательным для заполнения.
- «Серия» поле заполняется автоматически серией препарата, указанного в блоке «Выполнение прививки». Поле недоступно для редактирования.
- «Дата выпуска» заполняется вручную с клавиатуры ил путем выбора даты в календаре. Поле является обязательным для заполнения.
- «Срок годности» поле заполняется автоматически сроком годности препарата, указанного в блоке «Выполнение прививки». Поле является обязательным для заполнения.

В блоке «Сведения о поствакцинальном осложнении» обязательными для заполнения являются поля «Жалобы», «Диагноз», «Дата установления диагноза», «Код внешней причины (Нежелательной реакции при иммунизации)», «Заключение».

Поле «Поствакцинальное осложнение» заполняется выбором значения из справочника, обязательно для заполнения. Поле «Жалобы» заполняется выбором значения из справочника, обязательно для заполнения. Для быстрого поиска необходимо ввести наименование жалобы или её часть и выбрать подходящее значение из выпадающего списка. В поле можно указать одно или несколько значений [\(Рисунок 130\)](#page-79-0).

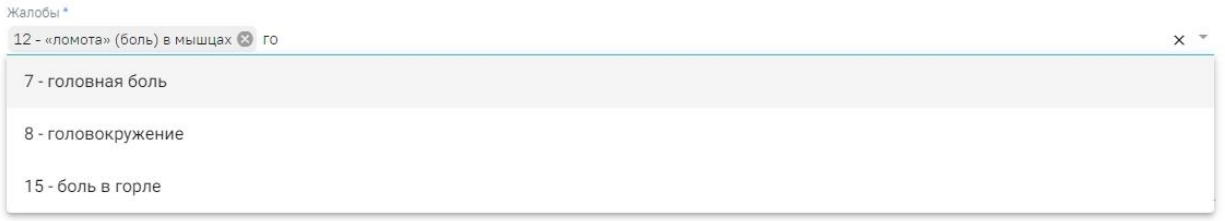

### Рисунок 130. Заполнение поля «Жалобы»

<span id="page-79-0"></span>Для жалоб, перечисленных ниже необходимо указывать уточнения симптомов в области полей «Уточнение симптомов»:

- повышенная температура;
- аллергические реакции;
- повышение давления;
- понижение давления;
- учащение пульса;
- урежение пульса;
- другие общие жалобы;
- другие местные признаки.

Поля блока «Уточнение симптомов» отобразятся после указания перечисленных жалоб в поле «Жалобы». Для уточнения симптомов необходимо заполнить обязательное поле «Значение» ручным вводом с клавиатуры [\(Рисунок 131\)](#page-80-0).

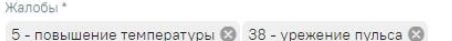

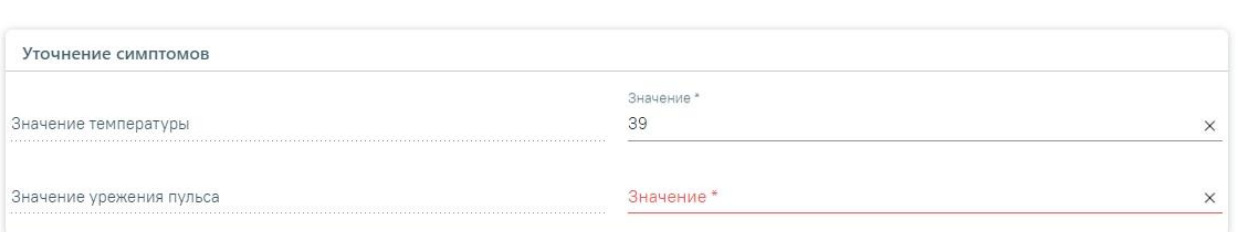

 $x -$ 

Рисунок 131. Форма «Жалобы в рамках поствакцинального осложнения»

<span id="page-80-0"></span>Поля «Другие жалобы», «Дополнительные сведения» заполняются вручную с клавиатуры. В поле «Другие жалобы» указываются жалобы, которых нет в справочнике. Поля «Диагноз», «Код внешней причины» и «Заключение» заполняются выбором необходимой записи в справочнике, поля обязательны для заполнения. Поле «Дата установления диагноза» заполняется вручную с клавиатуры или путем выбора даты в календаре, обязательно для заполнения. При наличии лабораторного подтверждения диагноза необходимо установить флажок У Лабораторное подтверждение диагноза

В блоке «Сведения о госпитализации» поле «Дата госпитализации» заполняется вручную с клавиатуры или путем выбора даты в календаре. Поля «Медицинская организация, куда госпитализировали пациента» и «Диагноз при госпитализации» заполняются выбором значения из справочника.

В блоке «Сигнализация в санитарно-эпидемиологическую станцию» заполняются следующие поля:

- «Дата и время первичной сигнализации» заполняется по умолчанию текущей датой и временем. Обязательное для заполнения.
- «Медицинский работник, сообщивший о случае» заполняется по умолчанию текущим врачом. Обязательное для заполнения.
- «Первичные противоэпидемические мероприятия и дополнительные сведения» – заполняется вручную с клавиатуры. Обязательное для заполнения.
- «Дата исхода» заполняется по умолчанию текущей датой, доступно для редактирования. Необязательное для заполнения.
- «Исход» значение выбирается из списка. Обязательное для заполнения.
- «Для предоставления в» заполняется автоматически значением «По месту требования», доступно для редактирования. Необязательное для заполнения.
- «Документ составил» заполняется по умолчанию текущим врачом. Обязательное для заполнения.

• «Документ заверил» – заполняется по умолчанию текущим врачом. Обязательное для заполнения.

В нижней части формы расположен блок «Решение врачебной комиссии» также обязательный для заполнения. Блок становится доступным для редактирования после нажатия кнопки «Сохранить». Для раскрытия блока необходимо нажать кнопку [\(Рисунок](#page-81-0)  [132\)](#page-81-0).

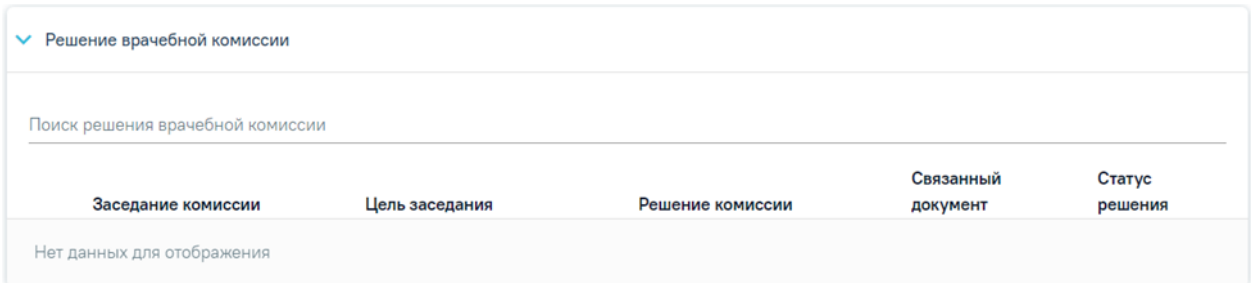

Рисунок 132. Форма «Врачебной комиссии»

<span id="page-81-0"></span>**Замечание**. По пациенту, направляемому на санаторно-курортное лечение, рекомендуется заранее провести заседание ВК и оформить решение ВК.

Для выбора решения врачебной комиссии следует заполнить поле «Поиск решения врачебной комиссии» путем выбора нужного решения из справочника. Для выбора доступны все решения, не имеющие связанного документа. Поиск осуществляется по наименованию ВК, номеру заседания и ФИО председателя. При наведении курсора мыши в выпадающем списке на решение ВК отображается всплывающая подсказка с дополнительной информацией о решении ВК [\(Рисунок 133\)](#page-81-1):

### • Решение врачебной комиссии

Поиск решения врачебной комиссии

Дата решения: 10.08.2023, ВК: Комиссия Иванова, №2022-809, Председатель:

Врачебная комиссия:

Заседание: № 2022-809 от 10.08.2023 Цель заседания: 2 - Установление диагноза Председатель: Ревматологи Заключение: Продолжить лечение Статус решения: Подписано

<span id="page-81-1"></span>Рисунок 133. Всплывающая подсказка с подробной информацией о решении ВК

- «Врачебная комиссия» отображается наименование врачебной комиссии.
- «Заседание» отображается номер заседания и дата проведения.
- «Цель заседания» отображается цель заседания ВК.
- «Председатель» отображается ФИО и должность председателя ВК.
- «Заключение» отображается заключение ВК.
- «Статус решения» отображается статус решения ВК.

Добавить можно только одно решение ВК. В результате отобразится сообщение об успешном добавлении решения ВК [\(Рисунок 134\)](#page-82-0).

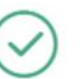

Добавление связи Решения ВК с документом прошло успешно

 $\times$ 

Рисунок 134. Сообщение об успешном выполнении операции

<span id="page-82-0"></span>Далее добавленное решение отобразится в списке решений ВК в виде таблицы со следующими столбцами [\(Рисунок 135\)](#page-82-1):

|    | Решение врачебной комиссии                                        |                                                 |                                            |                                                   |                   |    |
|----|-------------------------------------------------------------------|-------------------------------------------------|--------------------------------------------|---------------------------------------------------|-------------------|----|
|    | Поиск решения врачебной комиссии<br>Дата решения: 17.01.2023, ВК: | №2022-623, Председатель:                        |                                            |                                                   |                   |    |
|    | Заседание комиссии                                                | Цель заседания                                  | Решение комиссии                           | Связанный<br>документ                             | Статус<br>решения |    |
| $$ | BK:<br>Nº2022-623 or<br>17.01.2023                                | 1 - Установление состояния<br>здоровья пациента | Оформить форму 088у.<br>Обоснование: еноен | Санаторно-<br>курортная справка<br>Nº470101278764 |                   | ति |

Рисунок 135. Отображение решения ВК

- <span id="page-82-1"></span>• «Заседание комиссии» – отображается информация о заседании врачебной комиссии (наименование, номер, дата проведения).
- «Цель заседания» отображается цель заседания ВК.
- «Решение комиссии» отображается решение ВК.
- «Связанный документ» отображается тип связанного документа.
- «Статус решения» отображается статус решения ВК.

При нажатии кнопки отображаются следующие поля с дополнительной информацией по решению [\(Рисунок 136\)](#page-83-0):

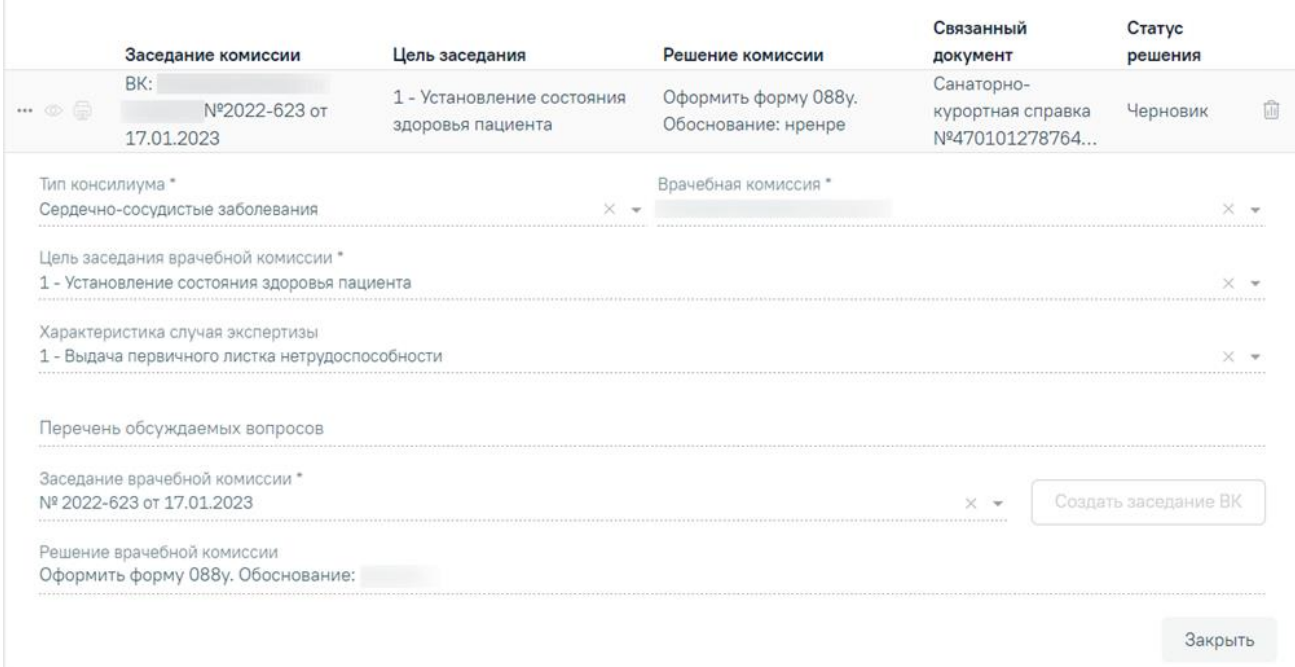

Рисунок 136. Дополнительные поля с информацией о решении ВК

- <span id="page-83-0"></span>• «Тип консилиума» – отображается тип консилиума ВК. Поле заполняется автоматически из направления пациента на ВК. Поле недоступно для редактирования, является обязательным.
- «Врачебная комиссия» отображается наименование врачебной комиссии. Поле заполняется автоматически из направления пациента на ВК. Поле недоступно для редактирования, является обязательным.
- «Цель заседания врачебной комиссии» отображается цель заседания ВК. Поле заполняется автоматически из направления пациента на ВК. Поле недоступно для редактирования, является обязательным.
- «Характеристика случая экспертизы» отображается характеристика случая экспертизы. Поле заполняется автоматически из направления пациента на ВК. Поле недоступно для редактирования, является обязательным.
- «Перечень обсуждаемых вопросов» отображается перечень обсуждаемых вопросов ВК. Поле заполняется автоматически из направления пациента на ВК. Поле недоступно для редактирования.
- «Заседание врачебной комиссии» отображается номер и дата заседания ВК. Поле заполняется автоматически из направления пациента на ВК. Поле недоступно для редактирования, является обязательным.
- «Решение врачебной комиссии» отображается решение и обоснование решения ВК. Поле заполняется автоматически из направления пациента на ВК. Поле недоступно для редактирования.

При нажатии кнопки •• отображается действие «Перейти в решение ВК» при выборе которого в новой вкладке откроется форма «Решение врачебной комиссии». Действие доступно для решений в статусе «Черновик», «Оформлено» и «Подписано» [\(Рисунок 137\)](#page-84-0).

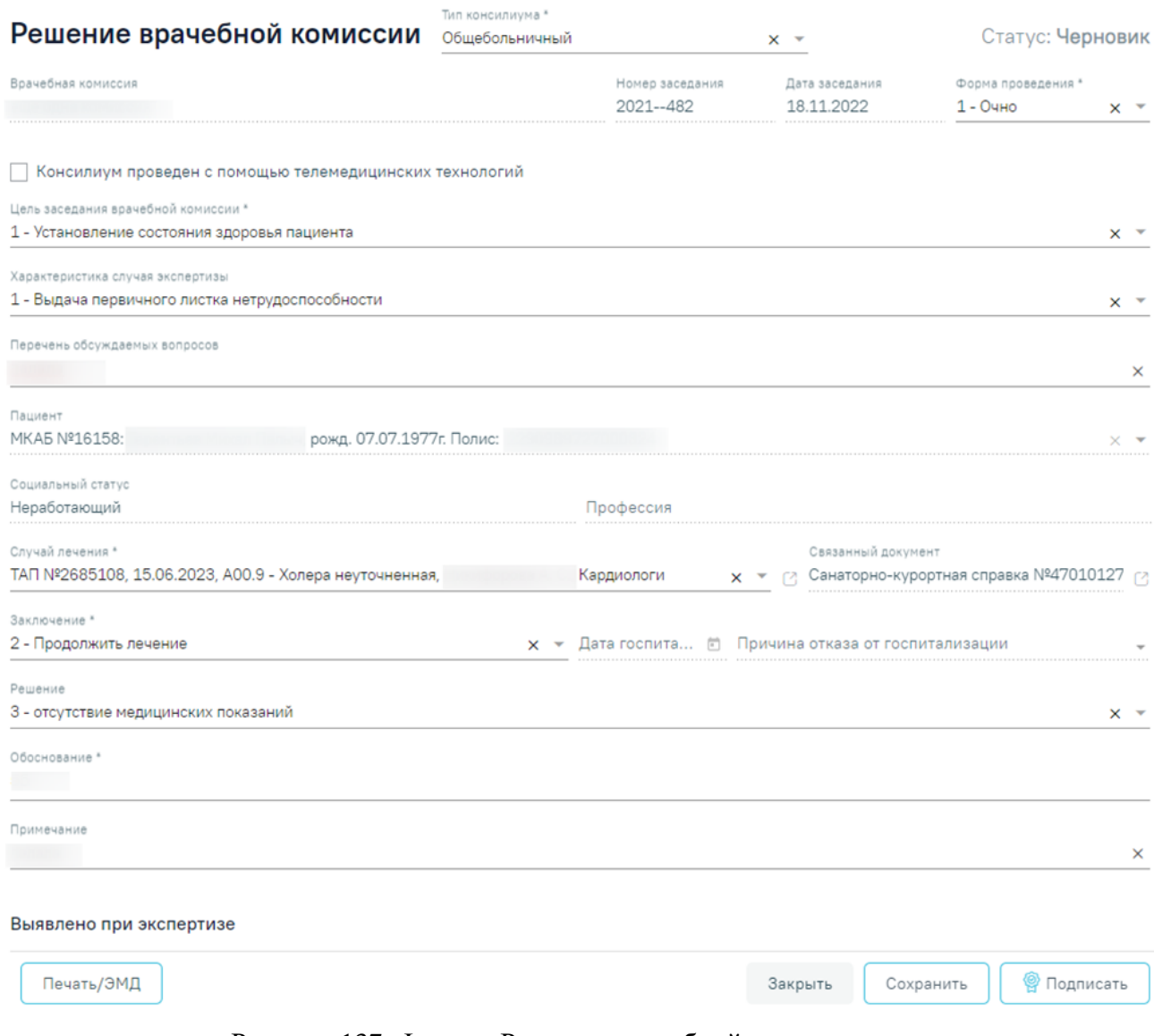

Рисунок 137. Форма «Решение врачебной комиссии»

<span id="page-84-0"></span>При нажатии кнопки отображается список доступных печатных форм.

Кнопка доступна для решений ВК в статусе «Оформлено» или «Подписано» [\(Рисунок 138\)](#page-85-0). Для решений ВК с типом консилиума «Онкологический» для печати также будет доступна форма «Протокол консилиума врачей (онкологический)».

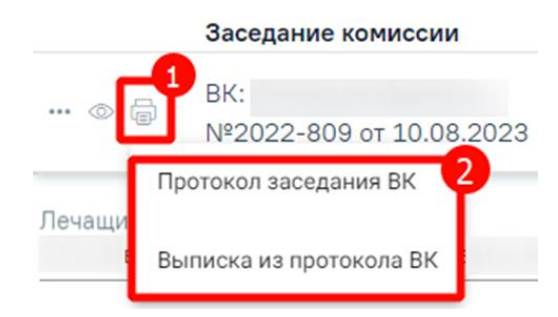

Рисунок 138. Список печатных форм

<span id="page-85-0"></span>Чтобы удалить решение ВК из списка следует нажать кнопку  $\overline{\mathfrak{m}}$ . В результате отобразится сообщение об успешном выполнении операции [\(Рисунок 139\)](#page-85-1).

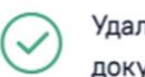

Удаление связи решения ВК с документом прошло успешно

 $\times$ 

Рисунок 139. Сообщение об успешном удалении связи решения ВК

<span id="page-85-1"></span>Блок «Связанные документы» содержит три вкладки: «Все ЭМД пациента», «ЭМД, связанные с документом» и «Другие связанные документы». Блок «Связанные документы» отображается только после сохранения формы.

На вкладке «Все ЭМД пациента» отображаются все ЭМД пациента в статусе «Зарегистрирован», которые не прикреплены к данному документу [\(Рисунок 140\)](#page-86-0).

Вкладка «Все ЭМД пациента» содержит таблицу со следующими столбцами:

- «Дата» отображается дата создания ЭМД.
- «Номер документа» отображается номер документа-основания.
- «Вид документа» отображается вид документа.
- «Дата регистрации» отображается дата регистрации документа.
- «Номер ЭМД» отображается регистрационный номер ЭМД.
- «Подписант» отображается подписант ЭМД.

Над списком ЭМД отображается панель фильтрации. Фильтрация осуществляется по следующим критериям:

- «Номер документа/Номер ЭМД» заполняется вручную с клавиатуры.
- «Тип ЭМД» заполняется путем выбора нужного значения из выпадающего списка.
- «Подписант» заполняется путем выбора нужного значения из выпадающего списка.
- «Дата создания документа» в поле следует указать даты «с» и «по» для фильтрации по полю «Дата». По умолчанию в поле «с» указывается дата на 30 дней меньше текущей даты.
- «По случаю лечения» для отображения ЭМД в рамках текущего случая лечения следует установить флажок в поле «По случаю лечения».
- «РРЭМД» заполняется путем установки флажка, в случае если ЭМД входит в региональный реестр электронных медицинских документов. При установленном флажке «РРЭМД» поля «Подписант» и «По случаю лечения» недоступны для заполнения.
- «Медицинская организация» заполняется путем выбора нужного значения из выпадающего списка. Поле доступно для заполнения после установки флажка «РРЭМД».

Для очистки полей следует нажать кнопку «Очистить». Чтобы найти ЭМД следует нажать кнопку «Найти». Под панелью фильтрации отобразится список ЭМД пациента, соответствующий условиям поиска.

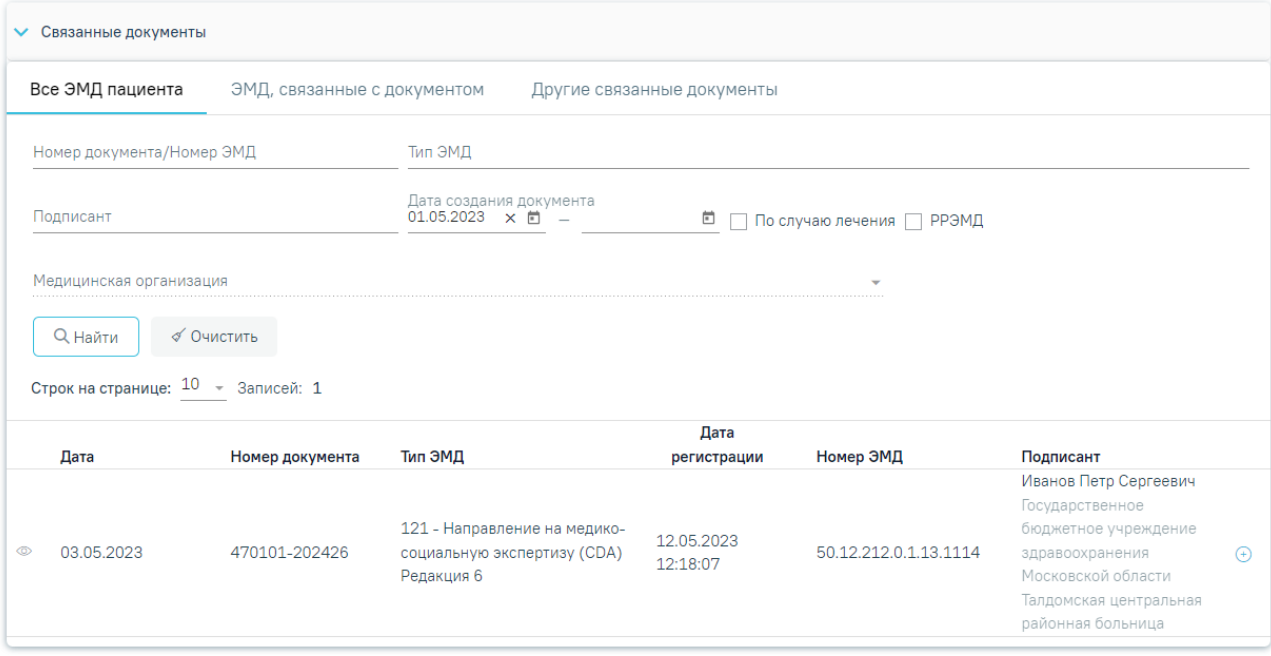

### Рисунок 140.Список ЭМД

<span id="page-86-0"></span>Для записей таблицы доступны действия: «Просмотр» и «Прикрепить ЭМД». Для

просмотра ЭМД следует нажать кнопку . При нажатии кнопки «Прикрепить ЭМД» ЭМД будет удален из списка во вкладке «Все ЭМД пациента» и добавлен в таблицу во вкладке «ЭМД, связанные с документом» [\(Рисунок 141\)](#page-87-0).

| Дата                  | Номер документа | Тип ЭМД | Дата<br>регистрации    | Номер ЭМД             | Подписант                                                                                                    |
|-----------------------|-----------------|---------|------------------------|-----------------------|----------------------------------------------------------------------------------------------------|
| $\circ$<br>03.05.2023 | 470101-202426   |         | 12.05.2023<br>12:18:07 | 50.12.212.0.1.13.1114 | Государственное<br>бюджетное учреждение<br>здравоохранения<br>области<br>Прикрепить ЭМД<br>центральная<br>районная больница |

Рисунок 141. Прикрепление ЭМД

<span id="page-87-0"></span>На вкладке «ЭМД, связанные с документом» отображается список всех ЭМД пациента, привязанных к данному документу [\(Рисунок 142\)](#page-87-1).

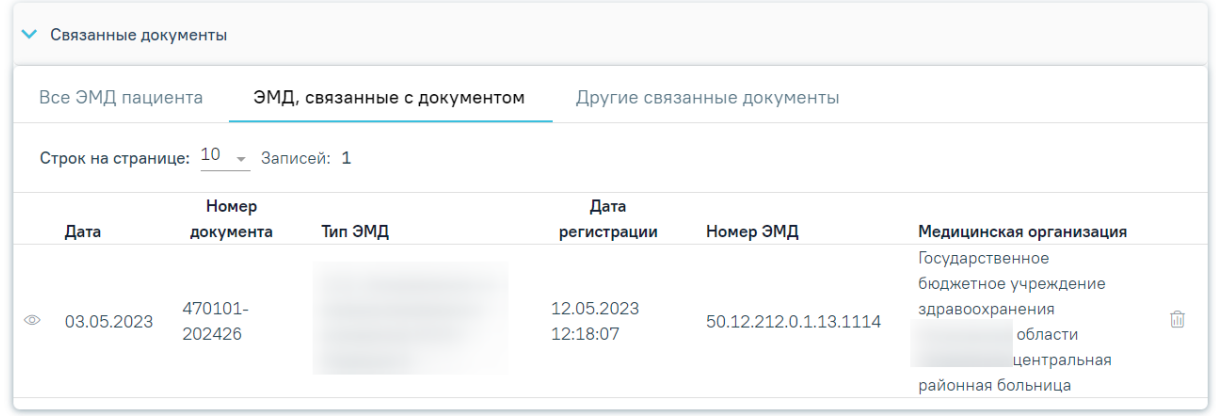

Рисунок 142. Вкладка «ЭМД, связанные с документом»

<span id="page-87-1"></span>Вкладка «ЭМД, связанные с документом» содержит таблицу со следующими столбцами:

- «Дата» отображается дата создания ЭМД.
- «Номер документа» отображается номер документа-основания.
- «Тип ЭМД» отображается вид документа.
- «Дата регистрации» отображается дата регистрации документа.
- «Номер ЭМД» отображается регистрационный номер ЭМД.
- «Медицинская организация» отображается наименование медицинской организации, выдавшей ЭМД.

Для записей таблицы доступны действия: «Просмотр» и «Открепить ЭМД» [\(Рисунок](#page-88-0) 

[143\)](#page-88-0). При нажатии кнопки «Открепить ЭМД» ЭМД будет удален из списка во вкладке «ЭМД, связанные с документом» и добавлен в таблицу во вкладке «Все ЭМД пациента».

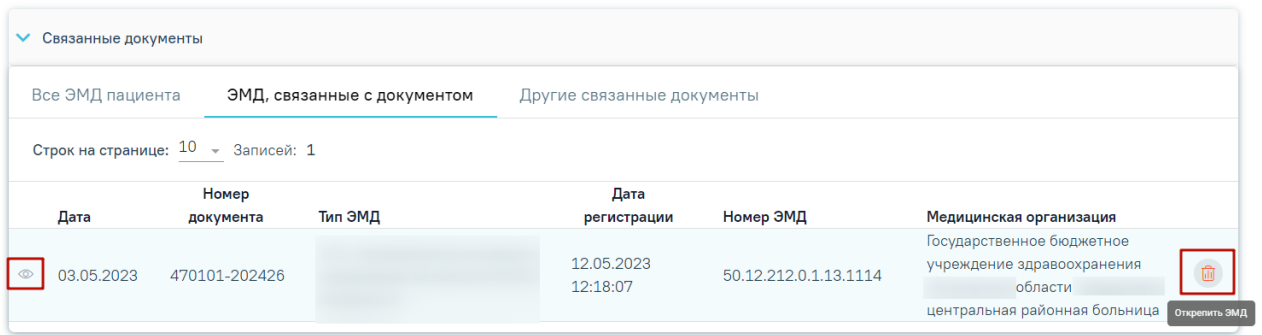

### Рисунок 143. Кнопки «Просмотр» и «Открепить ЭМД»

<span id="page-88-0"></span>Блок «Другие связанные документы» предназначен для добавления реквизитов бумажных документов пациента в качестве связанных. Для добавления ЭМД на вкладке «Другие связанные документы» следует нажать кнопку  $\oplus$  Добавить Отобразится форма добавления ЭМД со следующими полями, которые необходимо заполнить [\(Рисунок 144\)](#page-88-1):

- «Серия документа» заполняется вручную с клавиатуры.
- «Номер документа» заполняется вручную с клавиатуры.
- «Дата выдачи» заполняется вручную с клавиатуры или путем выбора значения из календаря. Дата выдачи не может быть больше текущей. Поле обязательно для заполнения.
- «Вид документа» заполняется путем выбора нужного значения из выпадающего списка. Поле обязательно для заполнения.
- «Описание документа» заполняется вручную с клавиатуры.

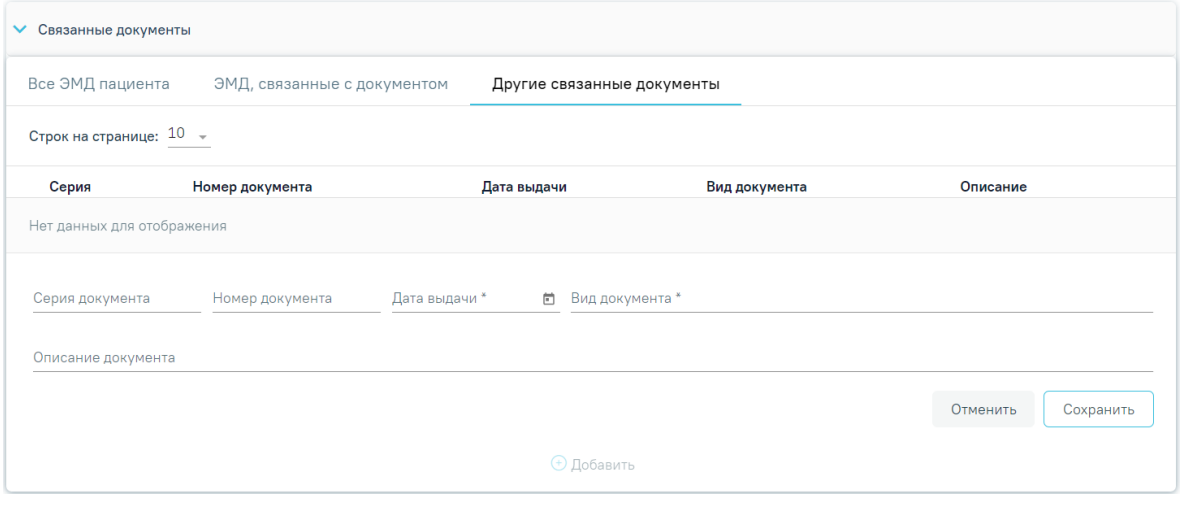

Рисунок 144. Добавление ЭМД на вкладке «Другие связанные документы»

<span id="page-88-1"></span>Чтобы сохранить информацию об ЭМД следует нажать кнопку «Сохранить». Для отмены действия следует нажать кнопку «Отменить». Для просмотра ЭМД следует нажать

кнопку . Для редактирования ЭМД следует нажать кнопку . Чтобы удалить ЭМД следует нажать кнопку ...

После подписания формы документа вкладка «Все ЭМД пациента» не отображается.

×

После заполнения всех обязательных полей форма будет доступна для сохранения. Для этого необходимо нажать кнопку «Сохранить». Для возврата к форме «Параметры прививки» без внесения изменений нажать кнопку «Закрыть». При успешном сохранении отобразится соответствующее сообщение [\(Рисунок 145\)](#page-89-0).

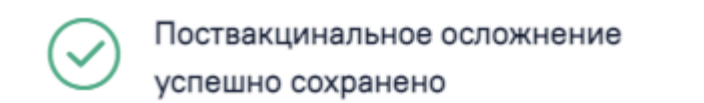

Рисунок 145. Сообщение об успешном сохранении

<span id="page-89-0"></span>Сохраненное поствакцинальное осложнение отобразится в блоке «Поствакцинальные осложнения» [\(Рисунок 146\)](#page-89-1).

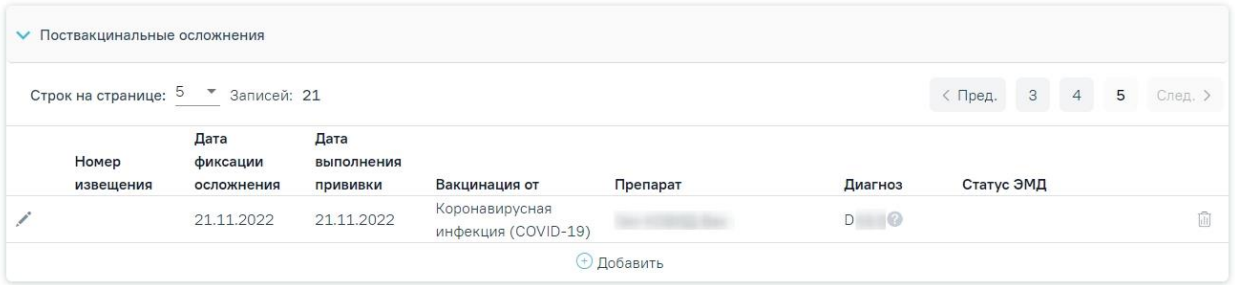

Рисунок 146. Добавленное поствакцинальное осложнение

<span id="page-89-1"></span>Блок представлен в виде таблицы со следующими столбцами:

- «Номер извещения» отображается номер извещения.
- «Дата фиксации осложнения» отображается дата фиксации осложнения.
- «Дата выполнения прививки» отображается дата выполнения прививки.
- «Вакцинация от» отображается наименование прививки.
- «Препарат» отображается наименование препарата для вакцинирования.
- «Диагноз» отображается код диагноза. При наведении курсора на знак отобразится полное наименование диагноза.
- «Статус ЭМД» отображает статус документа. Может принимать значение: «Сформирован» и «Отправлен».

В рамках одной прививки можно добавить несколько осложнений.

Для открытия записи на редактирование следует нажать кнопку , для удаления осложнения из списка нажать  $\blacksquare$ , для просмотра следует нажать кнопку  $\blacksquare$ .

# **5.1 Формирование СЭМД «Экстренное извещение об инфекционном заболевании, пищевом, остром профессиональном отравлении, необычной реакции на прививку»**

Для успешного формирования СЭМД «Экстренное извещение об инфекционном заболевании, пищевом, остром профессиональном отравлении, необычной реакции на прививку» требуется соблюдение условий:

- Заполнены все обязательные поля.
- Наличие одной подписи медицинского работника, заверившего справку (указывается в поле «Документ заверил»).

Для формирования СЭМД «Экстренное извещение об инфекционном заболевании, пищевом, остром профессиональном отравлении, необычной реакции на прививку» необходимо нажать кнопку «Подписать и отправить» на форме поствакцинального извещения [\(Рисунок 147\)](#page-91-0) или нажать кнопку «Печать/ЭМД» и выбрать «Экстренное извещение о необычной реакции на прививку».

### Поствакцинальное осложнение

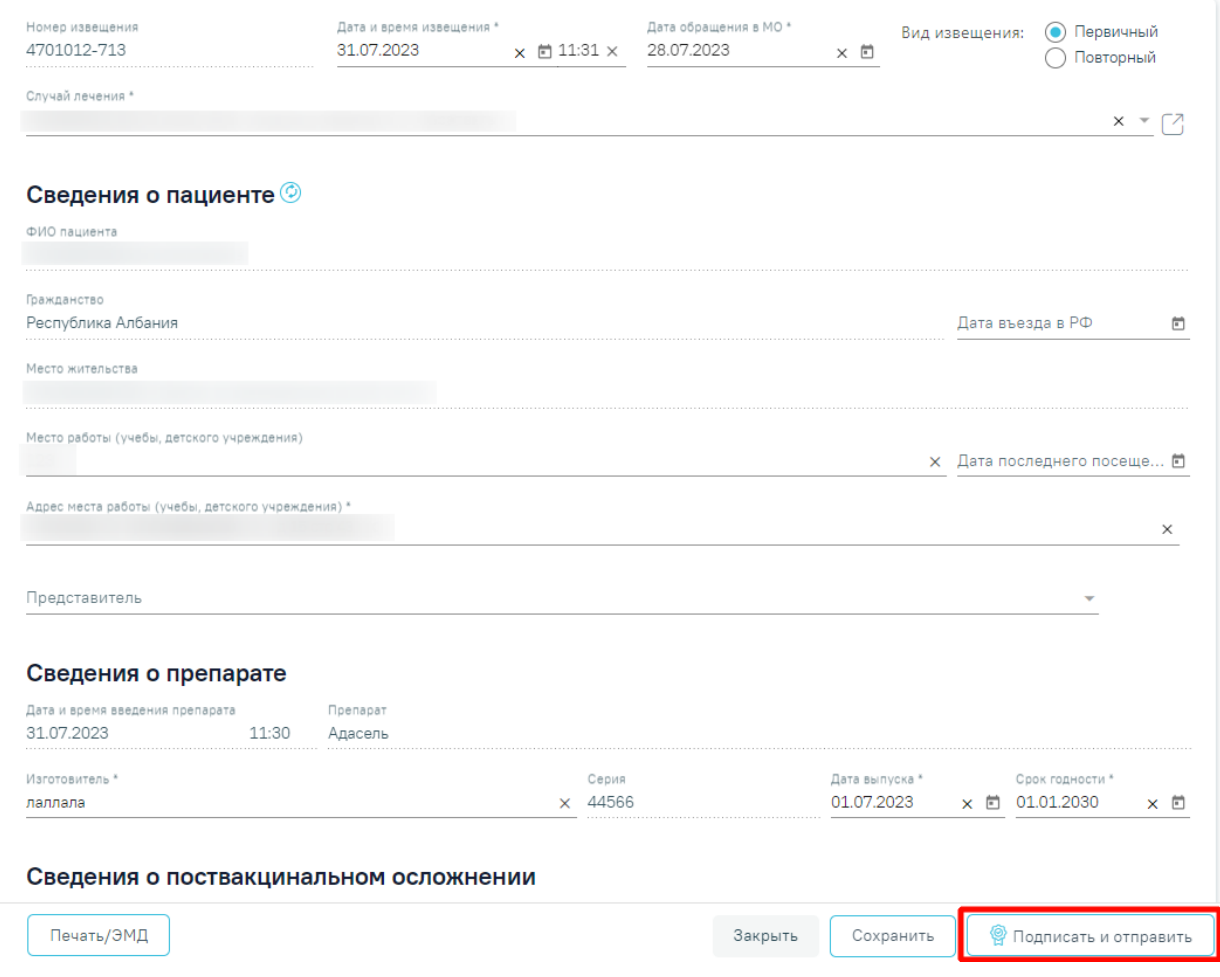

Рисунок 147. Кнопка «Подписать и отправить»

<span id="page-91-0"></span>В результате успешного подписания экстренное извещение о поствакцинальном осложнении будет отправлено на регистрацию в РЭМД. Отобразится соответствующее сообщение [\(Рисунок 148\)](#page-91-1).

> Документ 'Экстренное извещение об  $~\times~$ инфекционном заболевании, пищевом, остром профессиональном отравлении, необычной реакции на прививку' успешно подписан и отправлен в РЭМД

### Рисунок 148. Успешное проведение операции

<span id="page-91-1"></span>В случае, если при отправке документа произошла ошибка, следует переотправить документ, нажав кнопку «Отправить». При необходимости редактирования извещения для исправления ошибки следует снять подпись с документа, нажав кнопку «Снять подпись», затем заново сформировать документ. Кнопка «Снять подпись» доступна при наличии роли «Отмена подписи».

Для печати экстренного извещения о необычной реакции на прививку необходимо нажать кнопку «Печать/ЭМД» и выбрать пункт «Экстренное извещение о необычной реакции на прививку» [\(Рисунок 149\)](#page-92-0).

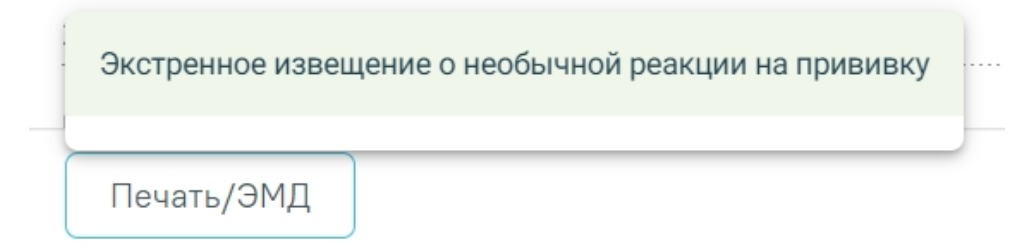

<span id="page-92-0"></span>Рисунок 149. Выбор пункта «Экстренное извещение о необычной реакции на прививку»

В результате откроется окно предварительного просмотра печатной формы экстренного извещения о необычной реакции на прививку. При нажатии кнопки «Печать/ЭМД» выполняется сохранение формы поствакцинального осложнения и проверка полей на заполнение [\(Рисунок 150\)](#page-92-1).

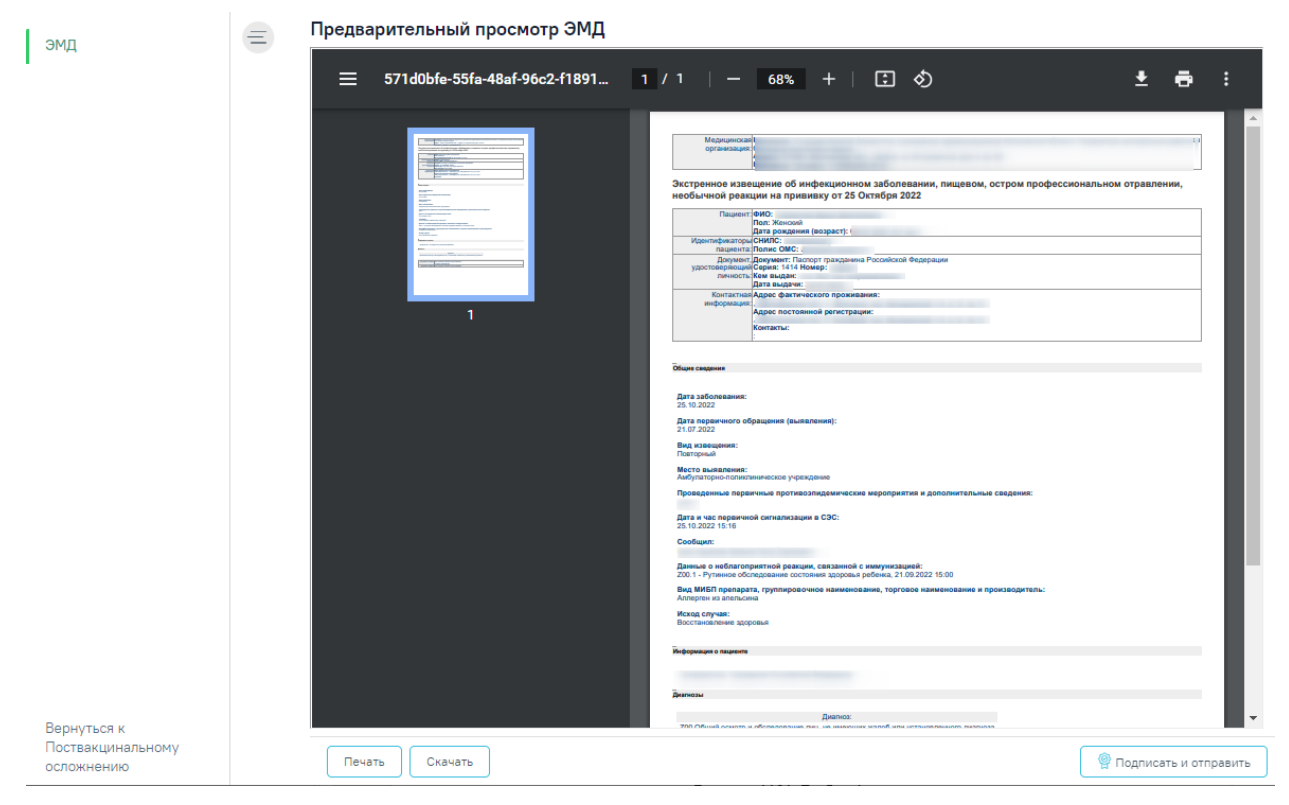

<span id="page-92-1"></span>Рисунок 150. Форма предварительного просмотра СЭМД «Экстренное извещение об инфекционном заболевании, пищевом, остром профессиональном отравлении, необычной реакции на прививку»

Для печати следует нажать . Дальнейшая печать выполняется средствами браузера при помощи кнопки «Печать».

## **5.2 Формирование СЭМД «Заключение об установлении факта поствакцинального осложнения»**

Для успешного формирования СЭМД «Заключение об установлении факта поствакцинального осложнения» требуется соблюдение условий:

- Заполнены все обязательные поля.
- Наличие решения врачебной комиссии.

Для формирования СЭМД «Заключение об установлении факта поствакцинального осложнения» необходимо нажать кнопку «Подписать и отправить» на форме поствакцинального извещения [\(Рисунок 151\)](#page-93-0) или нажать кнопку «Печать/ЭМД» и выбрать пункт «СЭМД "Заключение об установлении факта поствакцинального осложнения"» [\(Рисунок 152\)](#page-94-0).

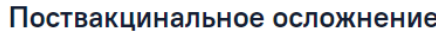

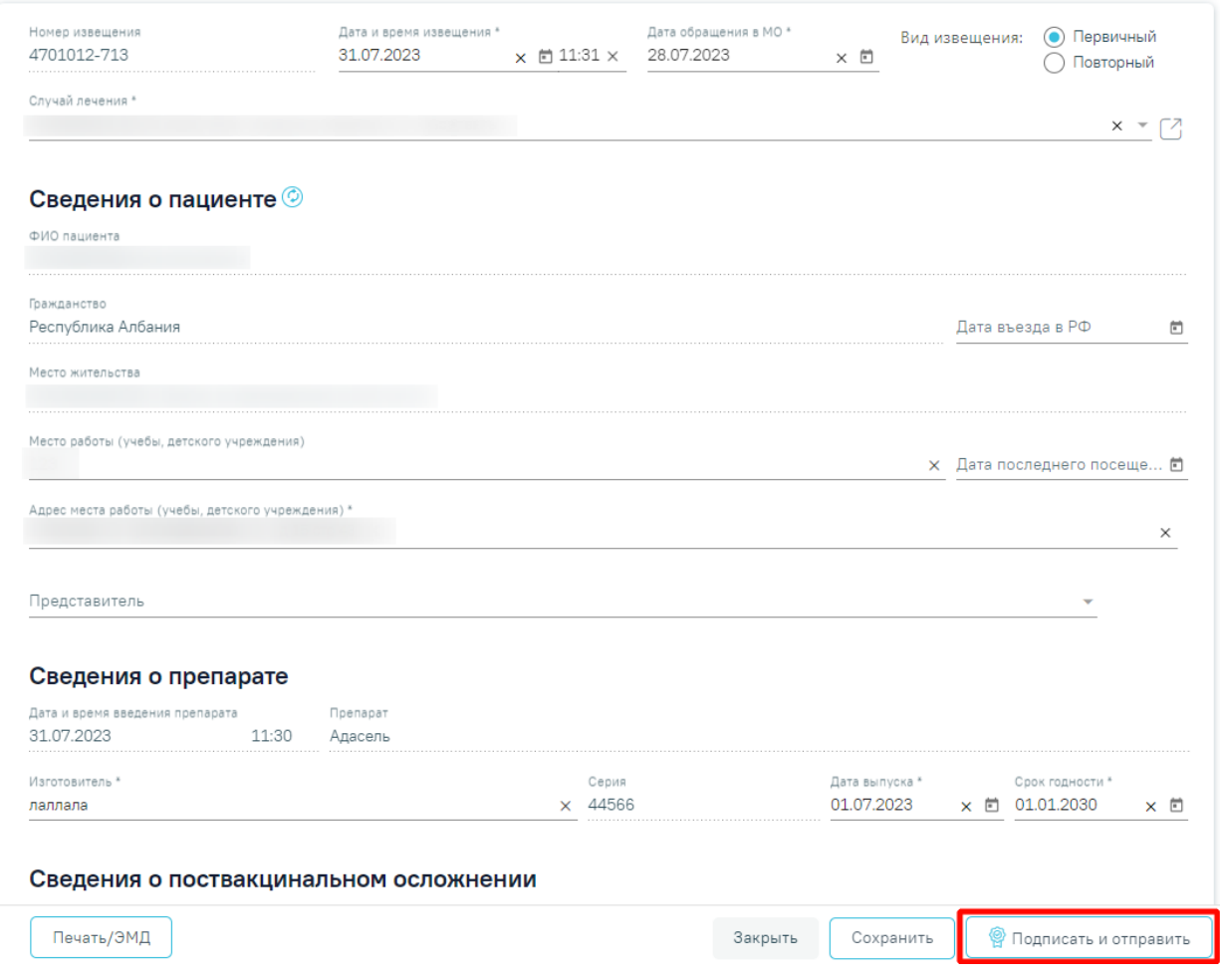

<span id="page-93-0"></span>Рисунок 151. Кнопка «Подписать и отправить» на форме «Поствакцинальные осложнения»

### Предварительный просмотр ЭМД

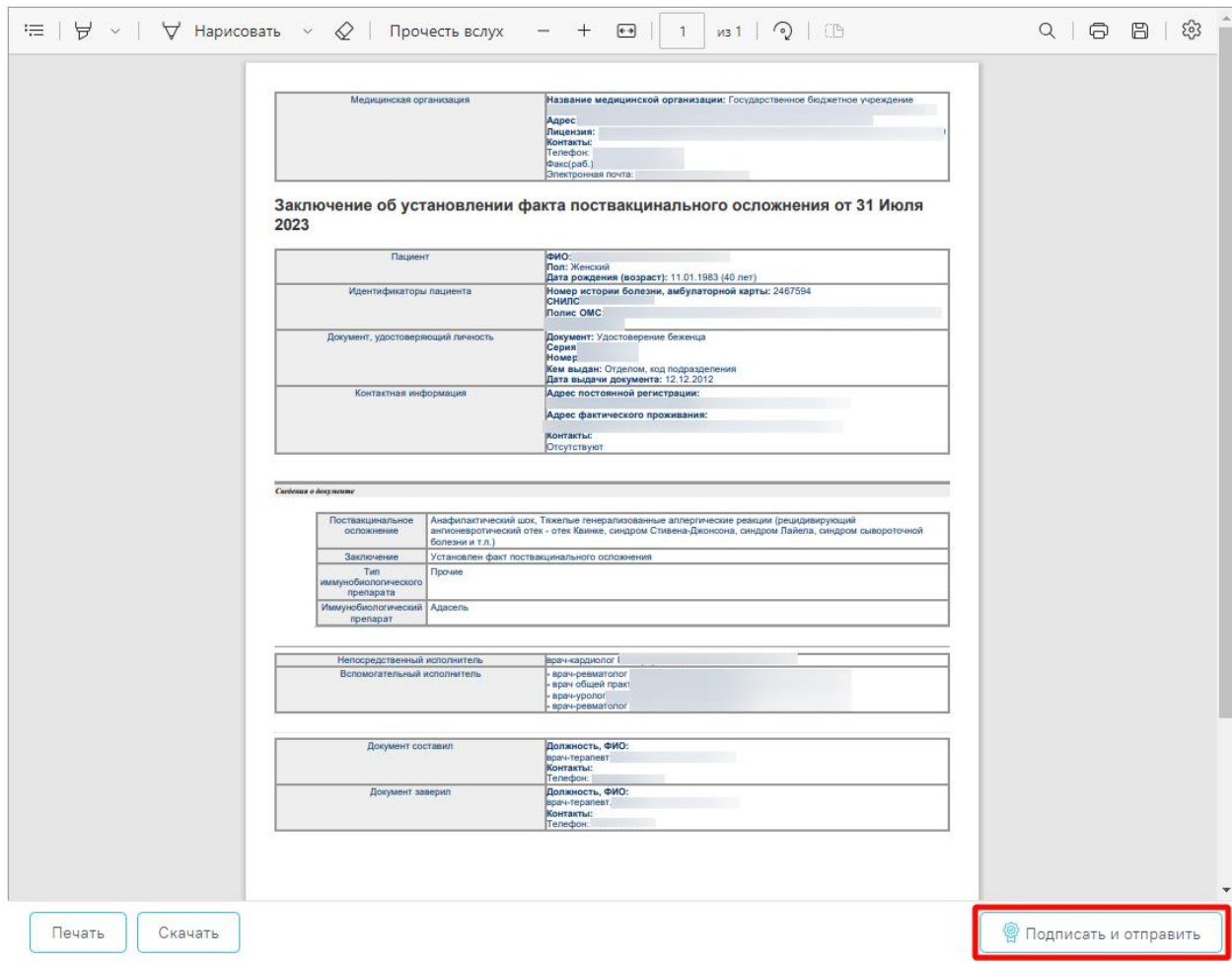

<span id="page-94-0"></span>Рисунок 152. Кнопка «Печать и отправить» на форме предварительного просмотра ЭМД

В результате успешного подписания заключение об установлении факта поствакцинального осложнения будет отправлено на регистрацию в РЭМД. Отобразится соответствующее сообщение [\(Рисунок 153\)](#page-94-1).

X

Документ "Заключение об установлении факта поствакцинального осложнения (CDA) Редакция 1" успешно подписан и

отправлен в РЭМД

Рисунок 153. Успешное проведение операции

<span id="page-94-1"></span>В случае, если при отправке документа произошла ошибка, следует переотправить документ, нажав кнопку «Отправить». При необходимости редактирования заключения для исправления ошибки следует снять подпись с документа, нажав кнопку «Снять подпись», затем заново сформировать документ. Кнопка «Снять подпись» доступна при наличии роли «Отмена подписи».

Для печати заключения об установлении факта поствакцинального осложнения необходимо нажать кнопку «Печать/ЭМД» и выбрать пункт «Заключение об установлении факта поствакцинального осложнения» [\(Рисунок 154\)](#page-95-0). Пункт «Заключение об установлении факта поствакцинального осложнения» становится доступен в результате подписи СЭМД «Заключение об установлении факта поствакцинального осложнения».

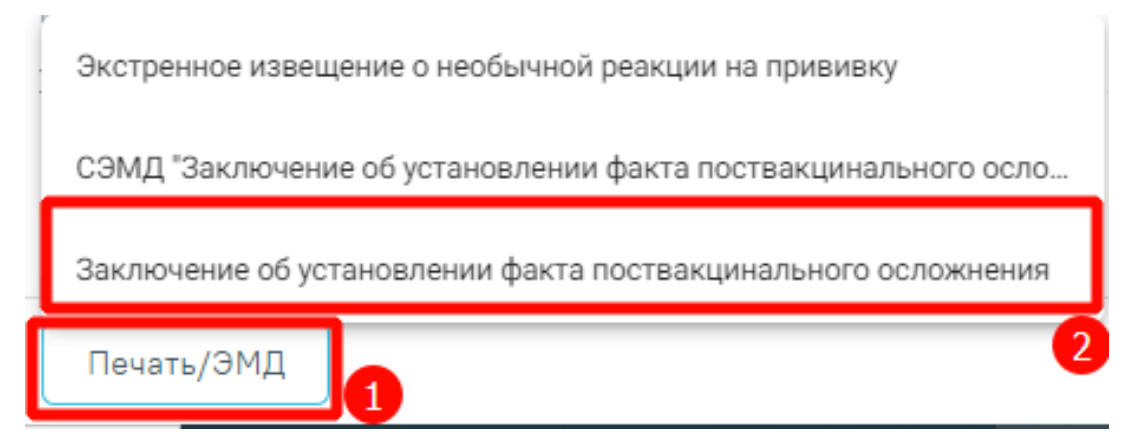

<span id="page-95-0"></span>Рисунок 154. Выбор пункта «Заключение об установлении факта поствакцинального осложнения»

В результате откроется окно предварительного просмотра печатной формы заключения об установлении факта поствакцинального осложнения [\(Рисунок 150\)](#page-92-1).

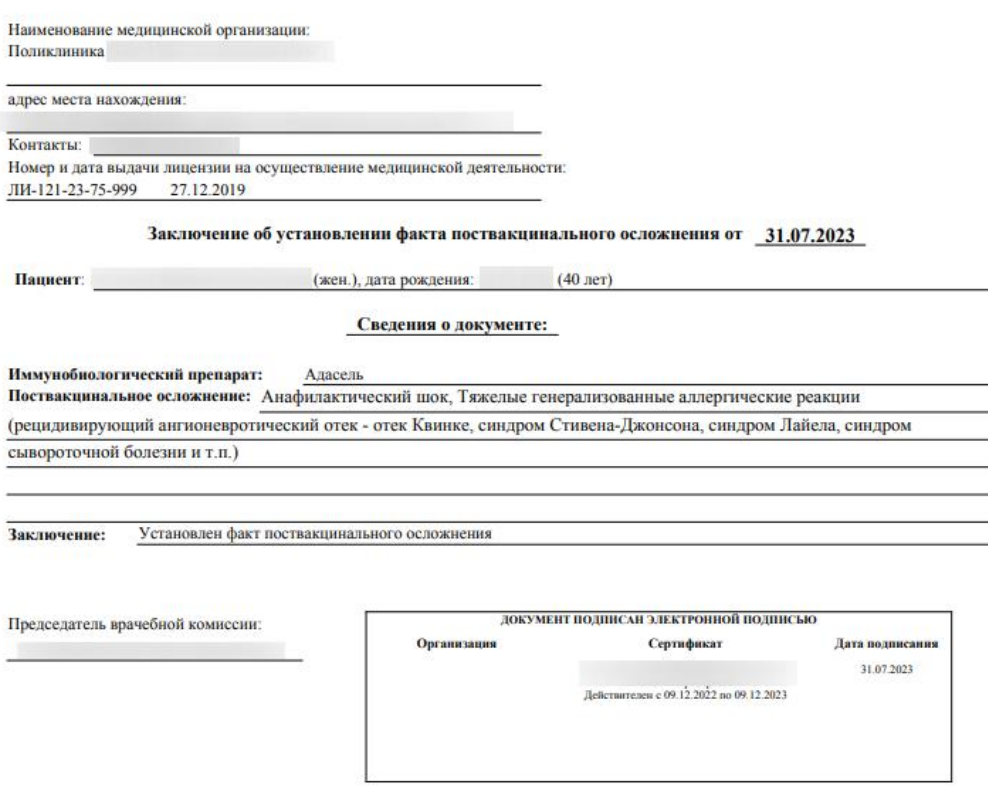

Рисунок 155. Печатная форма заключения об установлении факта поствакцинального осложнения

Для печати следует нажать . Дальнейшая печать выполняется средствами браузера при помощи кнопки «Печать».

## **6 ФИКСАЦИЯ «МЕДОТВОД/ОТКАЗ»**

Если по результатам осмотра имеются противопоказания к проведению вакцинации, а также в анамнезе имеются тяжелые поствакцинальные осложнения на введение вакцины, то пациенту прививка не выполняется и необходимо внести информацию о медицинском отводе.

На вкладке «Медотвод/Отказ» отображается список прививок, по которым зафиксирован медотвод/отказ [\(Рисунок 156\)](#page-97-0).

|                 | Список прививок 24                | Список прививок (ИЭМК) 17 |                | План иммунопрофилактики 3 | Группы риска О                                       | Медотвод/Отказ 4 |   |  |
|-----------------|-----------------------------------|---------------------------|----------------|---------------------------|------------------------------------------------------|------------------|---|--|
|                 | ◆ Медотвод/отказ                  |                           |                |                           |                                                      |                  |   |  |
|                 | Строк на странице: 5 - Записей: 4 |                           |                |                           |                                                      |                  |   |  |
|                 | Дата отвода                       | Вакцинация от             | Шаг            | Действует до              | Причина отвода                                       | Статус           |   |  |
| ╱⊜              | 05.04.2023                        | Ботулизм                  | V1             | Бессрочно                 | Сильная реакция на<br>предыдущее<br>введение вакцины | Черновик         | û |  |
| $\circ$ $\circ$ | 02.03.2023                        | Столбняк                  | RV4            | Бессрочно                 | Анафилактический<br>ШОК                              | Подписан         |   |  |
| $\circ$ $\circ$ | 16.01.2023                        | Грипп                     | V1             | Бессрочно                 | Острые<br>инфекционные<br>заболевания                | Подписан         |   |  |
| $\circ$ $\Box$  | 20.04.2022                        | Гепатит А                 | V <sub>5</sub> | Бессрочно                 | Острые<br>неинфекционные<br>заболевания              | Подписан         |   |  |
| ⊕ Добавить      |                                   |                           |                |                           |                                                      |                  |   |  |

Рисунок 156. Вкладка «Медотвод/Отказ»

<span id="page-97-0"></span>Список медицинских отводов/отказов представлен в виде таблицы со следующими столбцами:

- «Дата отвода» отображается дата фиксации медотвода или отказа.
- «Вакцинация от» отображается наименование заболевания.
- «Шаг» отображается шаг вакцинации.
- «Действует до» отображается срок действия отвода или отказа.
- «Причина отвода» отображается причина отвода.
- «Статус» отображается статус медотвода.

Для просмотра записи о медотводе/отказе следует нажать кнопку . Если медотвод был заполнен на форме «Параметры прививки» в блоке «Медицинский отвод», то при нажатии кнопки © открывается форма «Параметры прививки». Если медотвод был заполнен на вкладке «Медотвод/Отказ» по нажатию кнопки «Добавить», то при нажатии кнопки © открывается форма «Медицинский отвод».

Для удаления записи о медотводе/отказе следует нажать кнопку

Для печати медицинского отвода от вакцинации необходимо нажать на иконку рядом с выбранным отводом [\(Рисунок 157\)](#page-98-0). Печать доступна только для медотводов в статусе «Подписан».

## Иммунопрофилактика

|   | Список прививок 24                 | Список прививок (ИЭМК) 17 |     | План иммунопрофилактики 3 | Группы риска 0       | Медотвод/Отказ З |
|---|------------------------------------|---------------------------|-----|---------------------------|----------------------|------------------|
|   | ▼ Медотвод/отказ                   |                           |     |                           |                      |                  |
|   | Строк на странице: 5 - Записей: 3  |                           |     |                           |                      |                  |
|   | Дата отвода                        | Вакцинация от             | Шаг | Действует до              | Причина отвода       | Статус           |
|   | 02.03.2023                         | Столбняк                  | RV4 | Бессрочно                 | Анафилактический шок | Подписан         |
| ග | Отказ от проведения профилактическ |                           |     |                           |                      |                  |
|   | Медицинский отвод от вакцинации    |                           |     |                           |                      |                  |

Рисунок 157. Выбор формы для печати

<span id="page-98-0"></span>Форма медицинского отвода от вакцинации представлена на [Рисунок 158.](#page-99-0)

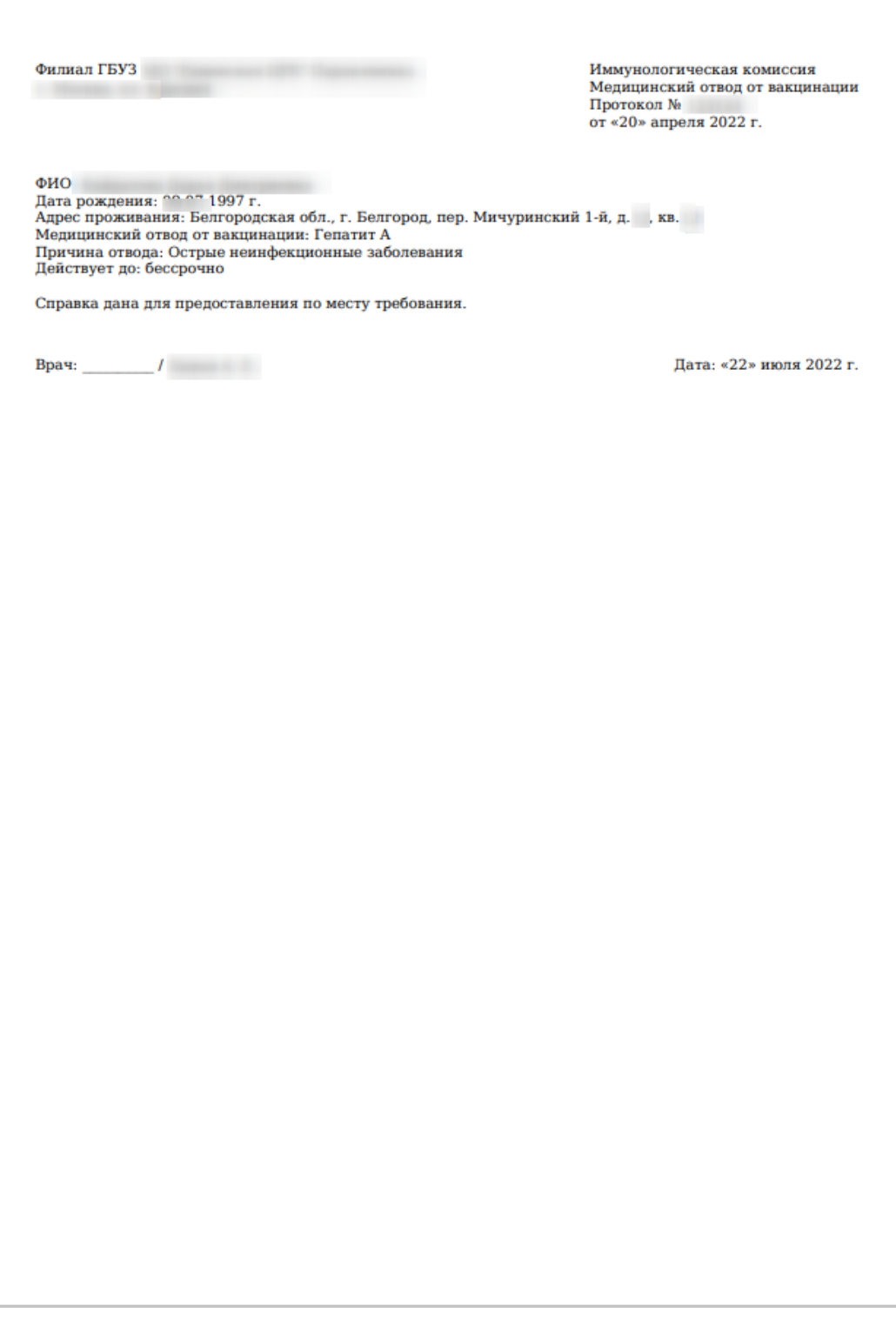

Рисунок 158. Форма медицинского отвода от вакцинации

## <span id="page-99-0"></span>**6.1 Заполнение формы «Медицинский отвод»**

Перейти к форме медицинского отвода/отказа можно несколькими способами:

- 1. При назначении вакцинации на форме «Параметры прививки» в блоке «Медицинский отвод». Описание представлено в п. [4.2.](#page-57-0)
- 2. На вкладке «Медотвод/Отказ» по нажатию кнопки «Добавить».

Результатом успешного выполнения действия является открытие формы «Медицинский отвод», которую необходимо заполнить [\(Рисунок 159\)](#page-100-0).

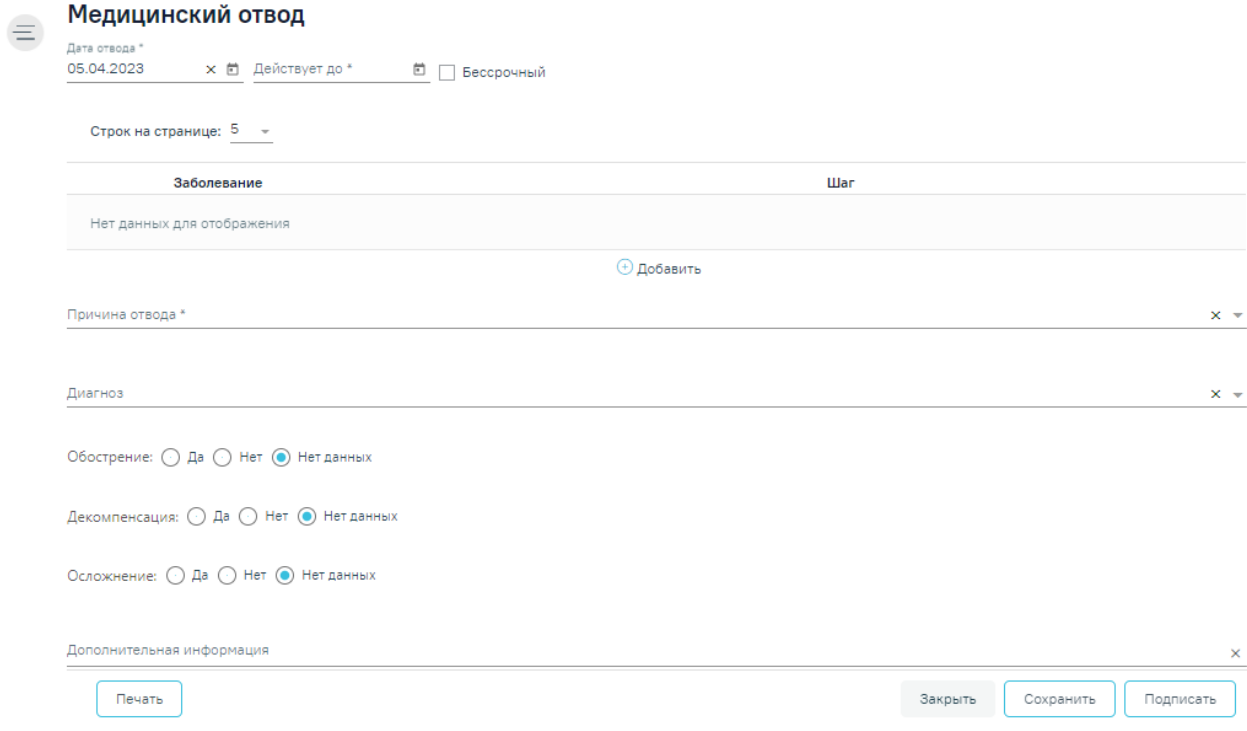

Рисунок 159. Ввод информации о медицинском отводе

<span id="page-100-0"></span>Поле «Дата отвода» заполняется автоматически текущей датой. Доступно для редактирования с помощью календаря или вручную. Поле обязательно для заполнения.

В поле «Действует до» необходимо указать дату, до которой действует отвод. Поле заполняется выбором даты из календаря или вручную. Дата действия не может быть меньше даты отвода.

В случае постоянного медотвода следует установить флажок в поле «Постоянный». Если установлен флажок «Постоянный», поле «Действует до» будет заблокировано.

Для заполнения информации о заболевании и шаге вакцинации следует нажать кнопку «Добавить» и заполнить поля [\(Рисунок 160\)](#page-101-0). Поля «Заболевание» и «Шаг» заполняются выбором значения из справочника, обязательны для заполнения. Для сохранения введенных данных следует нажать «Сохранить». Для отмены действий следует нажать кнопку «Отменить».

#### Медицинский отвод

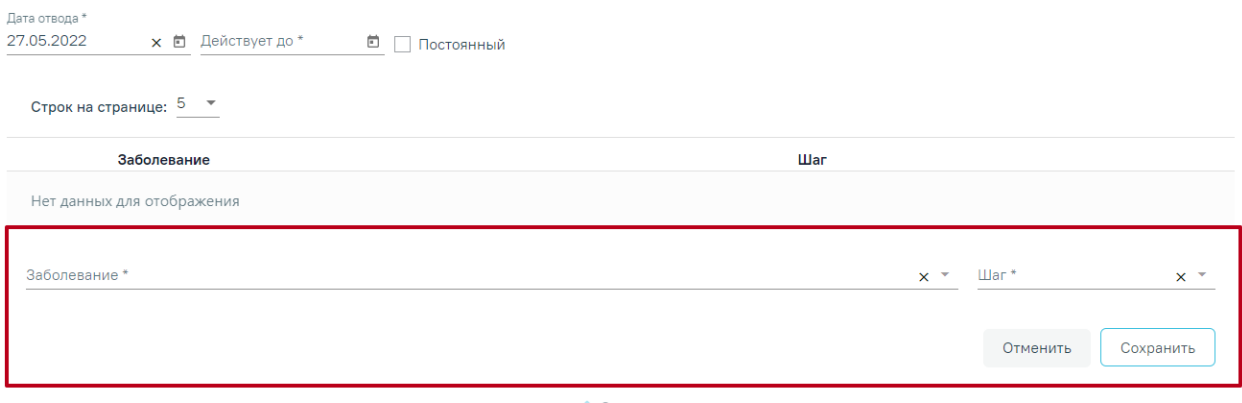

Рисунок 160. Заполнение информации по заболеванию и шагу вакцинации

<span id="page-101-0"></span>В рамках оформления одной записи о медотводе может быть добавлено несколько заболеваний против которых выполняется вакцинация.

Записи о заболеваниях можно редактировать или удалить [\(Рисунок 161\)](#page-101-1). Для редактирования записи о заболевании следует нажать кнопку , откроется заполненная форма записи о заболевании [\(Рисунок 160\)](#page-101-0).

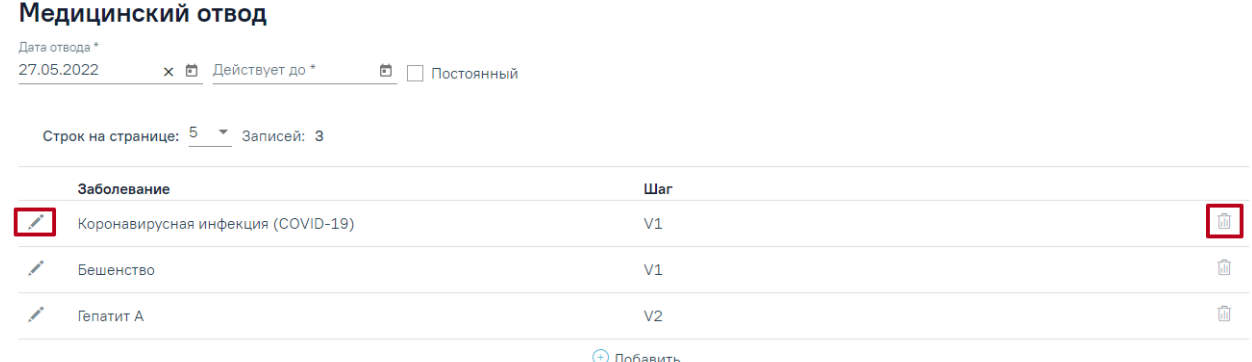

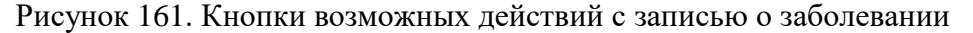

<span id="page-101-1"></span>Для удаления заболевания следует нажать кнопку П . Появится форма для подтверждения удаления заболевания, в которой следует нажать «Да» [\(Рисунок 162\)](#page-101-2).

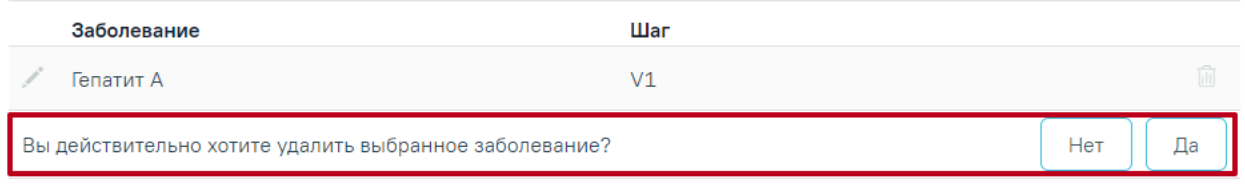

### Рисунок 162. Подтверждение удаления заболевания

<span id="page-101-2"></span>В случае если медицинский отвод был зафиксирован через форму «Параметры прививки», информация о заболевании и шагах вакцинации заполнена автоматически данными, указанными в разделе «Назначение прививки» и недоступна для редактирования, удаления и добавления нового заболевания [\(Рисунок 98\)](#page-59-0).

#### Параметры прививки

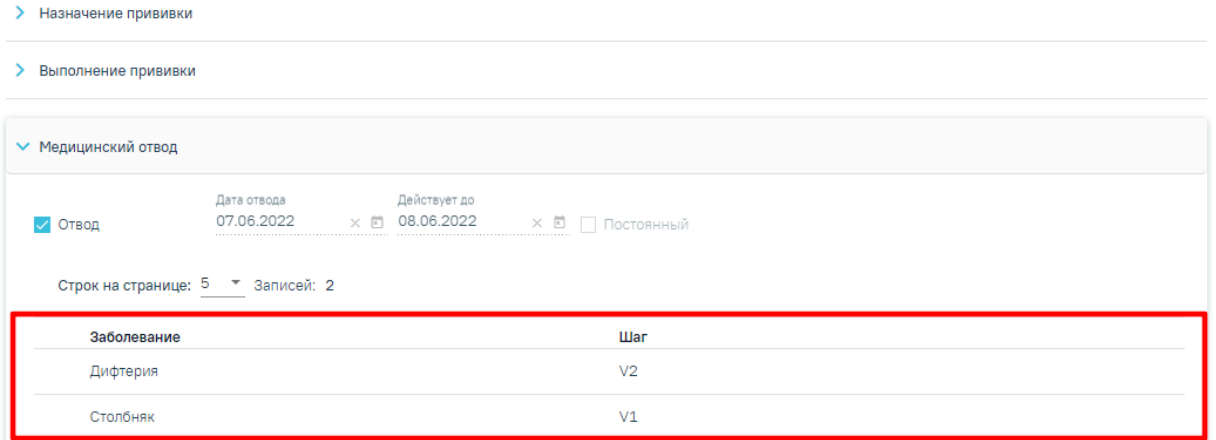

Рисунок 163. Данные о заболевании и шагах, указанные в разделе «Назначение прививки»

При добавлении медицинского отвода для заболевания, которое уже существует у пациента, отобразится соответствующее сообщение об ошибке [\(Рисунок 164\)](#page-102-0).

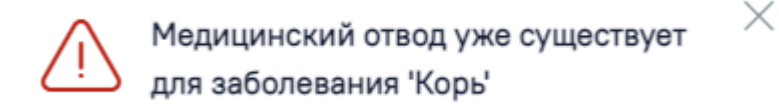

<span id="page-102-0"></span>Рисунок 164. Сообщение о наличии медицинского отвод для заболевания у пациента

Поле «Причина отвода» заполняется выбором значения из справочника, обязательно для заполнения. Если в поле «Причина отвода» указано значение «Отказ от вакцинации», то поля «Обострение», «Декомпенсация», «Осложнение», «Дата проведения врачебной комиссии», «Номер протокола врачебной комиссии» становятся недоступными для заполнения.

Поле «Диагноз» заполняется выбором значения из справочника. Поле доступно для заполнения и является обязательным, если в поле «Причина отвода» указано значение «14 - Случаи, определенные инструкцией к вакцине, как применение с осторожностью».

Поля «Обострение», «Декомпенсация», «Осложнение» заполняются путём установки переключателя в нужном значении. Поле может принимать одно из значений «Да», «Нет», «Нет данных» [\(Рисунок 99\)](#page-59-1). По умолчанию установлен переключатель «Нет данных».

## Обострение: ∩Да ● Нет ∩ Нет данных

## Декомпенсация: ● Да ○ Нет ○ Нет данных

## Осложнение: ∩ Да ∩ Нет ∩ Нет данных

Рисунок 165. Заполнение полей «Обострение», «Декомпенсация», «Осложнение»

Поле «Дополнительная информация» заполняется вручную с клавиатуры. Является обязательным для заполнения, если в поле «Причина отвода» указано значение «13 - Не пришел на 2 этап».

Поле «Дата проведения врачебной комиссии» заполняется выбором даты из календаря или вручную. Дата проведения врачебной комиссии не может быть больше даты фиксации медотвода. Поле является обязательным для заполнения, если срок медотвода

более 30 дней или установлен флажок  $\overline{\smile}$  Постоянный

Поле «Номер протокола врачебной комиссии» заполняется вручную с клавиатуры. Поле является обязательным для заполнения, если срок медотвода более 30 дней или

установлен флажок .

Поле «МО, зафиксировавшая отвод» заполняется автоматически текущей МО, при необходимости можно изменить, выбрав подходящую МО из справочника медицинских организаций. Поле обязательно для заполнения. Если нужная медицинская организация отсутствует в справочнике, то ее можно указать вручную. Для этого следует установить флажок «Другая МО», после чего поле станет доступно для заполнения вручную.

Поле «Врач» заполняется автоматически текущим специалистом, при необходимости можно изменить, выбрав подходящего специалиста из справочника медицинского персонала. Поле обязательно для заполнения.

Для сохранения внесенных данных следует нажать кнопку «Сохранить». Для подписания отвода/отказа следует нажать кнопку «Подписать». Запись о медотводе/отказе сохранится в статусе «Отвод». Также запись о медотводе будет отображается на вкладках «Список прививок» и «Медотвод/Отказ» отдельными записями по каждому заболеванию.

Для подписанных медотводов кнопка «Сохранить» будет недоступна.

Для отмены подписи следует нажать кнопку «Отменить подпись» на форме «Медицинский отвод» [\(Рисунок 101\)](#page-61-0). Доступно для пользователей с ролью «Снятие подписи профилактических прививок». Описание назначение ролей приведено в Руководстве системного программиста ТМ МИС SaaS, а также доступно по ссылке [https://confluence.softrust.ru/x/BwDIAw.](https://confluence.softrust.ru/x/BwDIAw)

В случае если медотвод был оформлен на вкладке «Медотвод/Отказ», то после снятия подписи он примет статус «Черновик» и не будет отображаться на вкладке «Список прививок».